Die Angebotserfassung im MÖBELPILOT geht über das bisher beschriebene hinaus. Vor allem im Objektbereich werden Anforderungen gesetzt, die wir bereits frühzeitig im Programm berücksichtigt haben. In diesem Teil der Dokumentation beschreiben wir Ihnen, wie Sie Positionsgruppen bilden und diese dann entweder mit oder ohne Zwischensummen ausgeben können.

#### **Lernziele**

**Sie sind in der Lage:**

- **im Angebot Positionsgruppen mit Zwischensummen zu bilden**
- **im Angebot Alternativpositionen aufzuführen**

# **Formular Kunden-Stammdaten aufrufen**

# **Formular Erfassen Angebote aufrufen**

 $\bigodot$ 

Rufen Sie sich das Formular *"Kunden-Stammdaten"* auf und hier ggf. den bereits vorhandenen Kunden, oder erfassen Sie zunächst die Kunden-Daten. Bei einer Neuanlage müssen die erfassten Daten vor dem nächsten Schritt gespeichert werden.

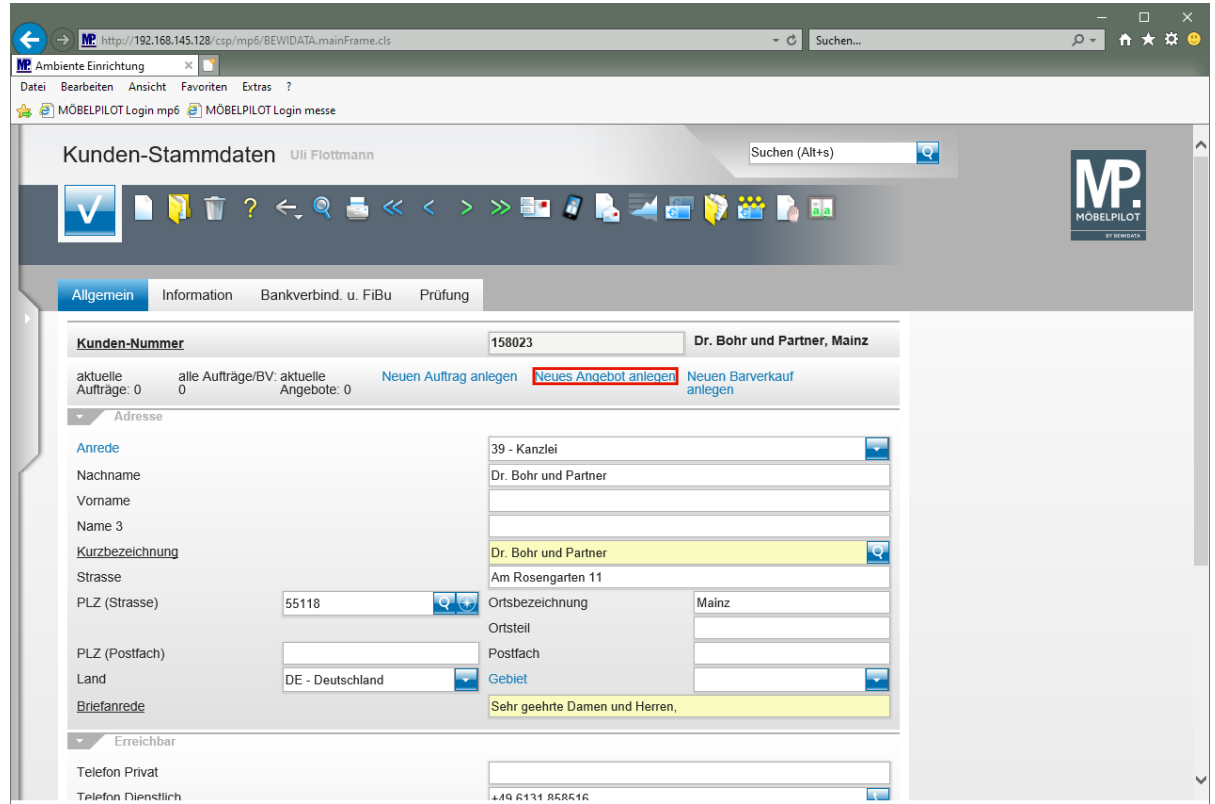

Klicken Sie auf den Hyperlink **Neues Angebot anlegen**.

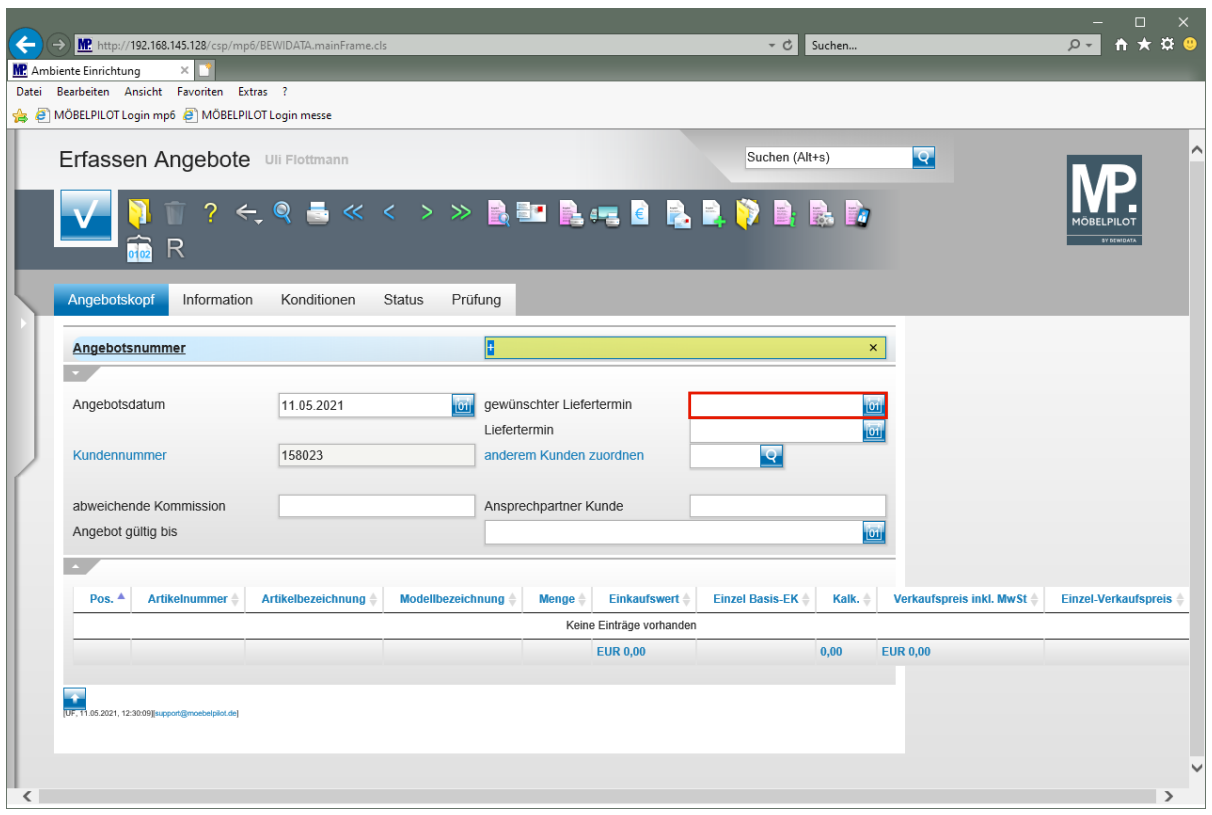

Klicken Sie auf das Eingabefeld **gewünschter Liefertermin**.

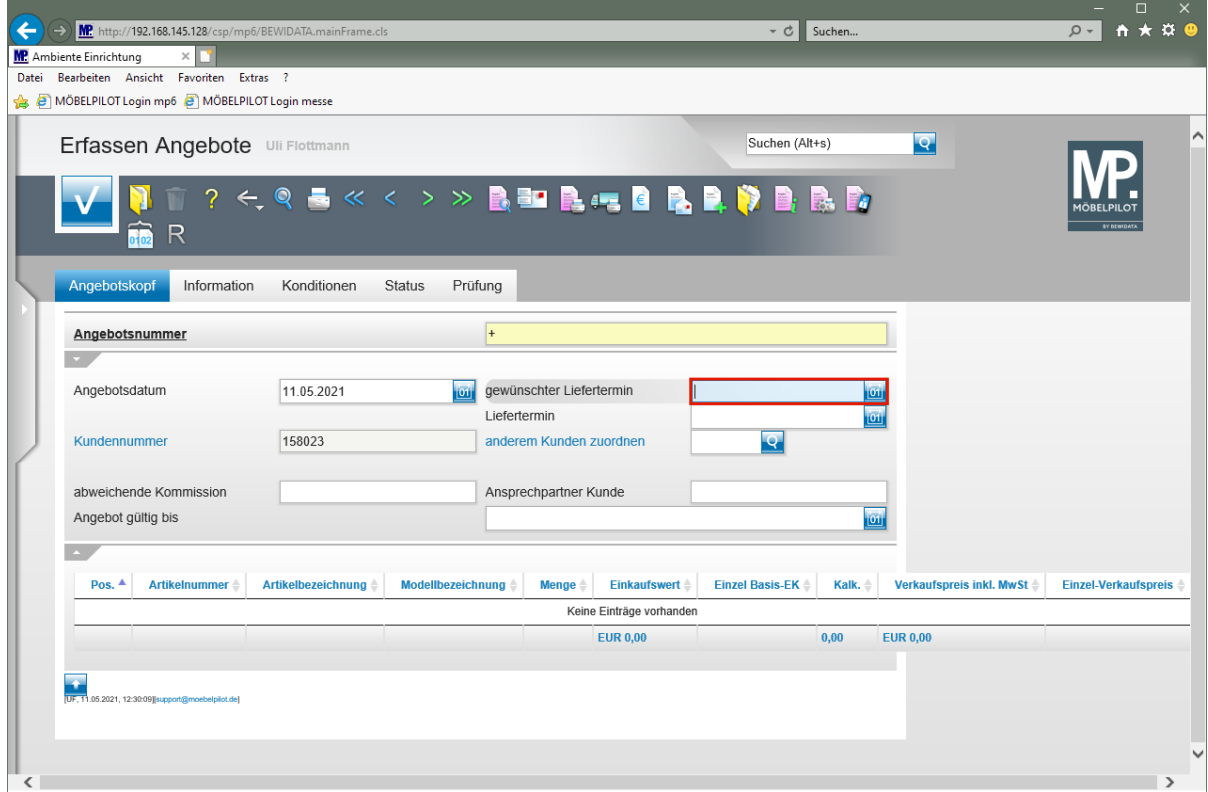

Geben Sie **3121** im Feld **gewünschter Liefertermin** ein.

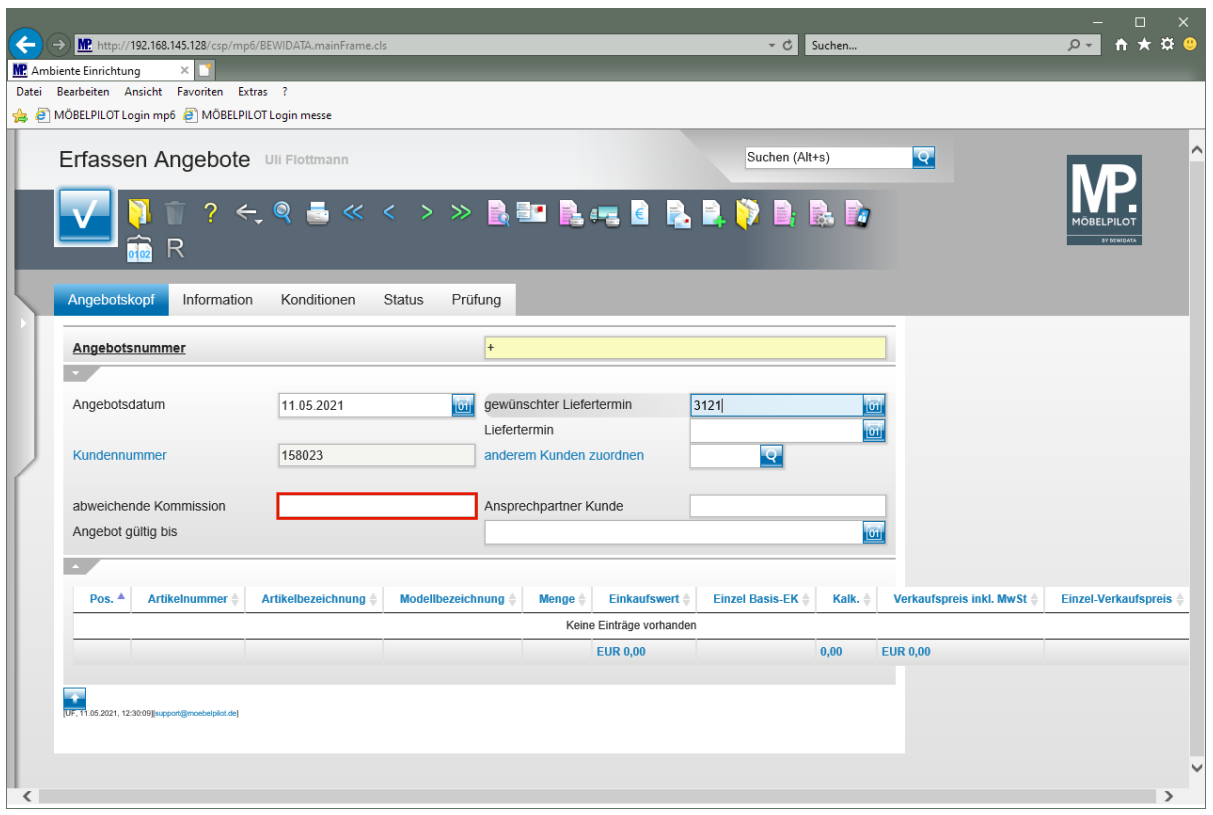

Klicken Sie auf das Eingabefeld **abweichende Kommission**.

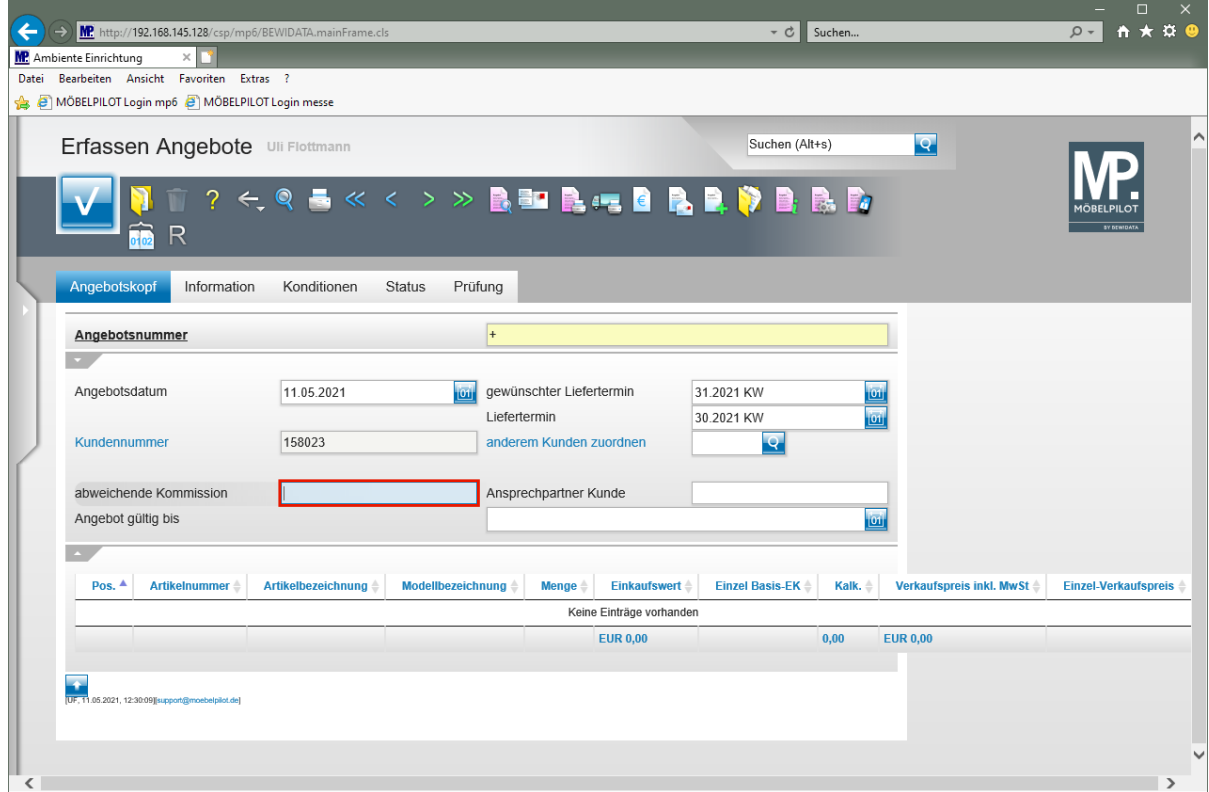

Geben Sie **Einrichtung Kanzlei Mainz** im Feld **abweichende Kommission** ein.

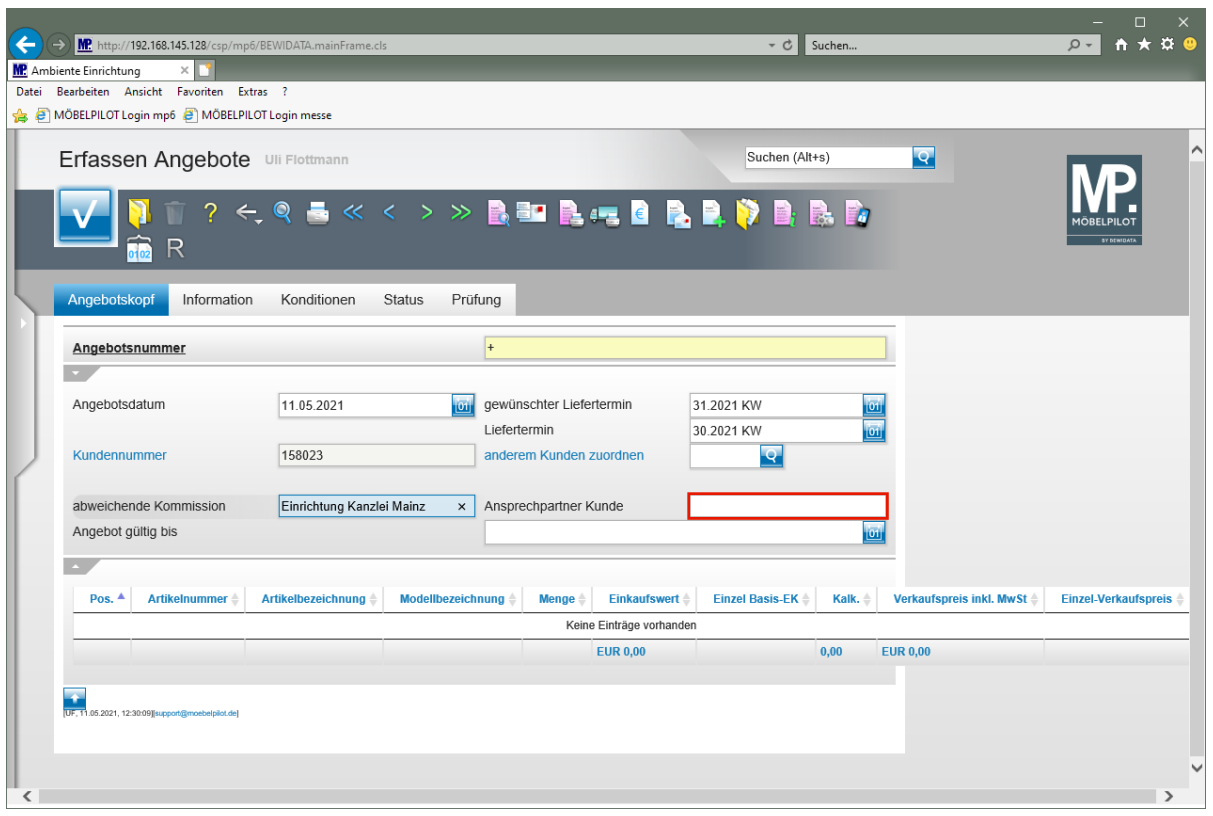

Klicken Sie auf das Eingabefeld **Ansprechpartner Kunde**.

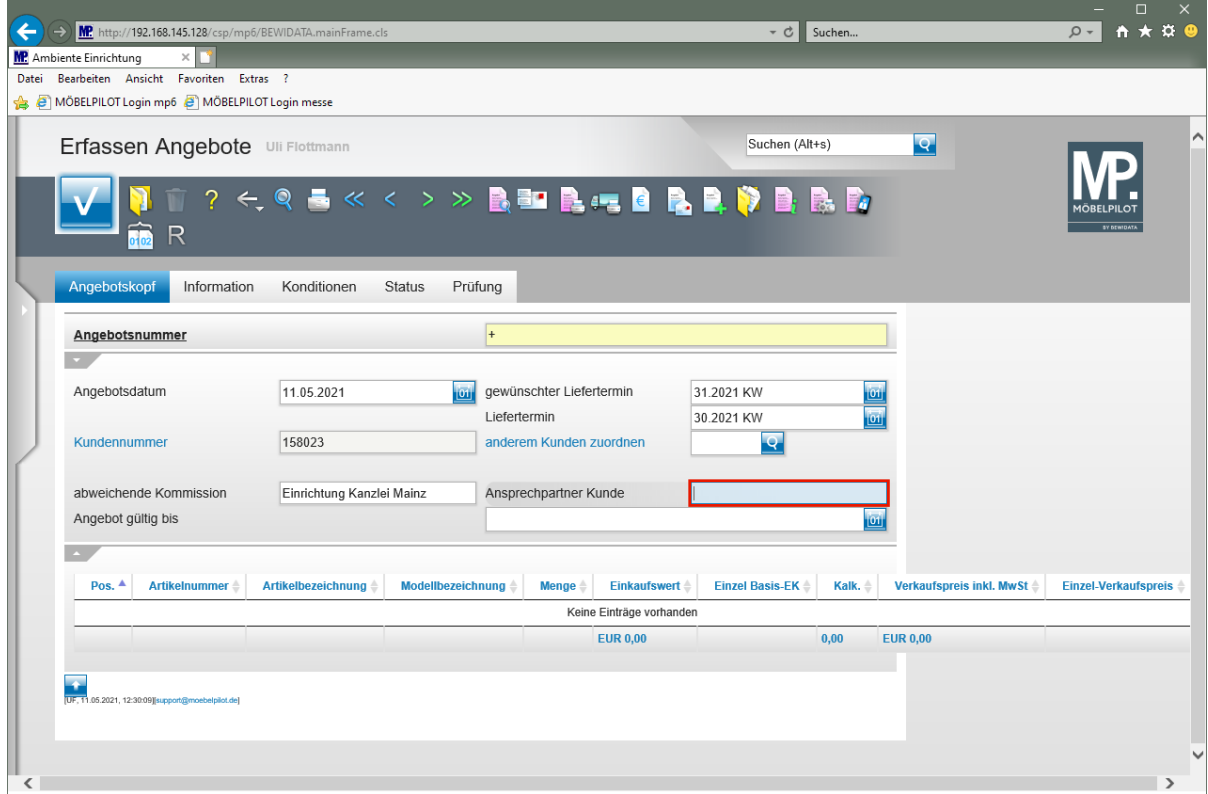

Geben Sie **Frau Sommer** im Feld **Ansprechpartner Kunde** ein.

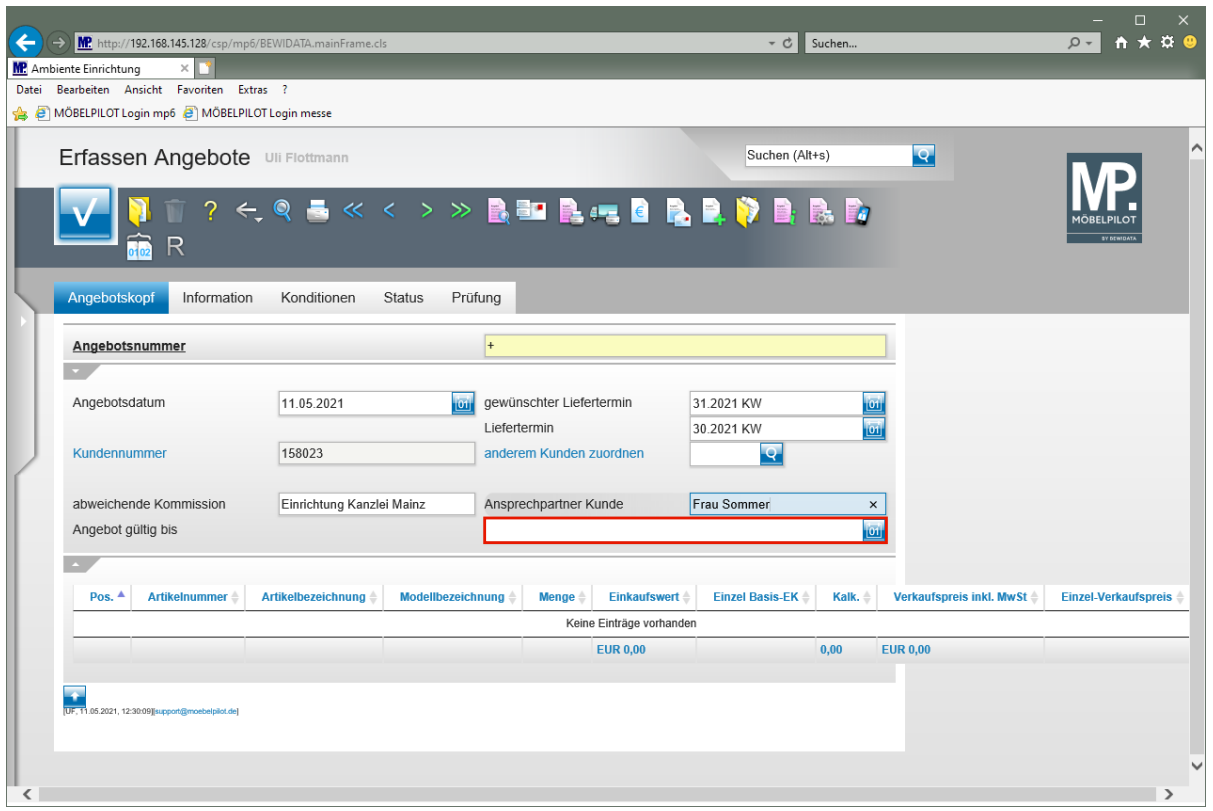

Klicken Sie auf das Eingabefeld **Angebot gültig bis**.

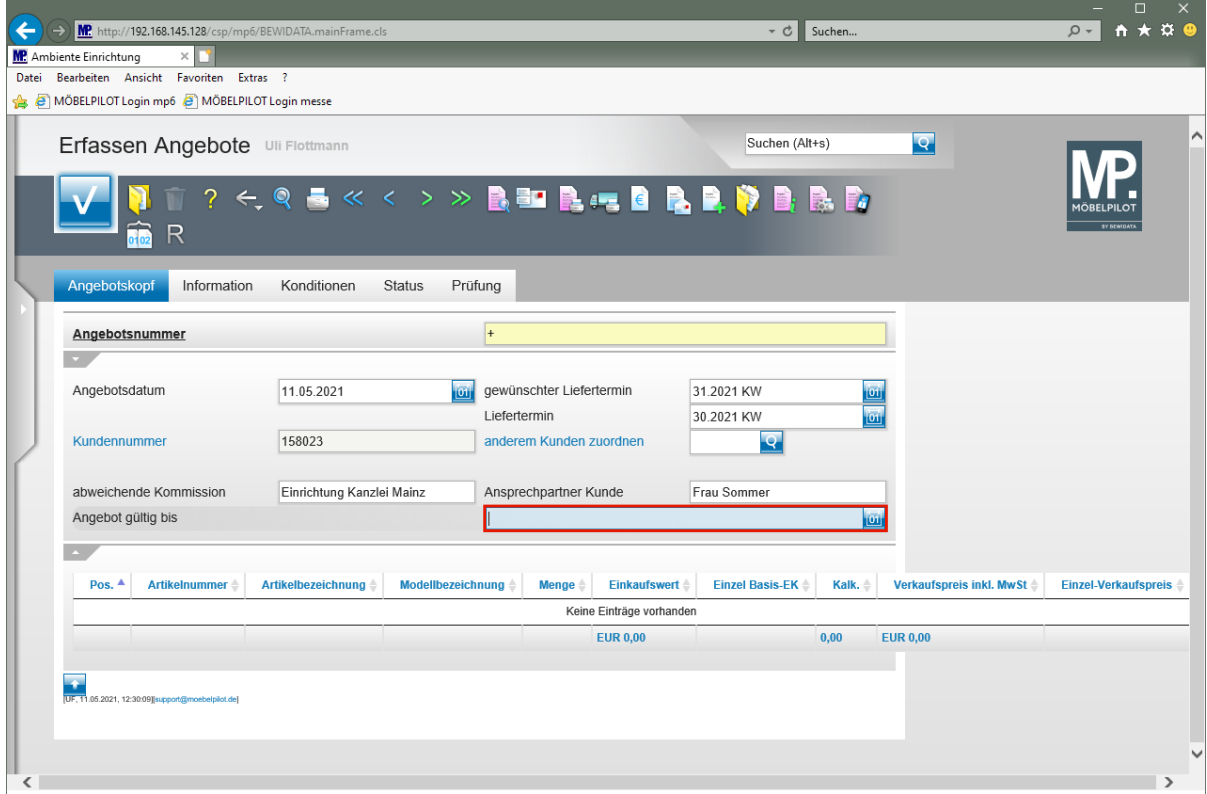

Geben Sie **300621** im Feld **Angebot gültig bis** ein.

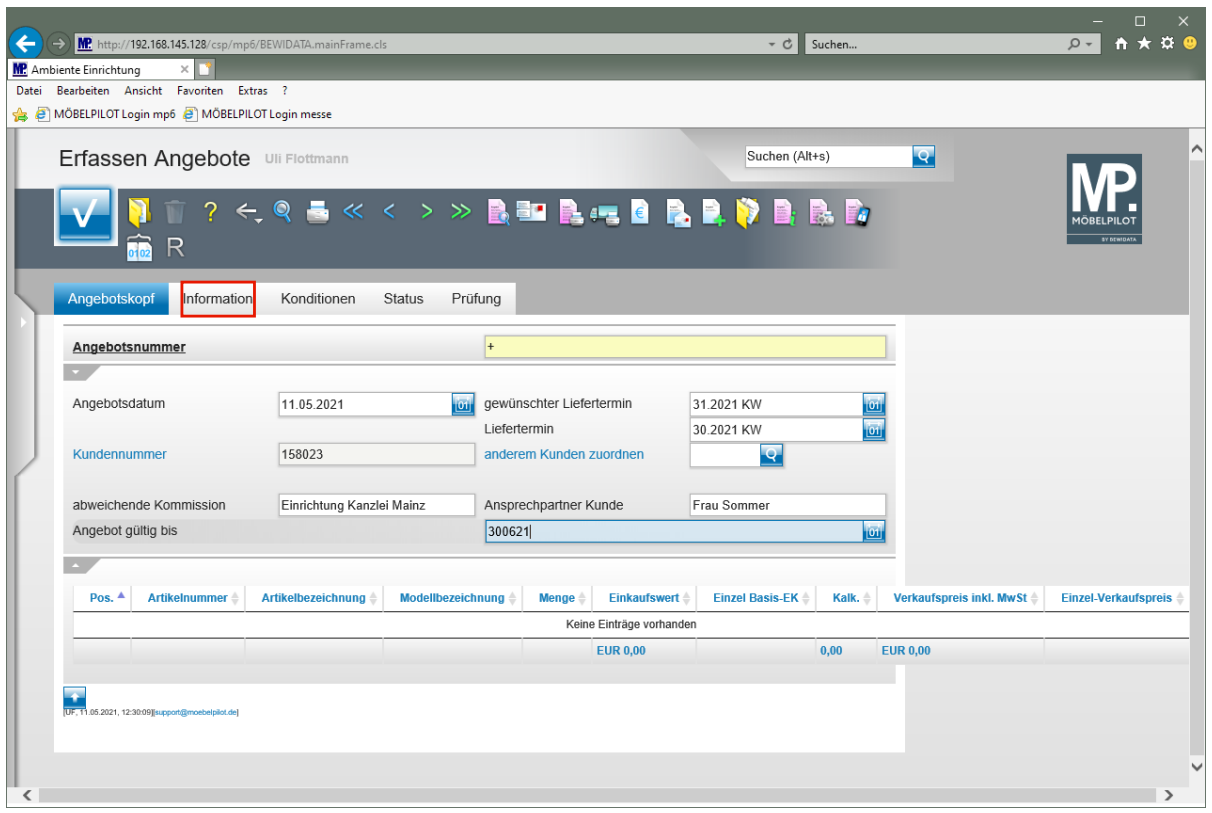

Klicken Sie auf den Hyperlink **Information**.

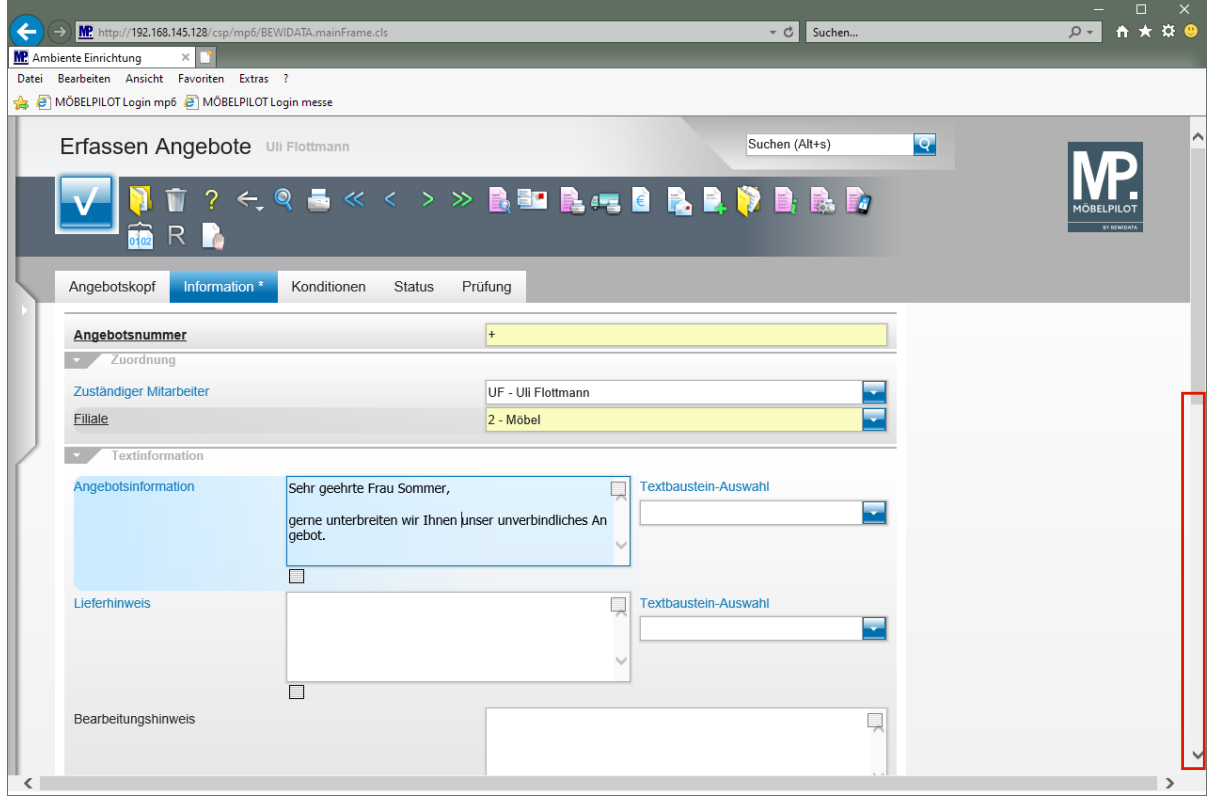

Pflegen Sie einen Einleitungstext im Feld *"Angebotsinformation"* ein, oder nutzen Sie hierfür einen Textbaustein.

Klicken Sie auf der vertikale Bildlaufleiste.

 $\overline{\mathbf{1}}$ 

Seite 7

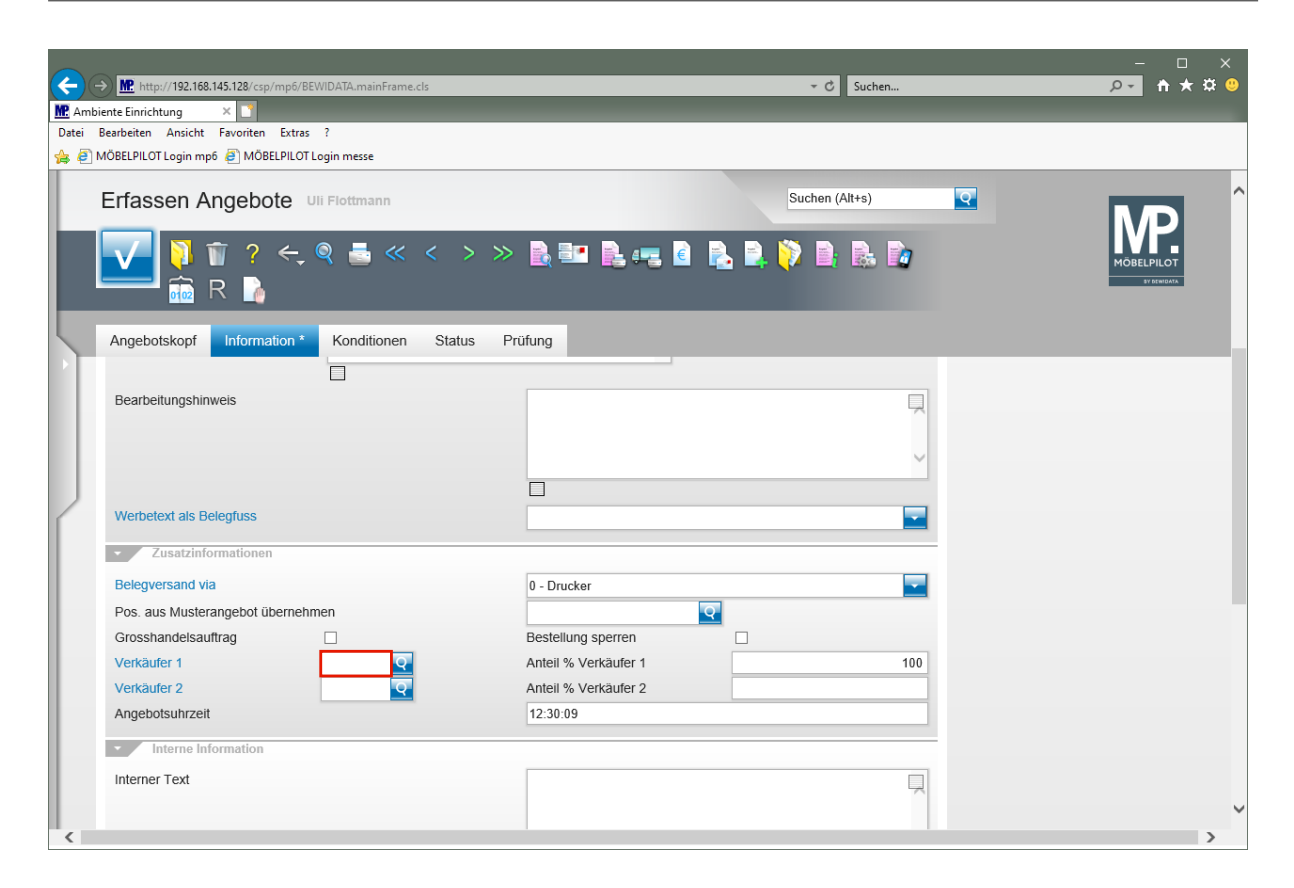

Klicken Sie auf das Eingabefeld **Verkäufer 1**.

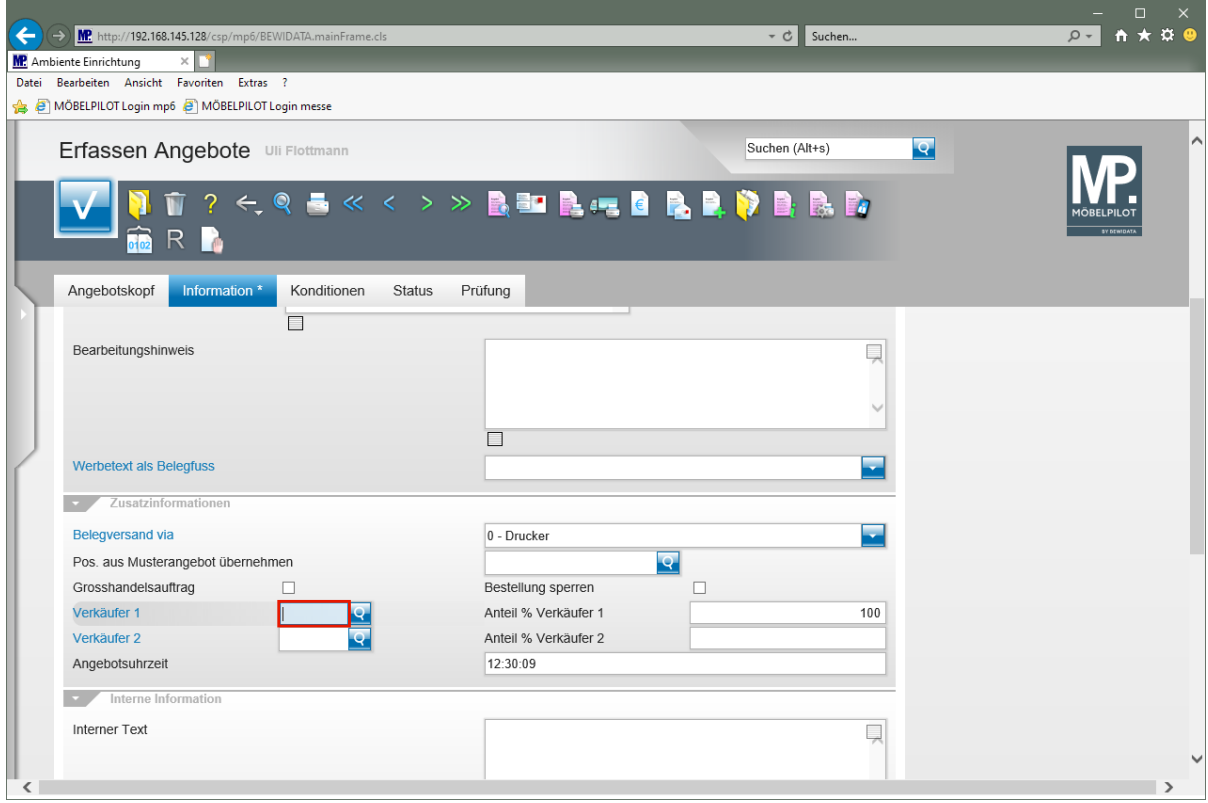

Geben Sie **UF** im Feld **Verkäufer 1** ein.

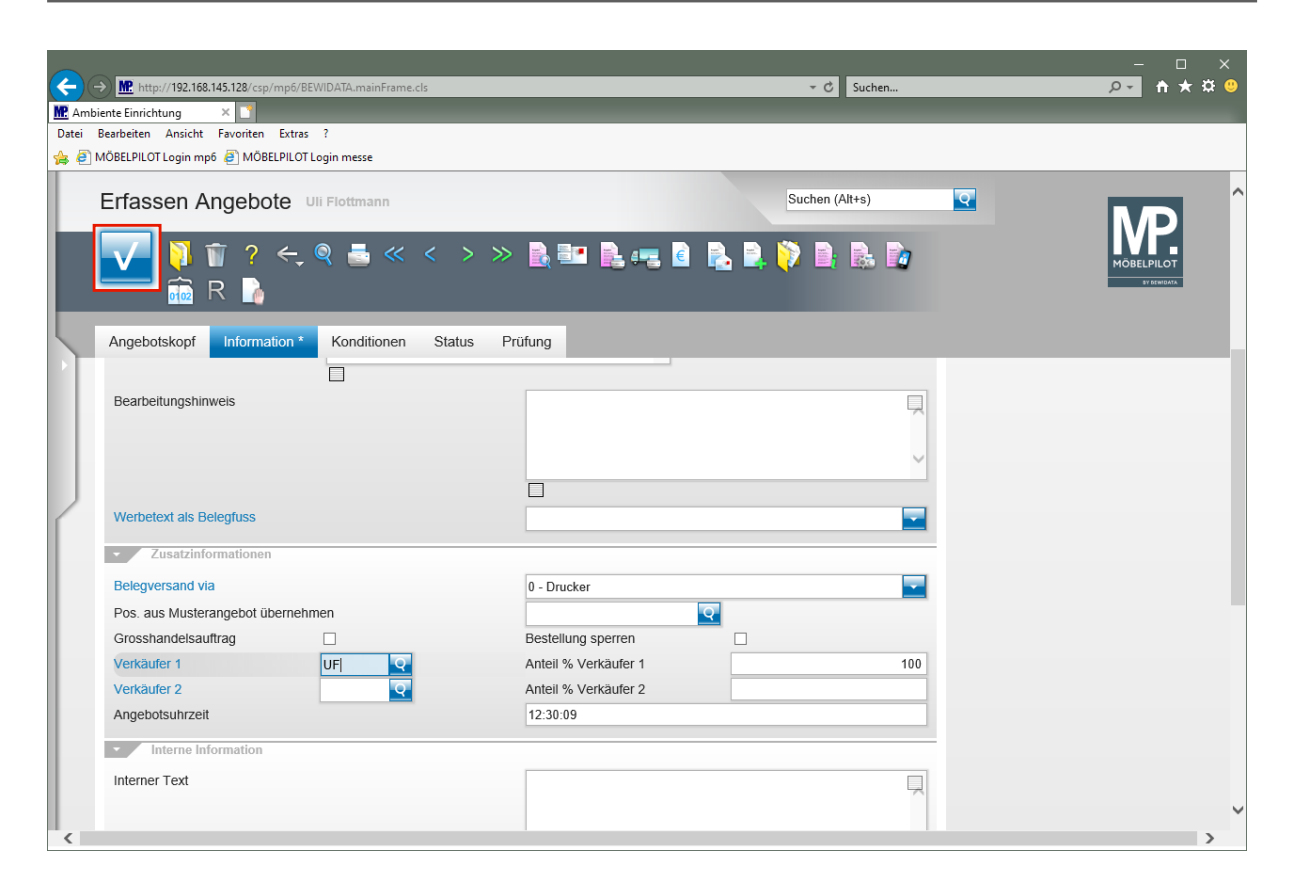

Klicken Sie auf die Schaltfläche **Speichern (F12 oder Strg+S)**.

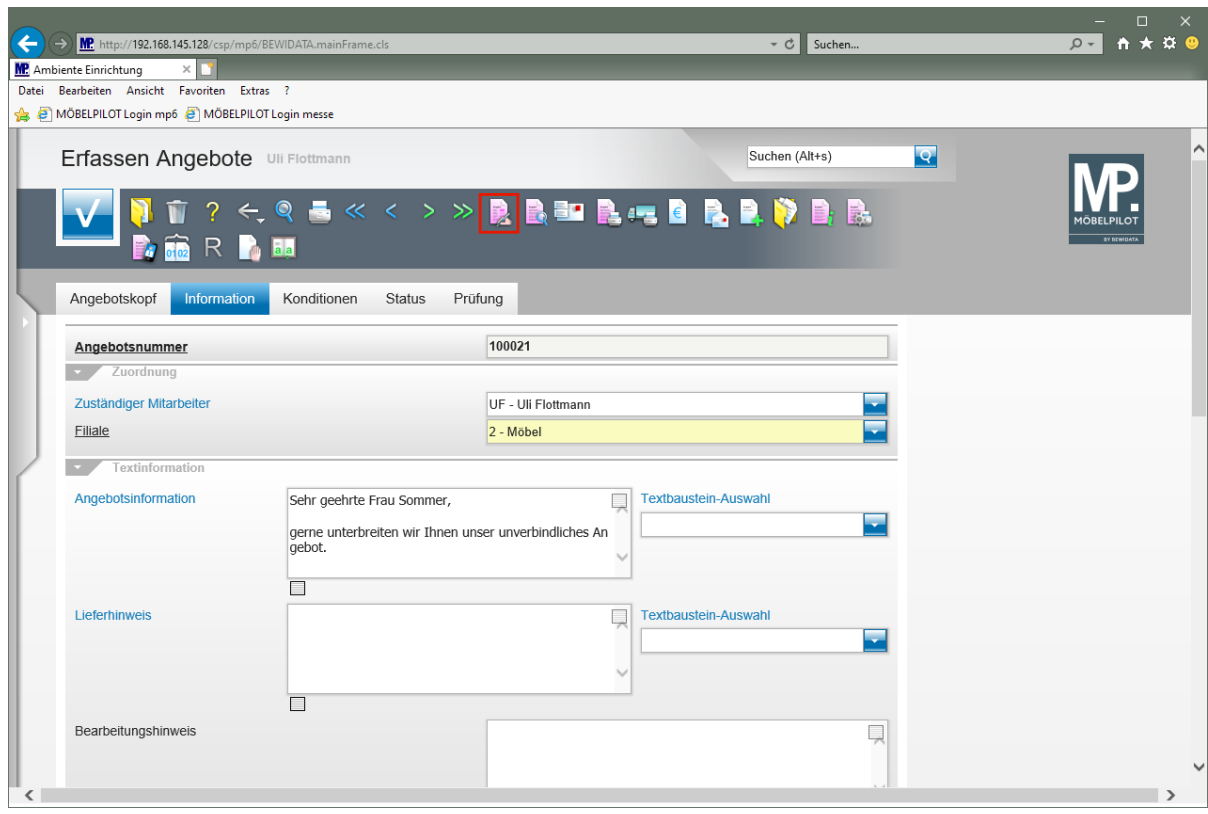

**Formular Bearbeiten Angebotspositionen aufrufen**

Klicken Sie auf den Hyperlink **erfassen Positionen**.

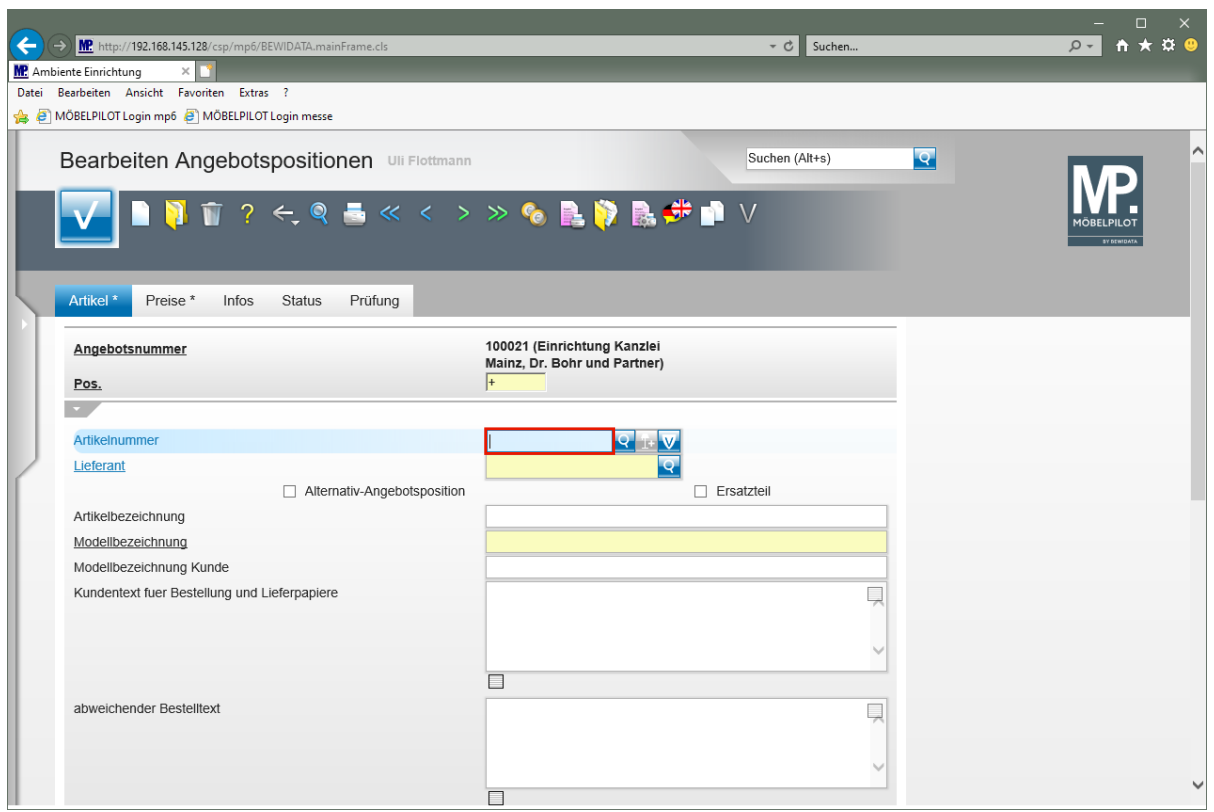

Geben Sie **70126** im Feld **Artikelnummer** ein.

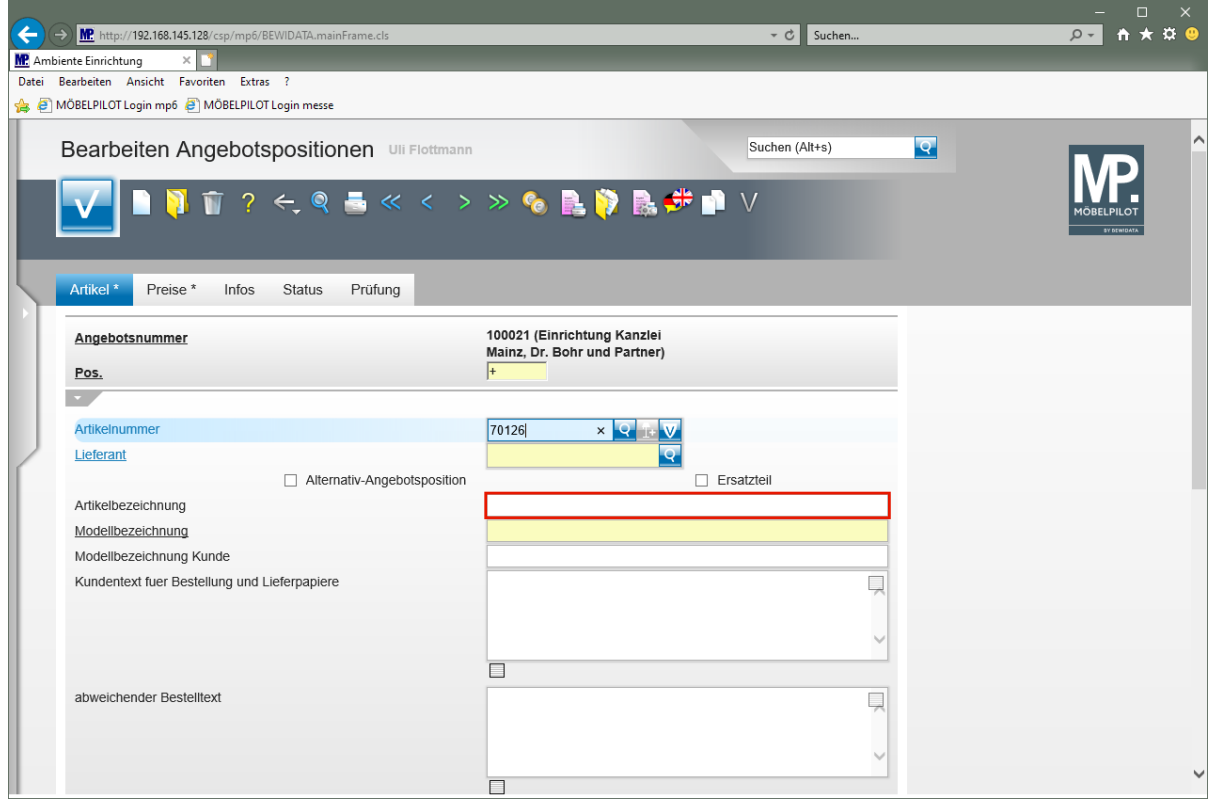

Klicken Sie auf das Eingabefeld **Artikelbezeichnung**.

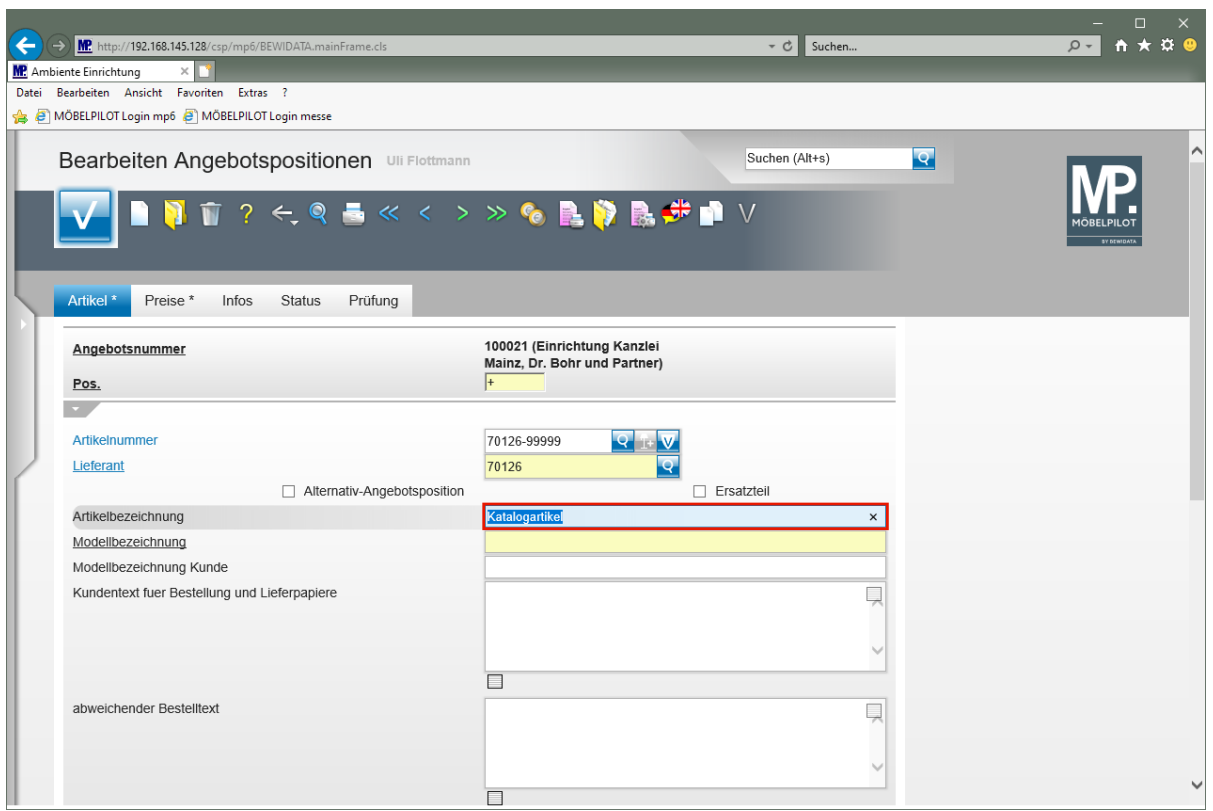

Geben Sie **Tresen** im Feld **Artikelbezeichnung** ein.

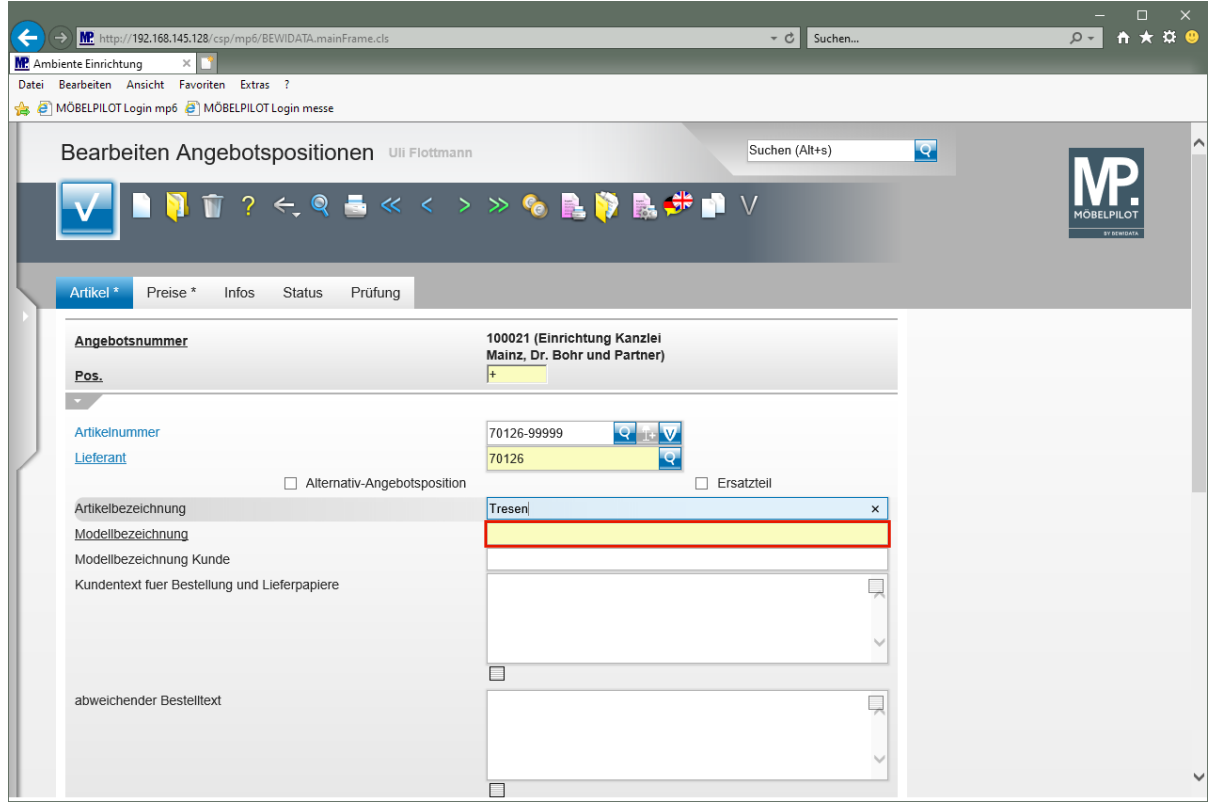

Klicken Sie auf das Eingabefeld **Modellbezeichnung**.

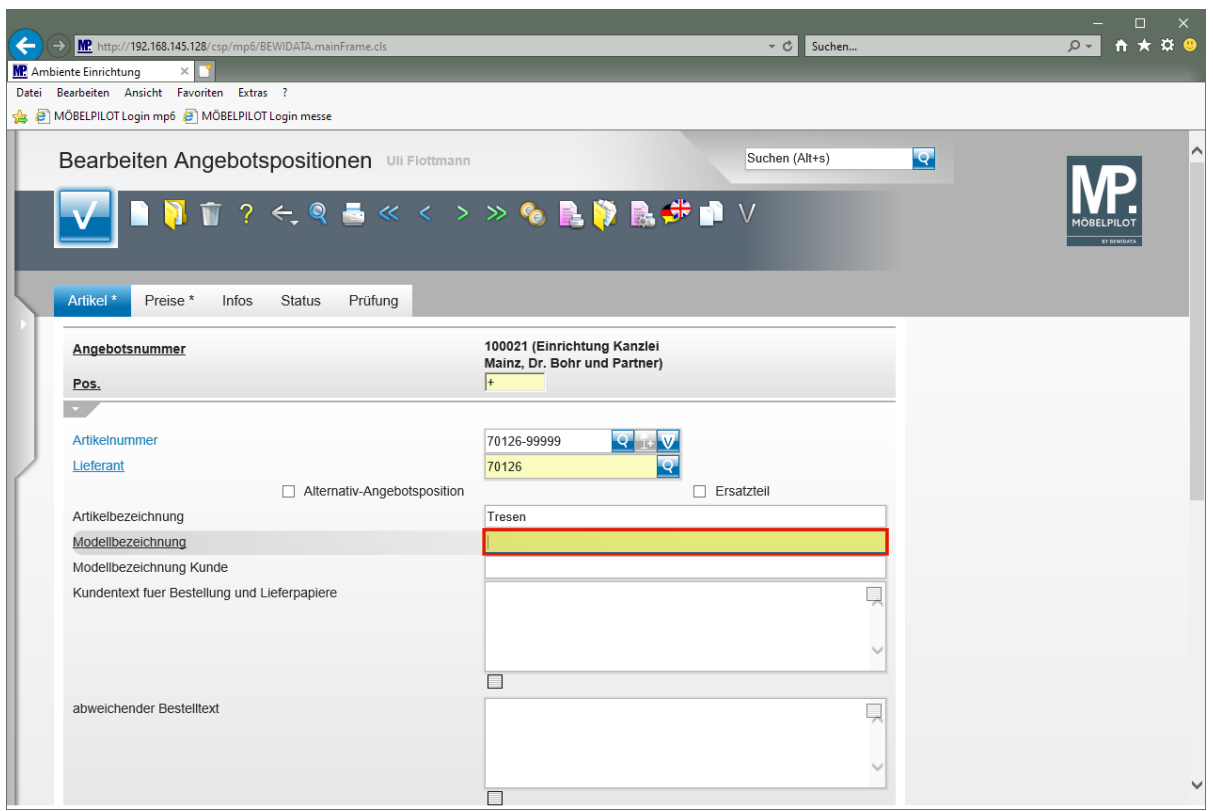

Geben Sie **USM Haller** im Feld **Modellbezeichnung** ein.

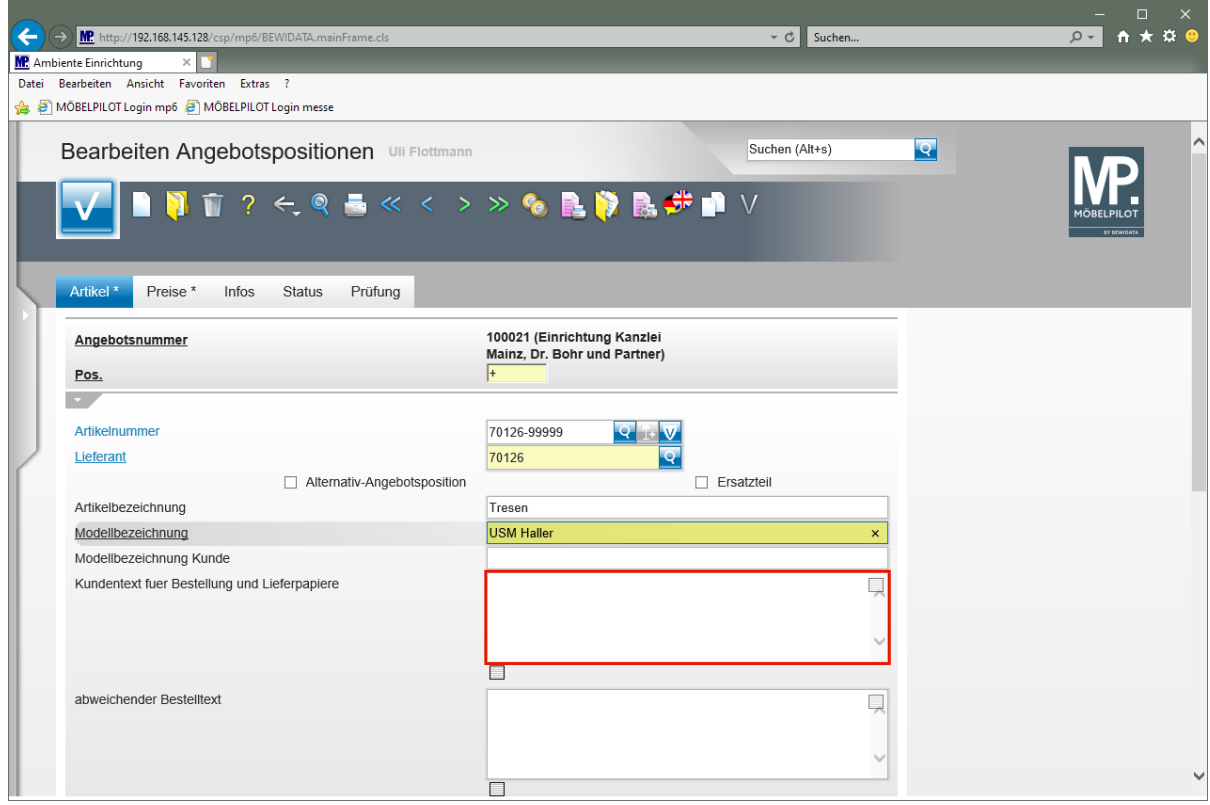

Klicken Sie auf das Eingabefeld **Kundentext für Bestellung und Lieferpapiere**.

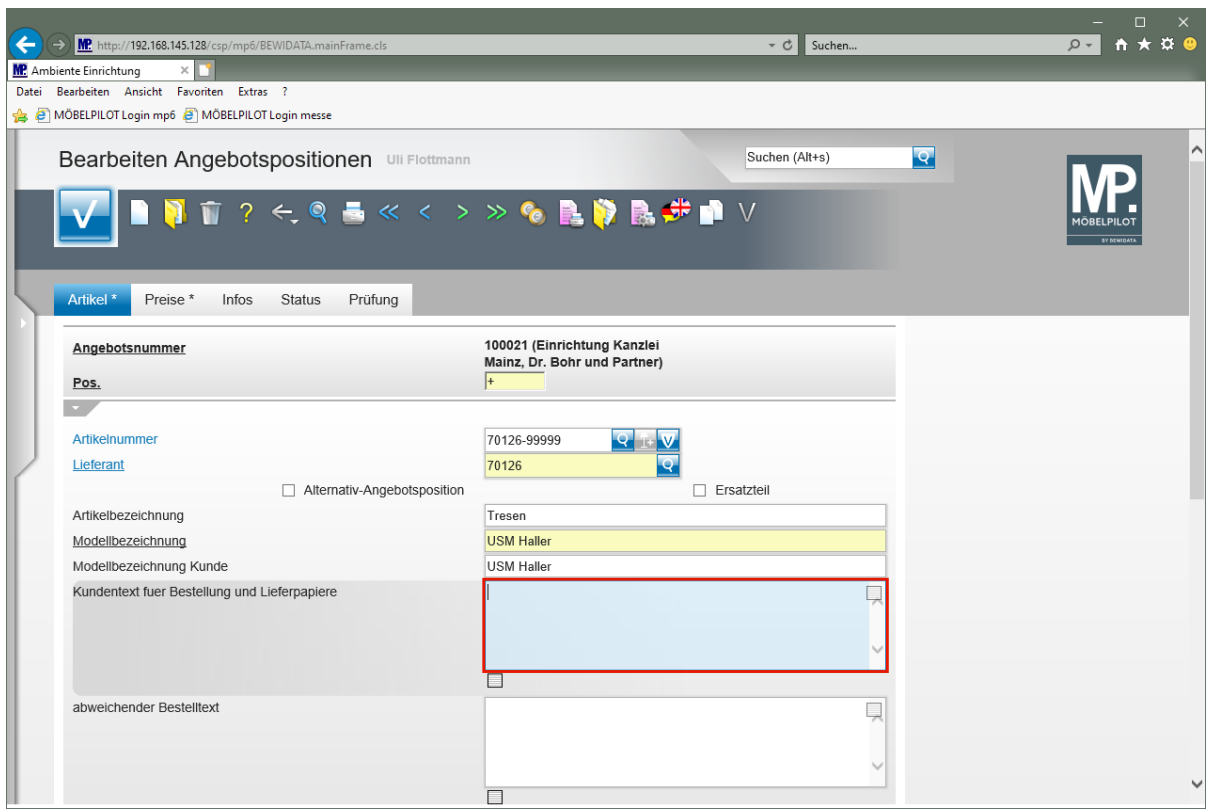

Geben Sie **Ausführung wie Zeichnung** im Feld **Kundentext für Bestellung und Lieferpapiere** ein.

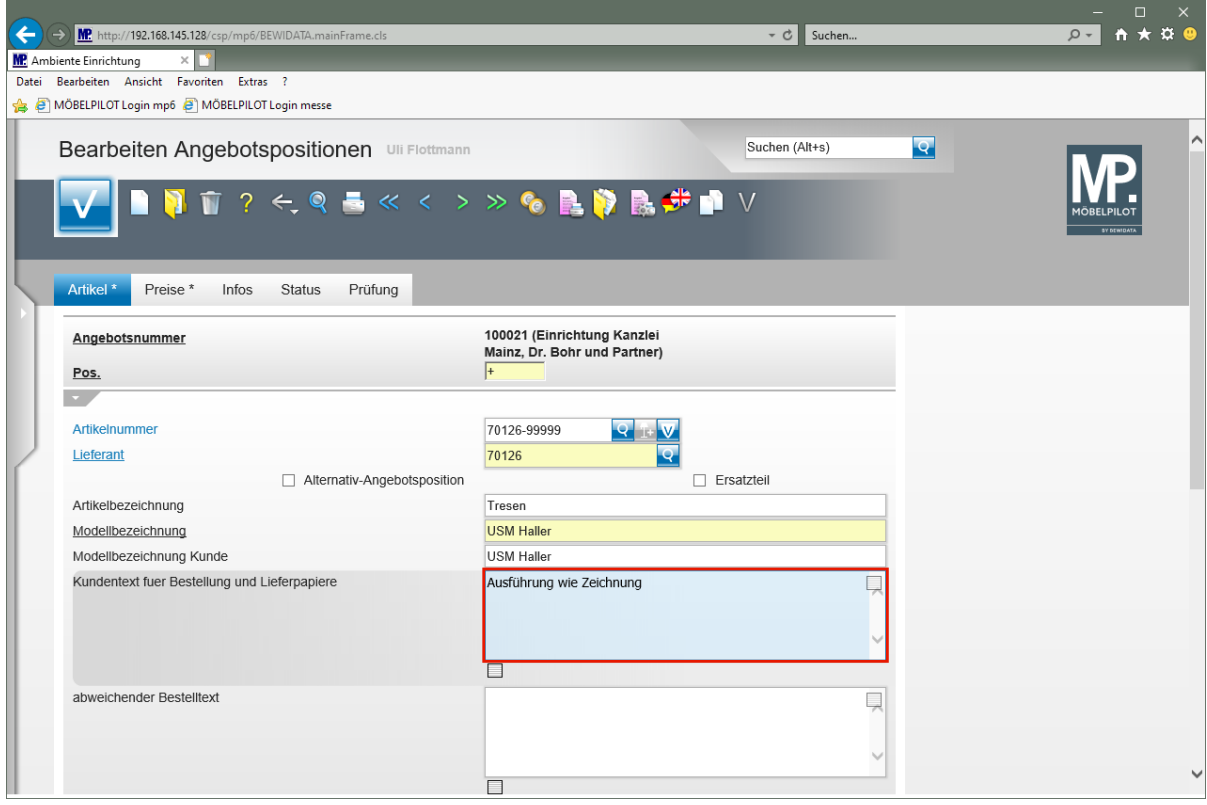

Drücken Sie die Taste

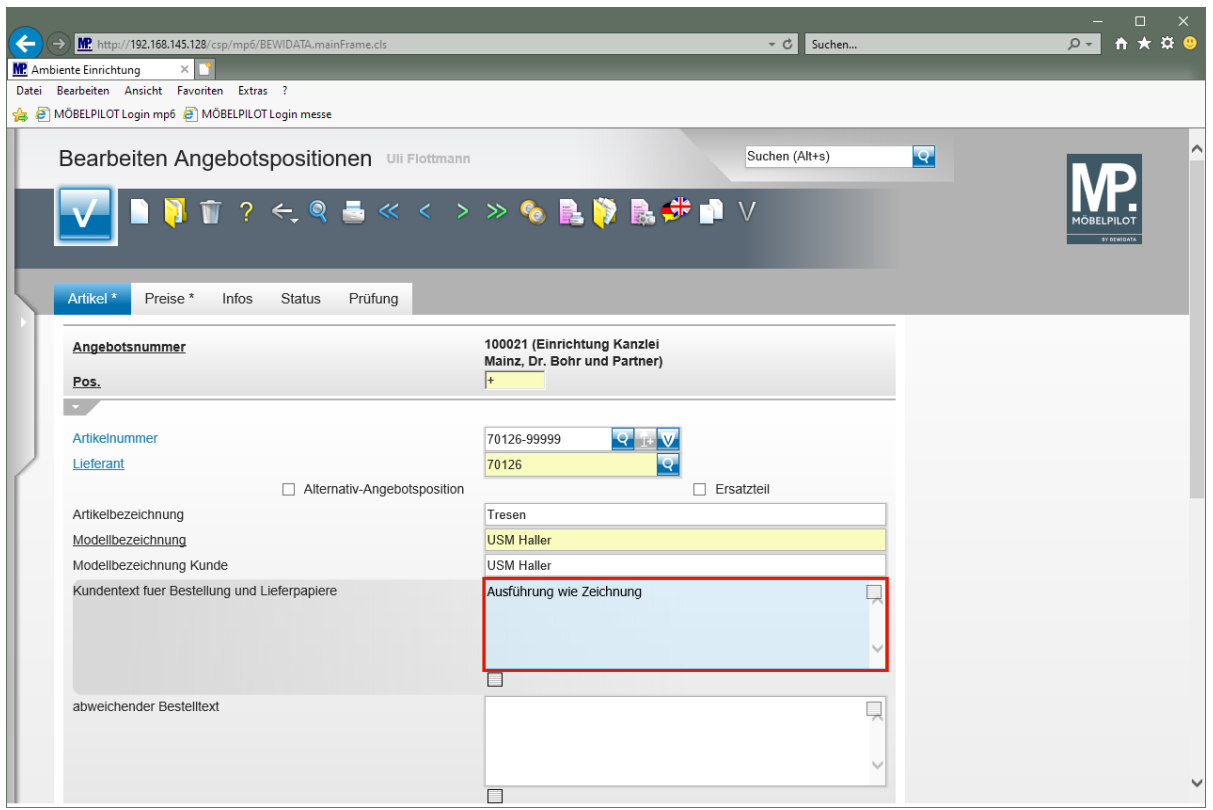

Geben Sie **gesamtbreite 225 cm** im Feld **Kundentext für Bestellung und Lieferpapiere** ein.

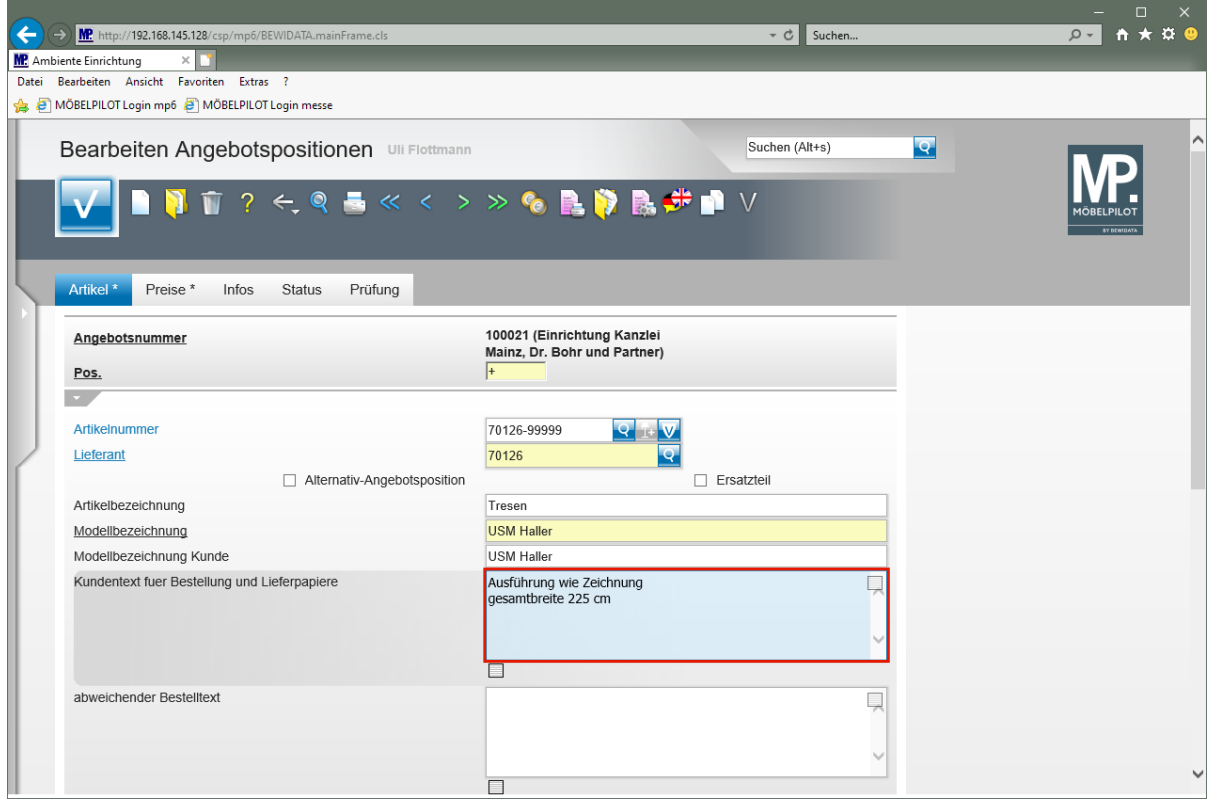

Drücken Sie die Taste

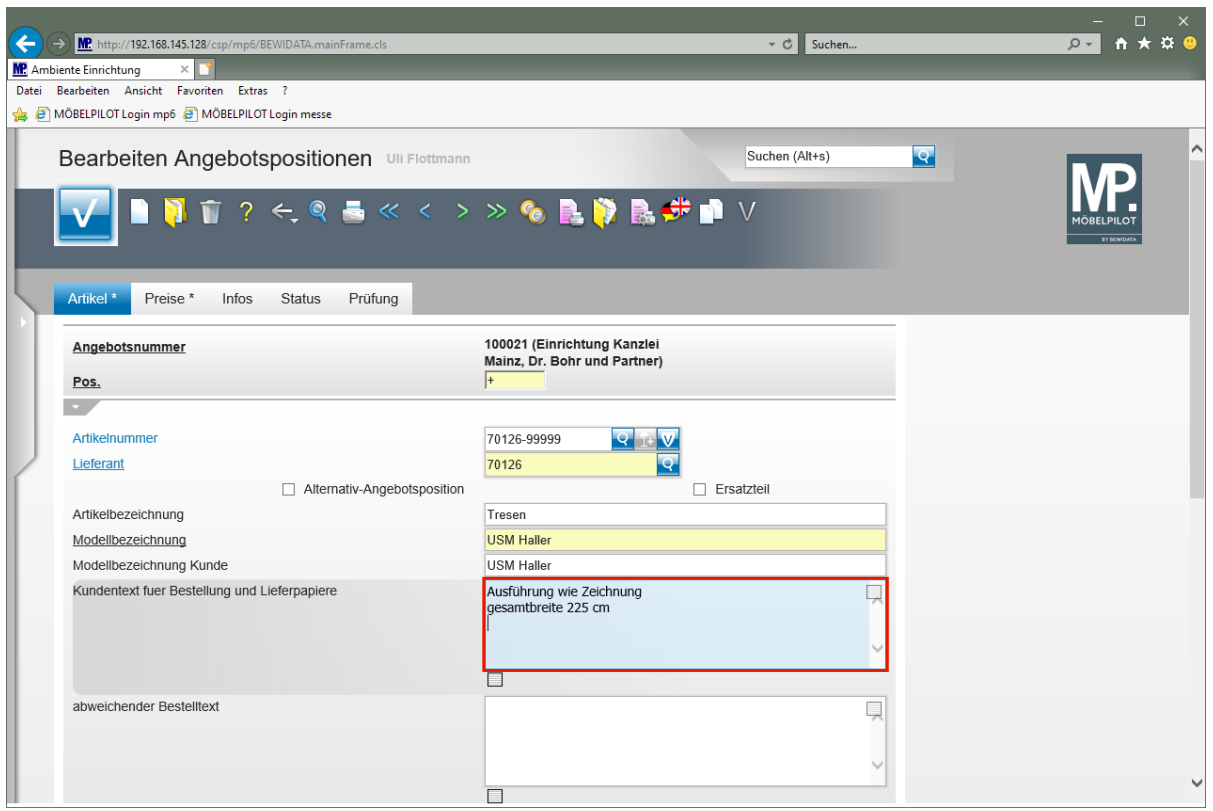

Geben Sie **Tresenteil weiß, Höhe 104 cm** im Feld **Kundentext für Bestellung und Lieferpapiere** ein.

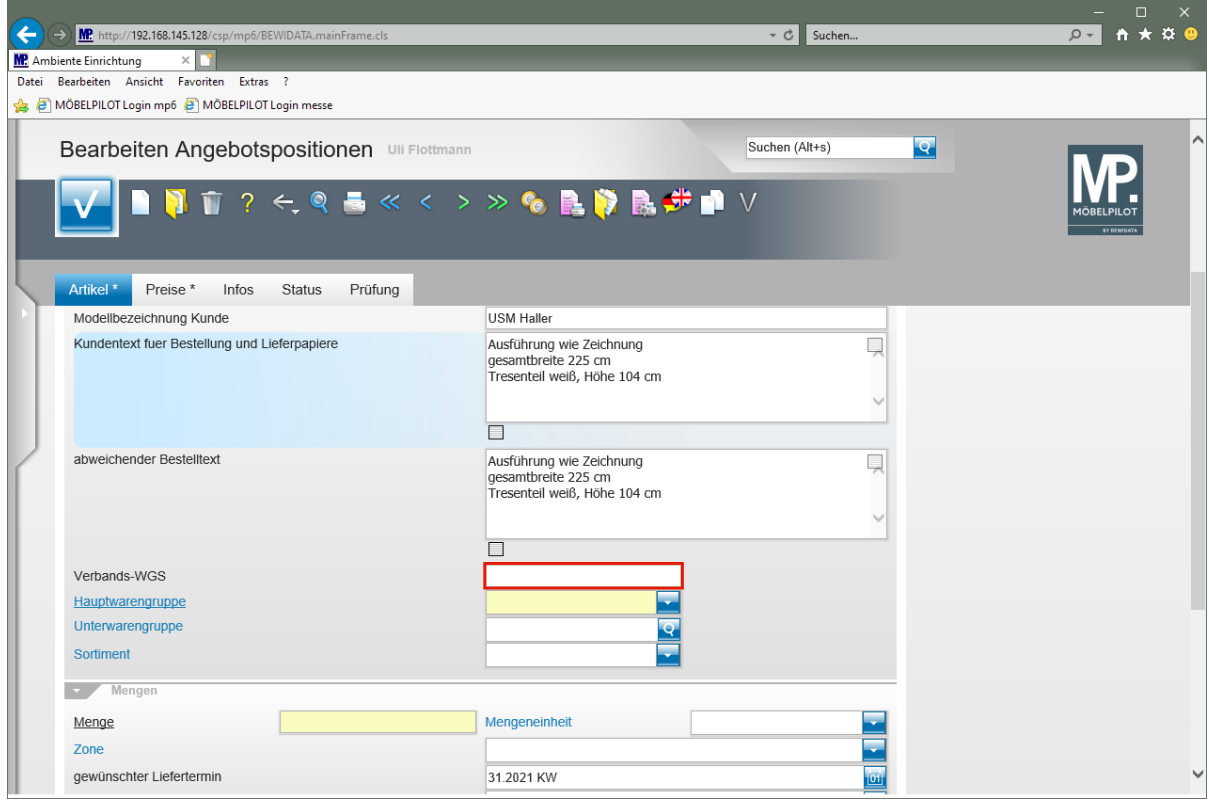

Klicken Sie auf das Eingabefeld **Verbands-WGS**.

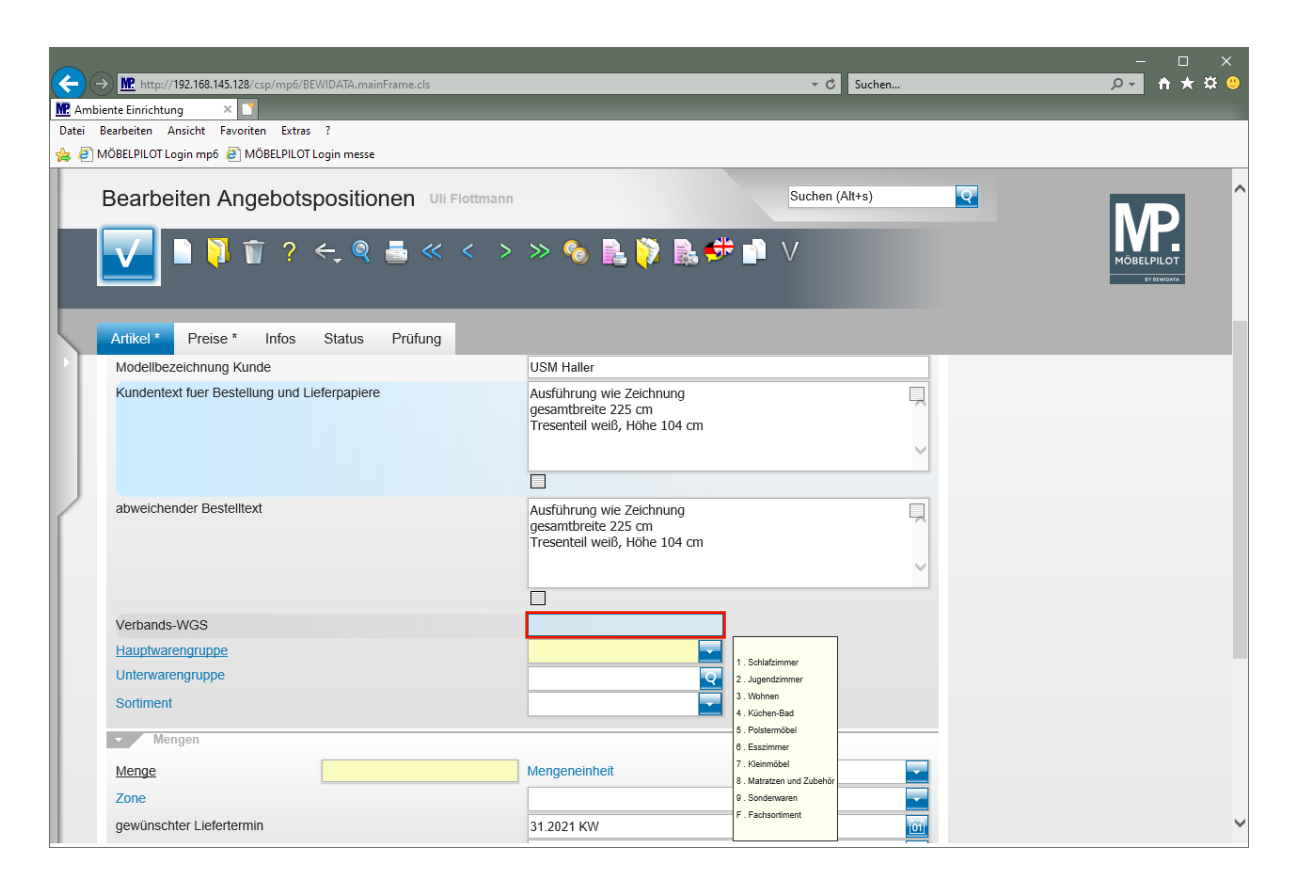

Geben Sie **9140** im Feld **Verbands-WGS** ein.

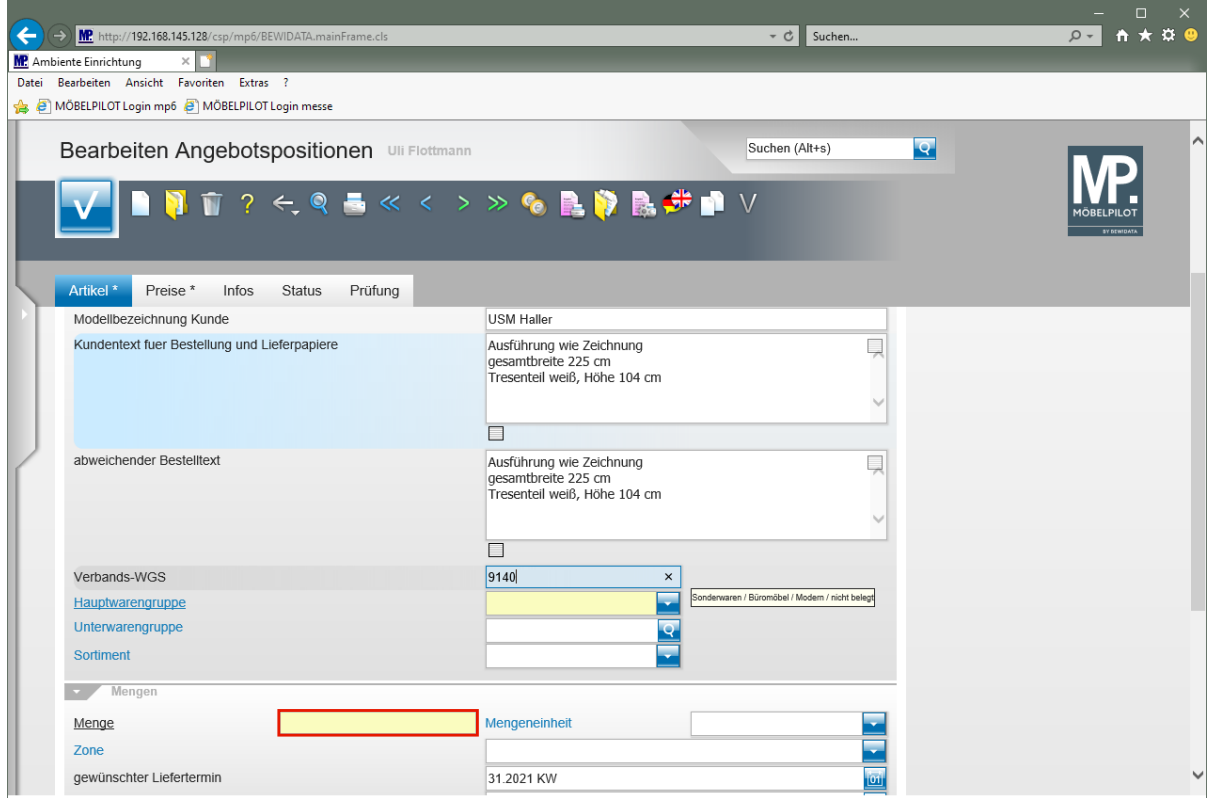

Klicken Sie auf das Eingabefeld **Menge**.

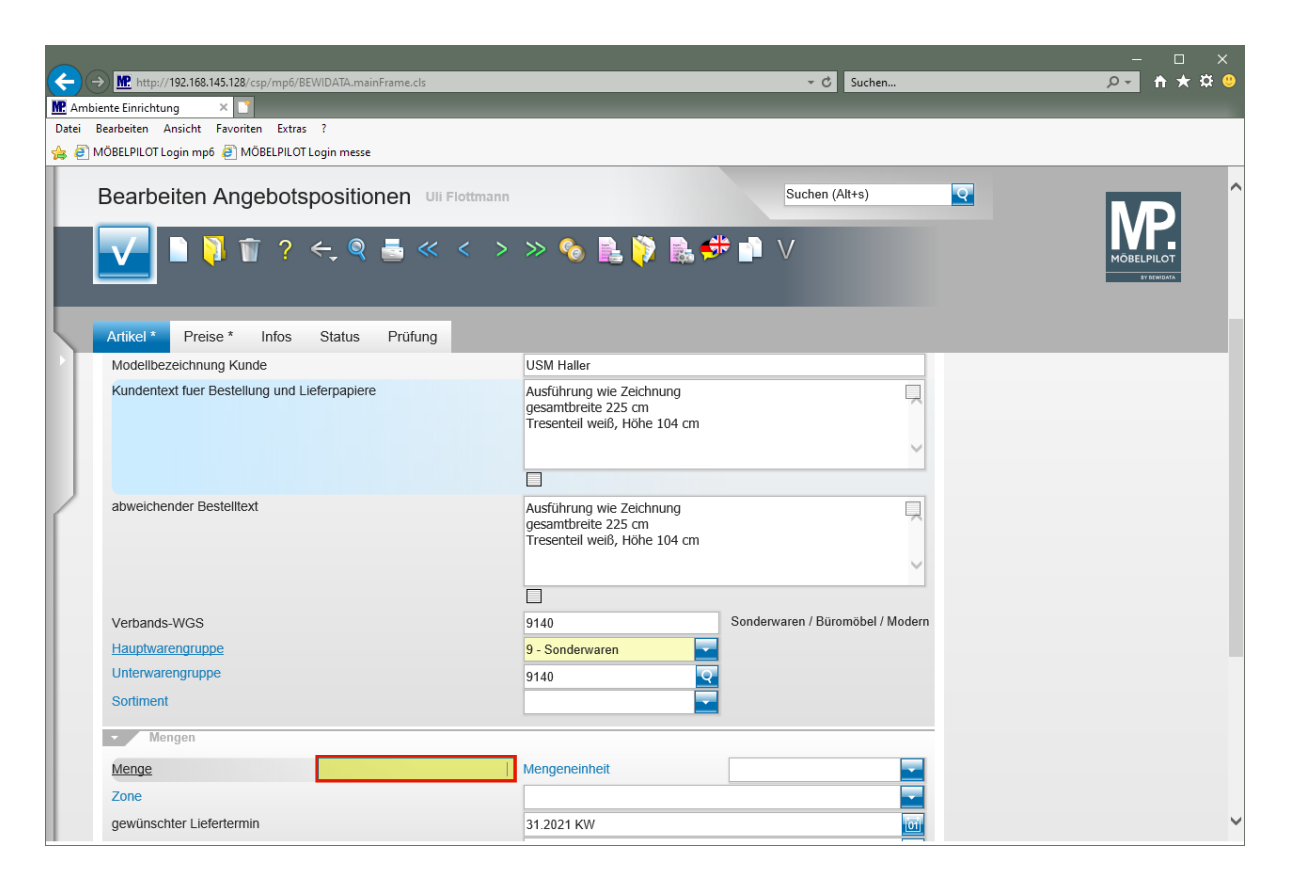

#### Geben Sie **1** im Feld **Menge** ein.

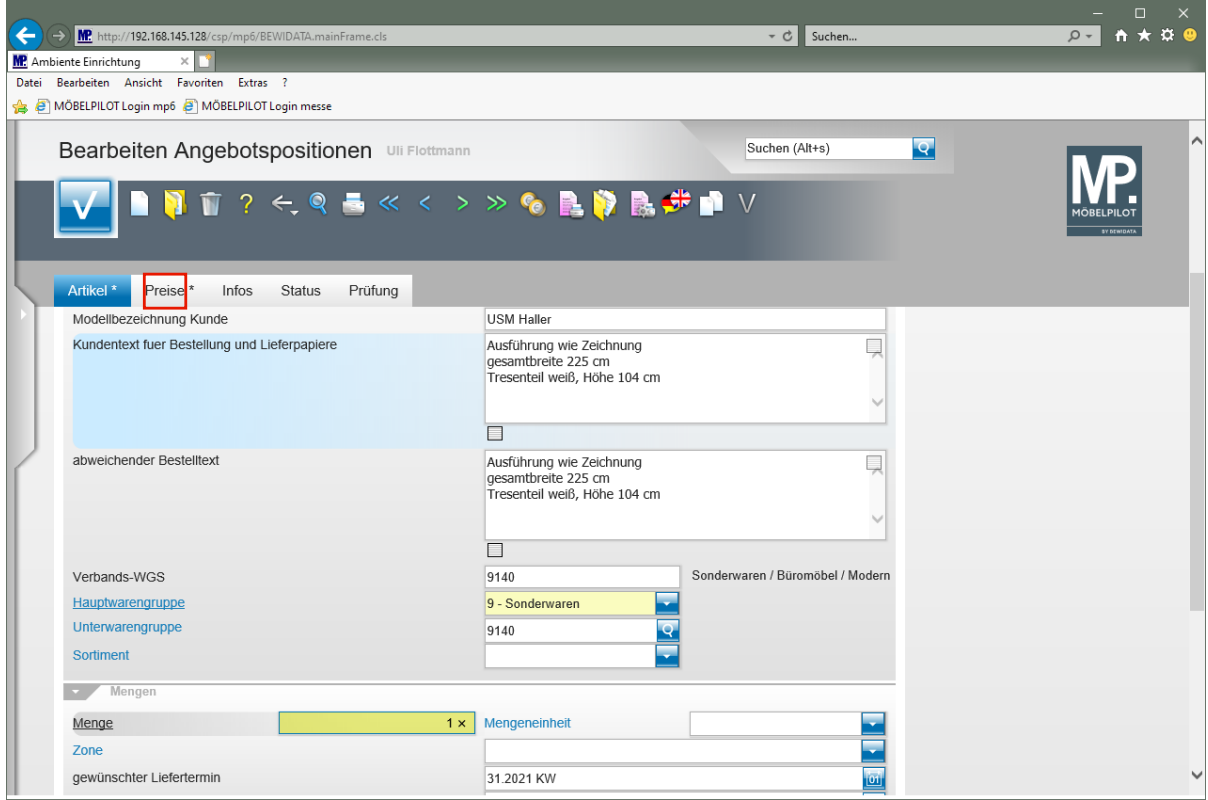

Klicken Sie auf den Hyperlink **Preise**.

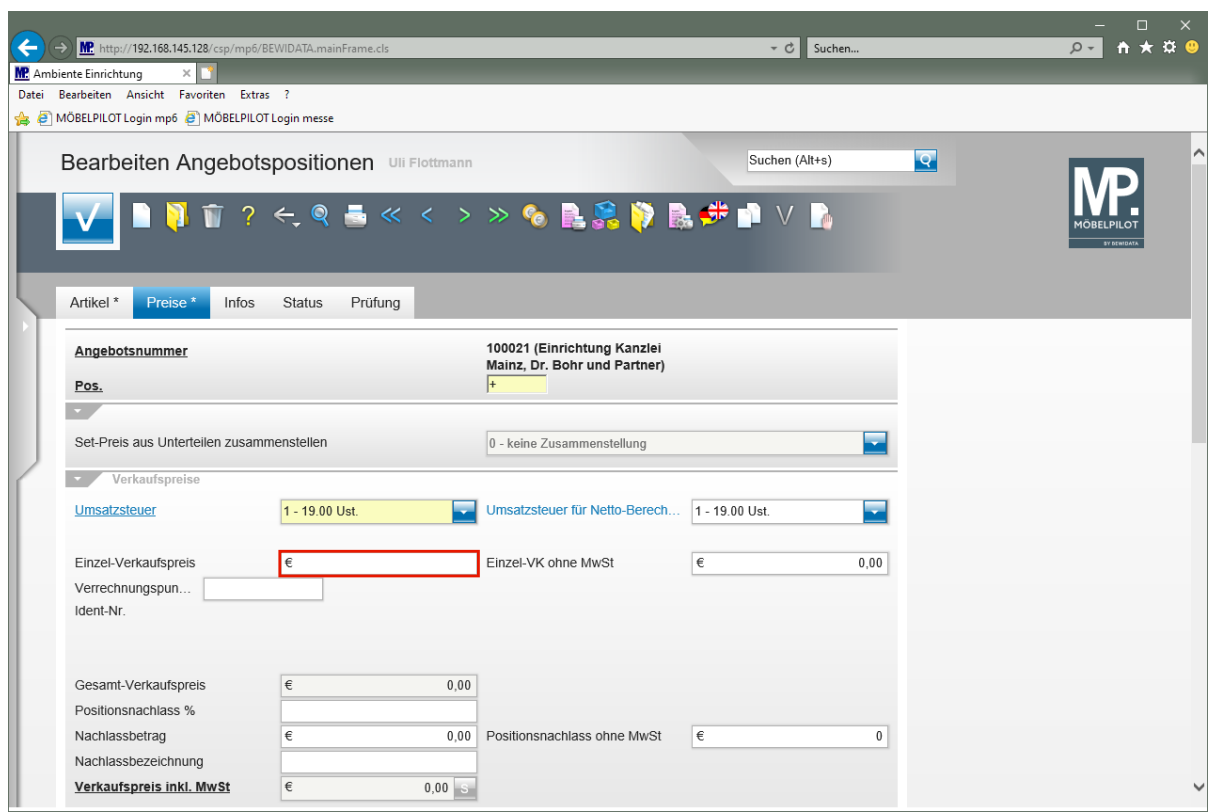

Klicken Sie auf das Eingabefeld **Einzel-Verkaufspreis**.

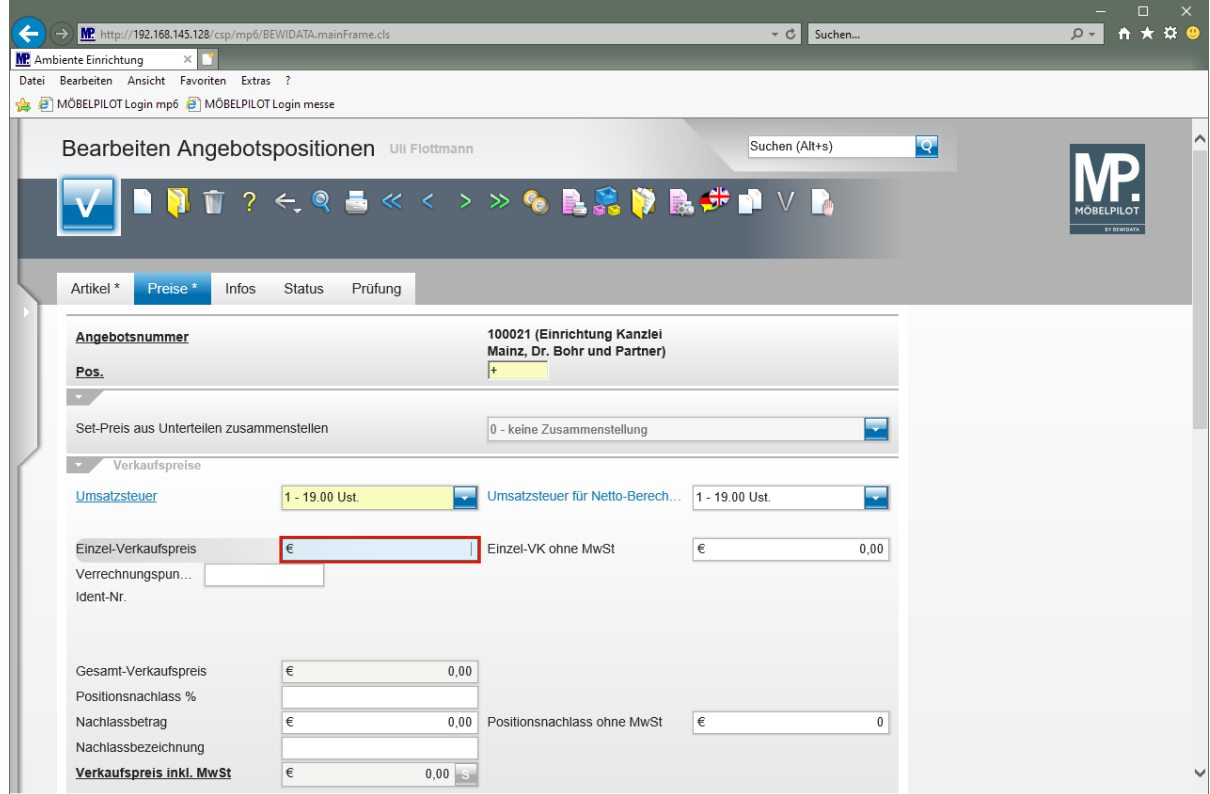

Geben Sie **2695** im Feld **Einzel-Verkaufspreis** ein.

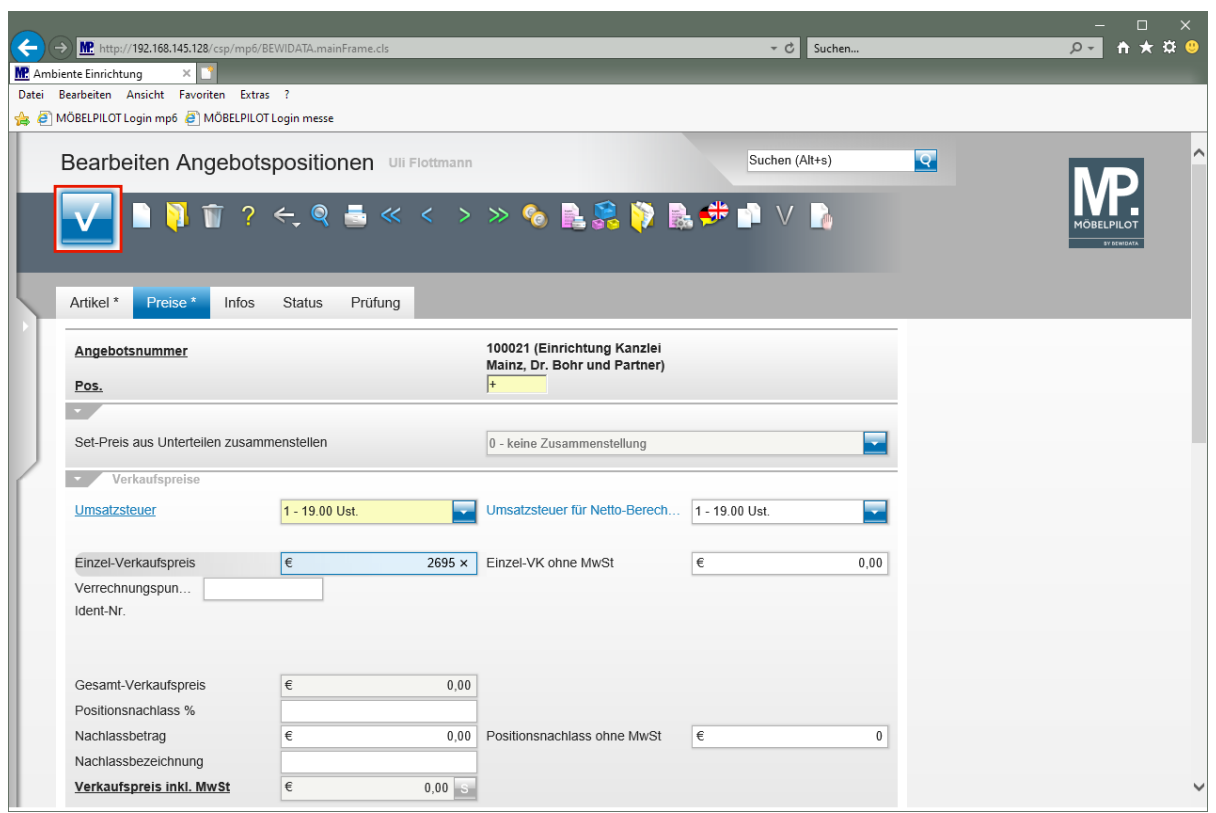

Klicken Sie auf die Schaltfläche **Speichern (F12 oder Strg+S)**.

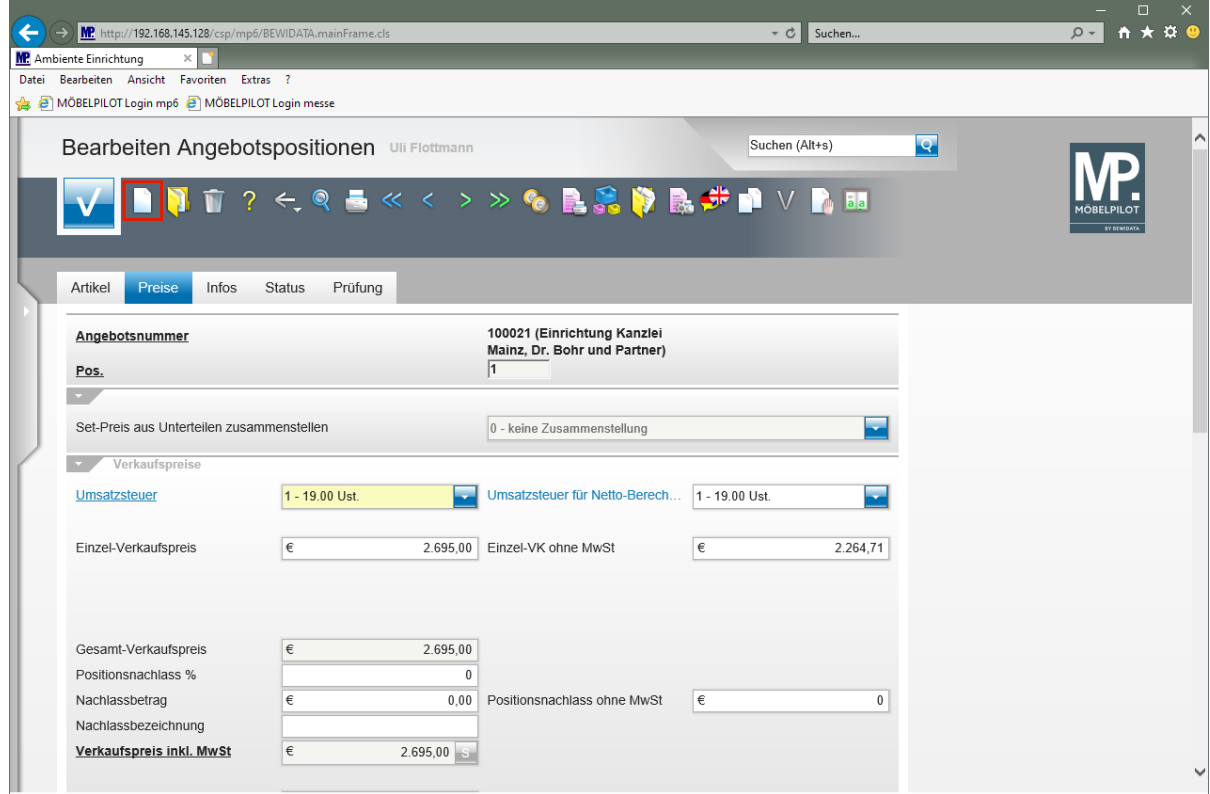

Klicken Sie auf den Hyperlink **Neu (Strg+N)**.

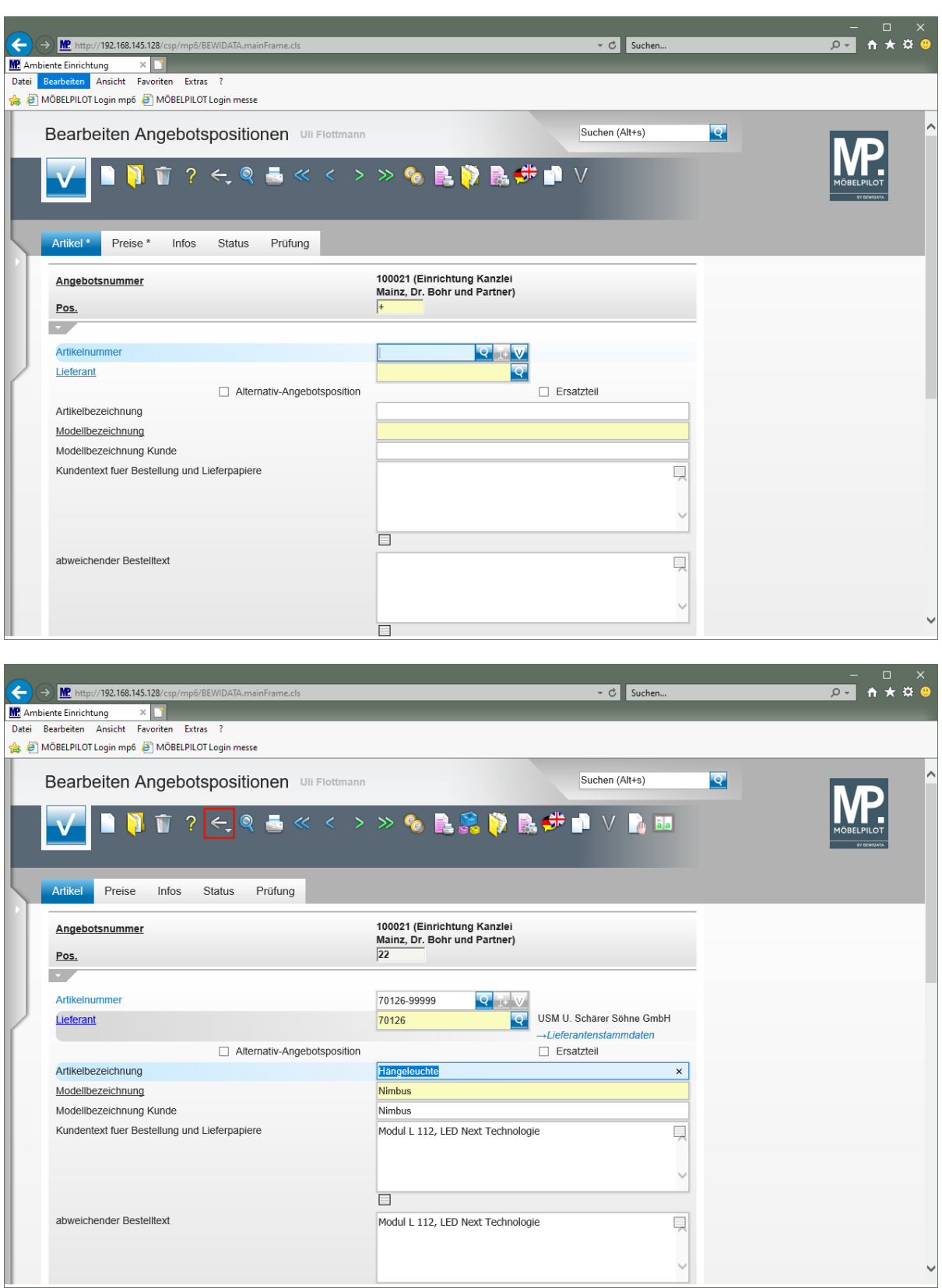

Nachdem Sie alle Angebotspositionen eingepflegt haben, rufen Sie sich bitte wieder das Formular *"Erfassen Angebote"* auf.

Klicken Sie auf die Schaltfläche **Zurück (Strg+R)**.

 $\bullet$ 

# **Positionsgruppen bilden**

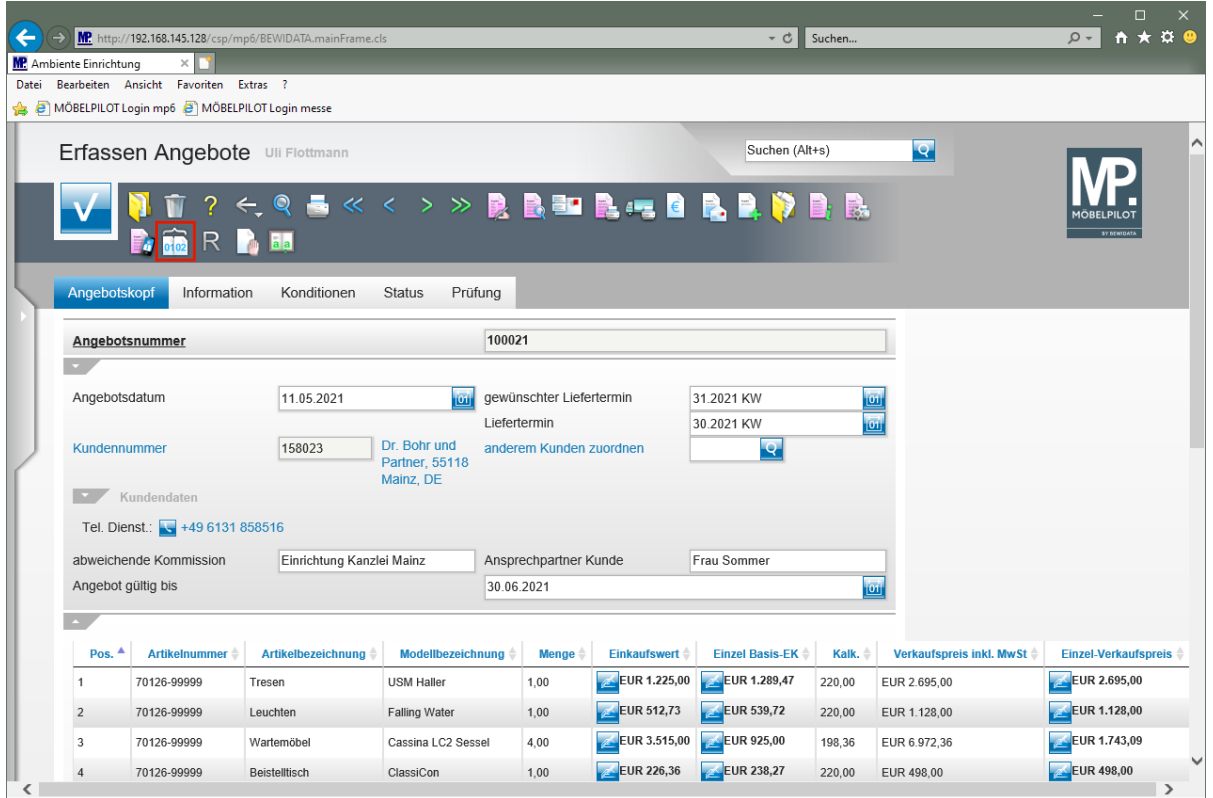

Klicken Sie auf den Hyperlink **Positionsgruppen**.

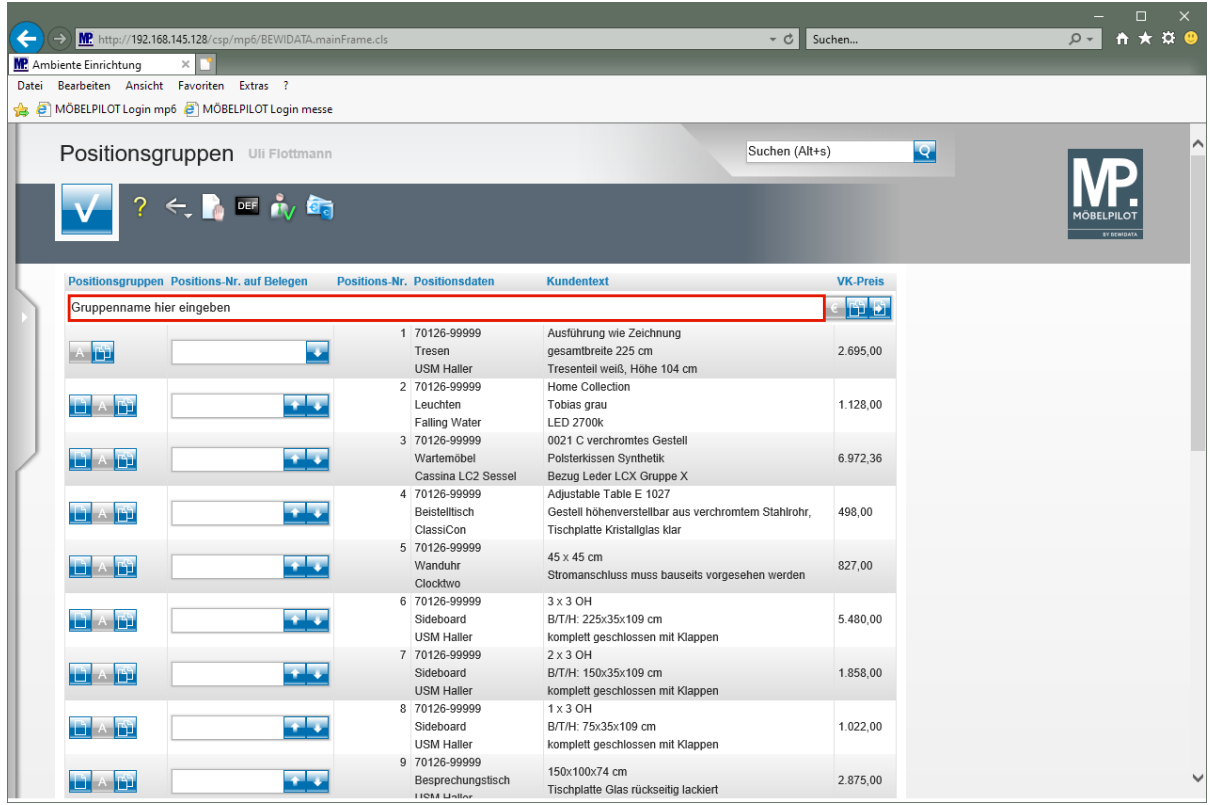

Klicken Sie auf das Eingabefeld **Gruppennamen eingeben**.

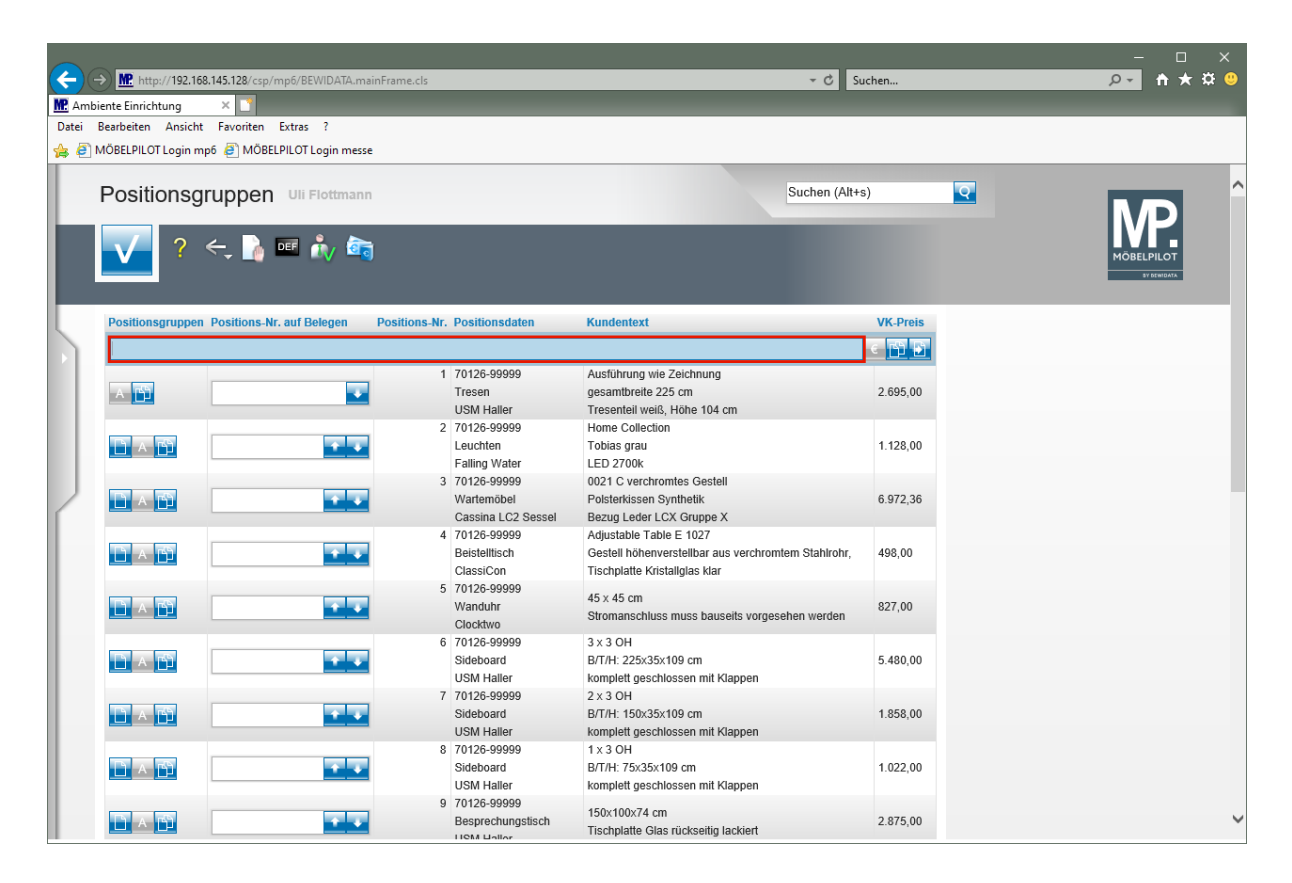

Geben Sie **Eingangsbereich / Empfang** im Feld **Gruppennamen eingeben** ein.

#### **Individuelle Nummerierung**

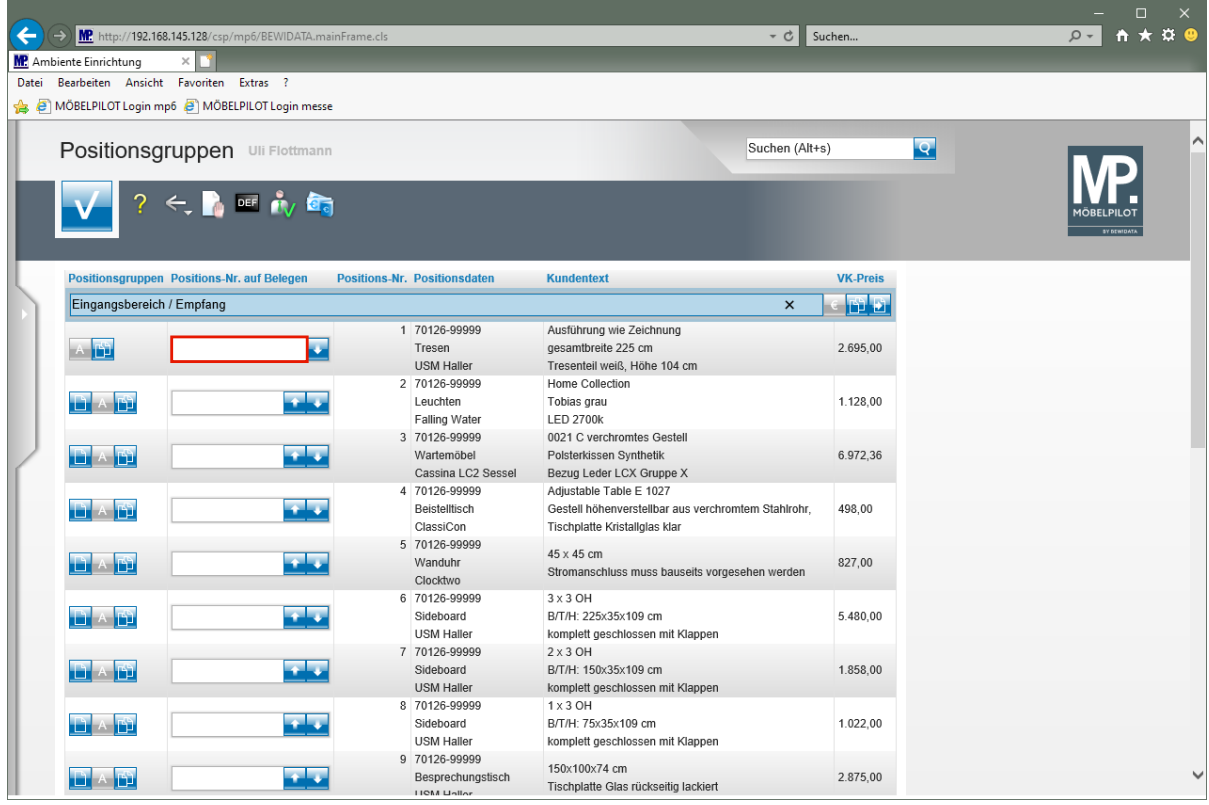

 $\overline{\mathbf{1}}$ 

Vergeben Sie ggf. *"abweichende Positions-Nr.".* Diese werden dann auch auf dem gedruckten Angebot berücksichtigt. Zulässig sind Nummern, Zeichen und Buchstaben sowie Kombinationen, z.B. 1.1, zu 1.3, etc.

Klicken Sie auf das Eingabefeld **Positions-Nr. auf Belegen**.

Seite 22

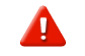

Die *"ursprünglichen"* Positions-Nr. bleiben bestehen, werden aber beim Ausdruck nicht mehr berücksichtigt.

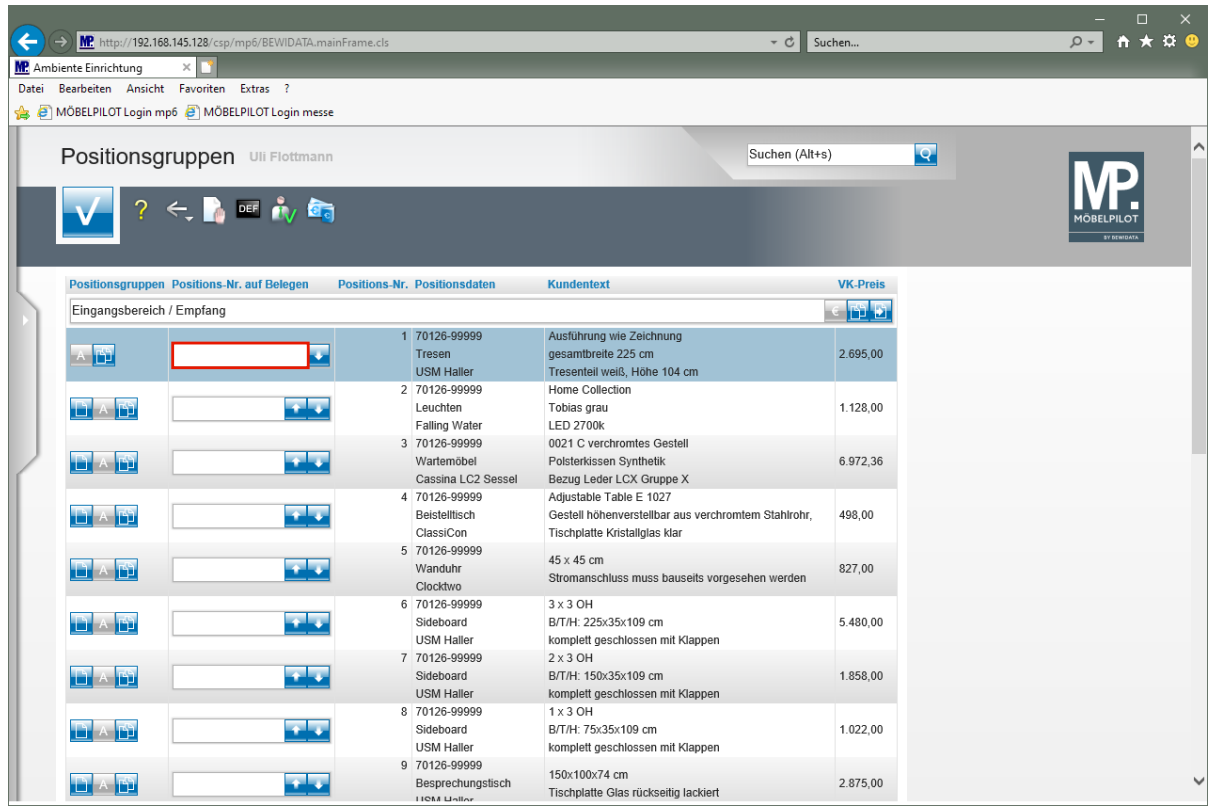

Klicken Sie auf das Eingabefeld **Positions-Nr. auf Belegen**.

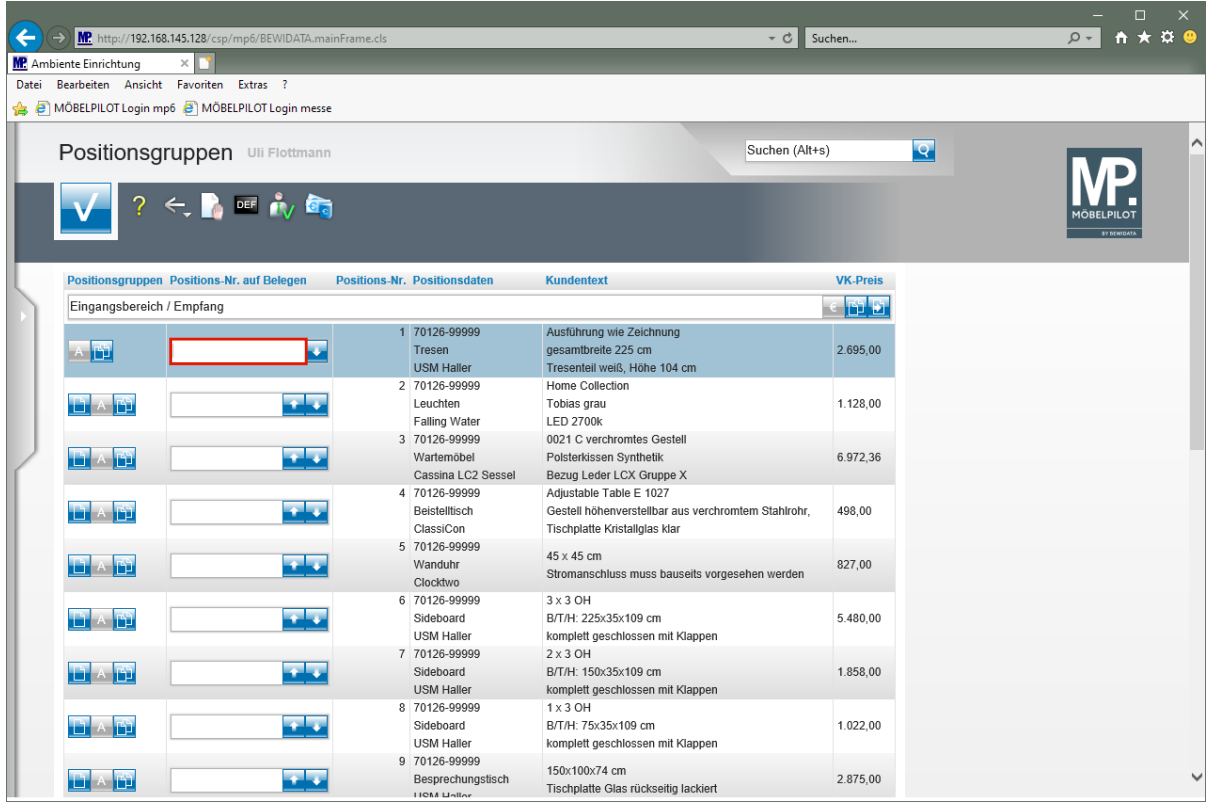

Geben Sie **1.1** im Feld **Positions-Nr. auf Belegen** ein.

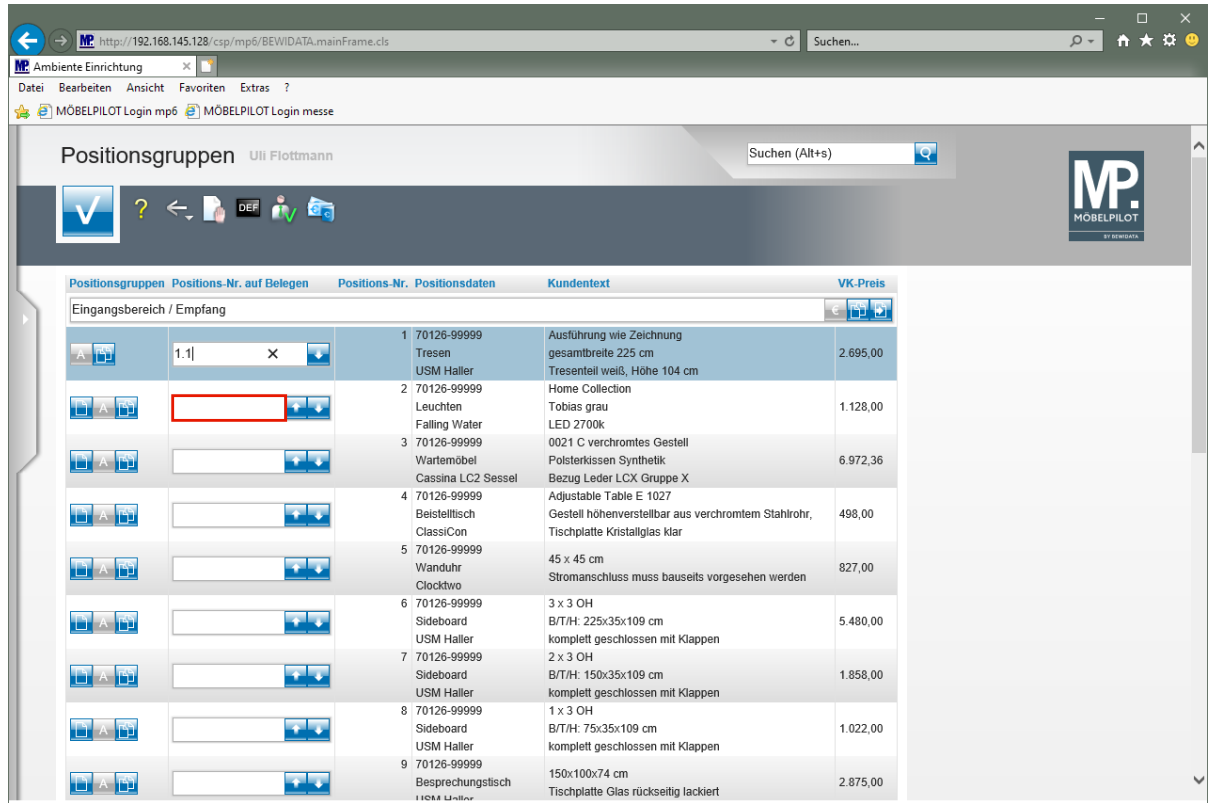

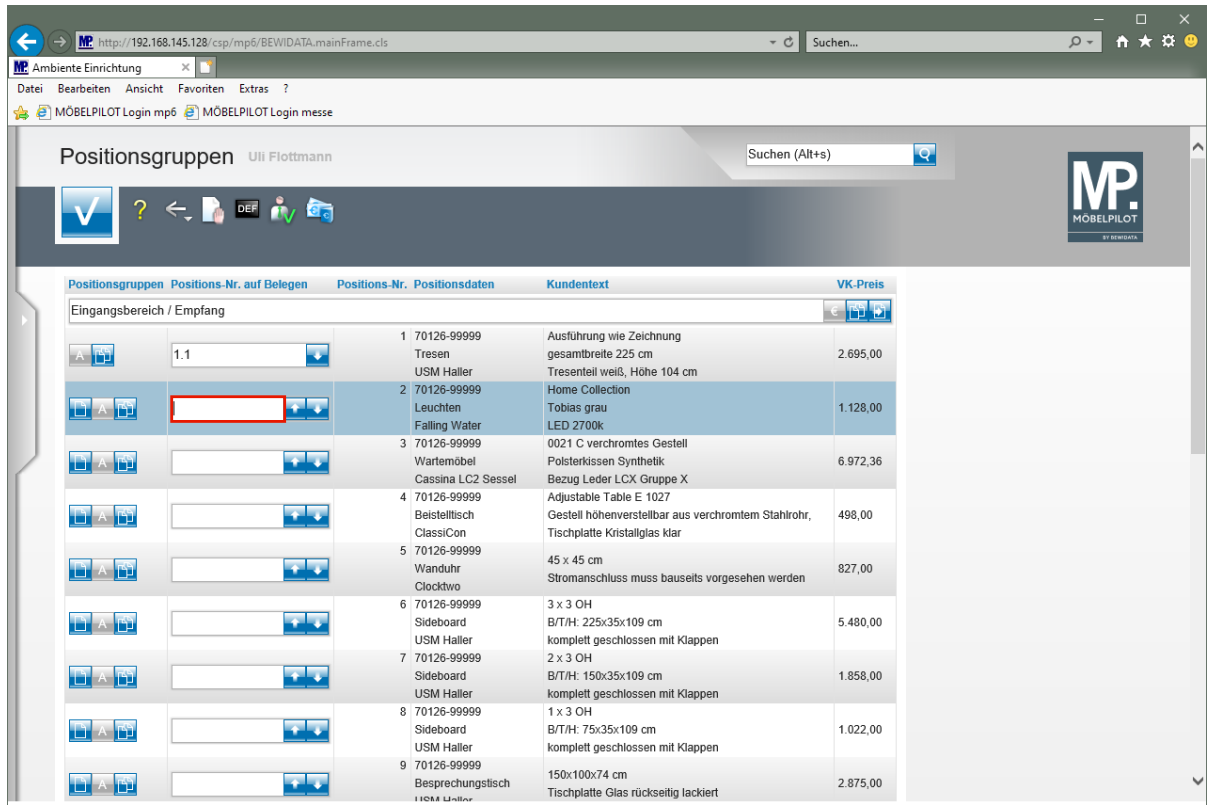

Geben Sie **1.2** im Feld **Positions-Nr. auf Belegen** ein.

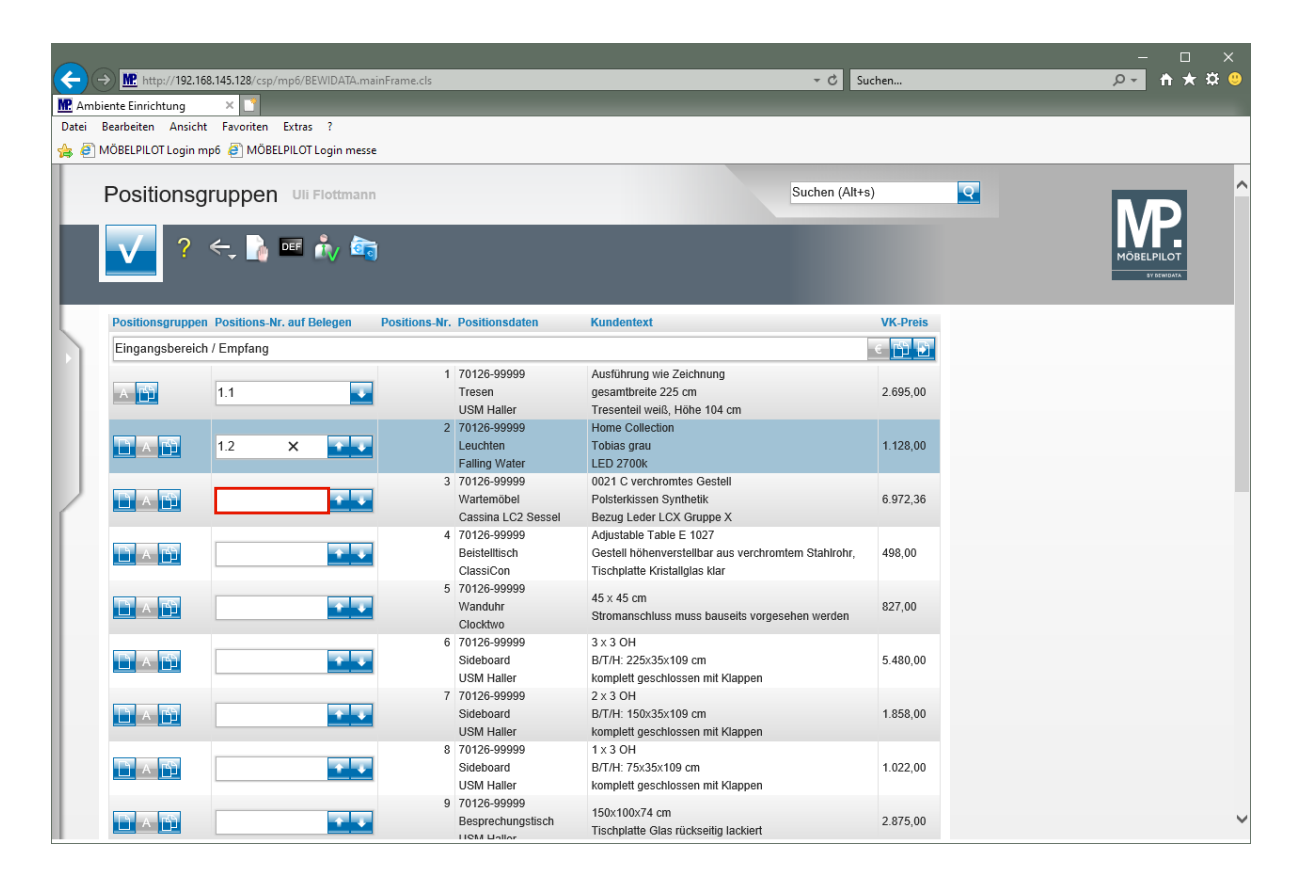

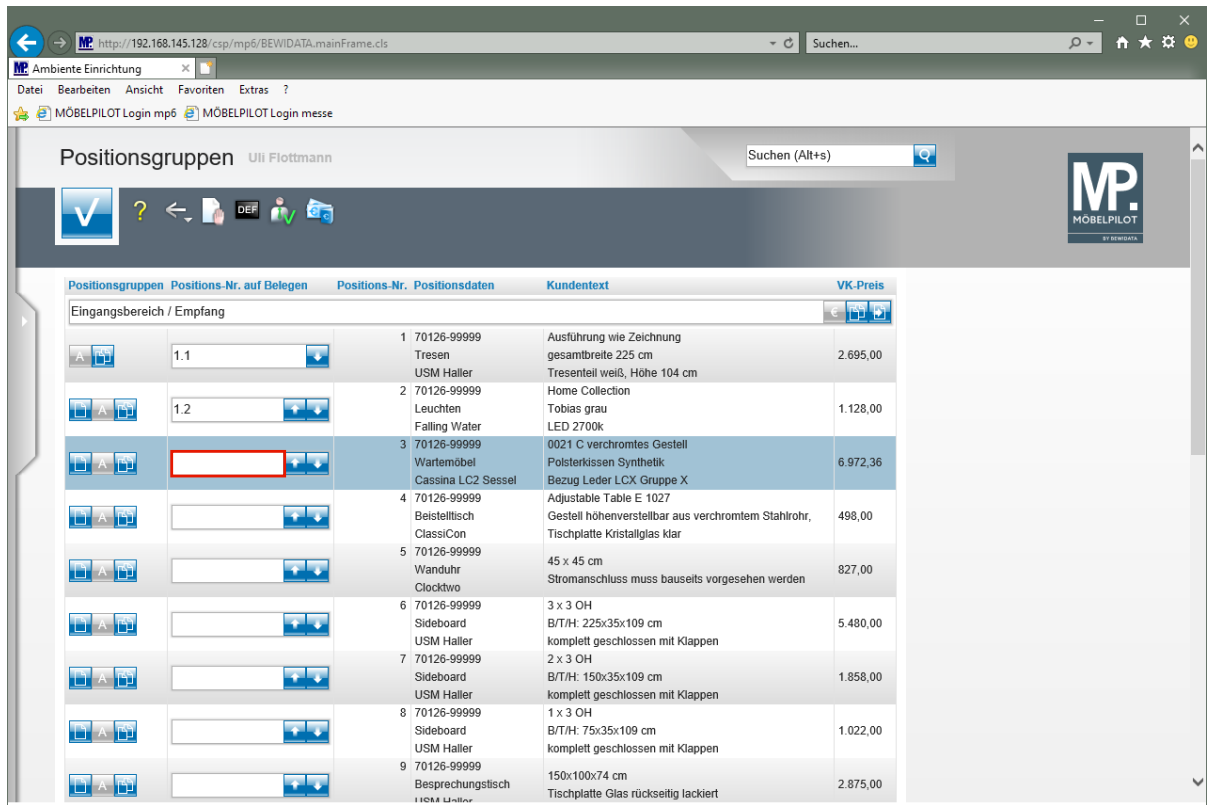

Geben Sie **1.3** im Feld **Positions-Nr. auf Belegen** ein.

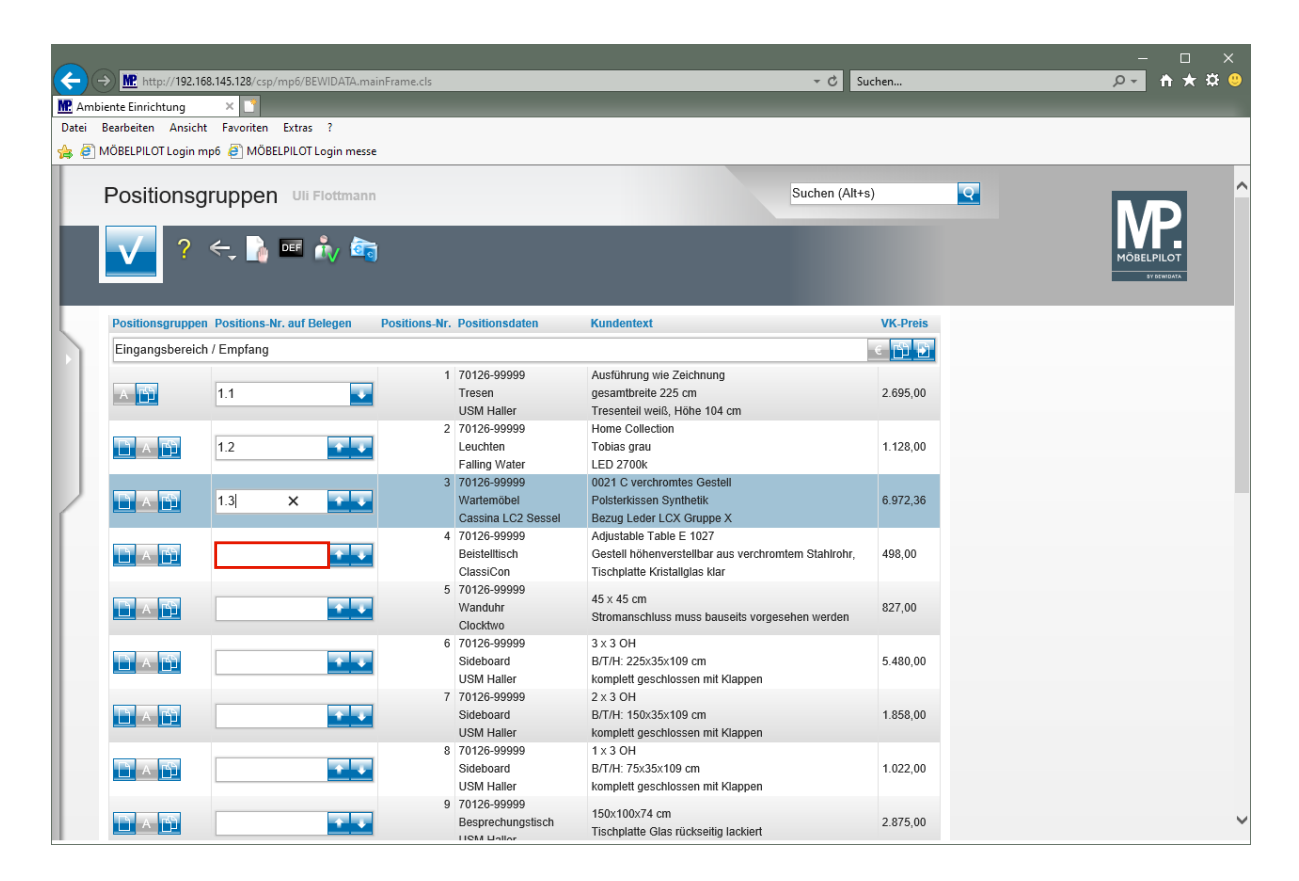

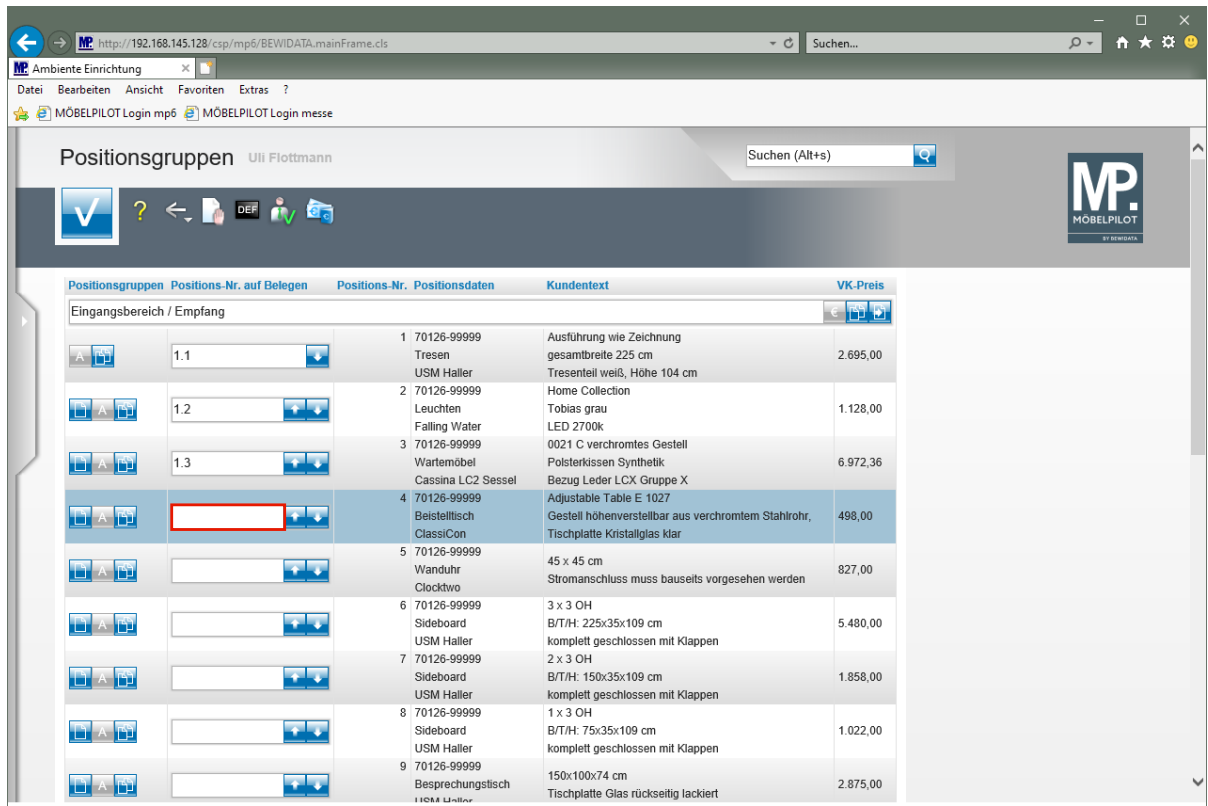

Geben Sie **1.4** im Feld **Positions-Nr. auf Belegen** ein.

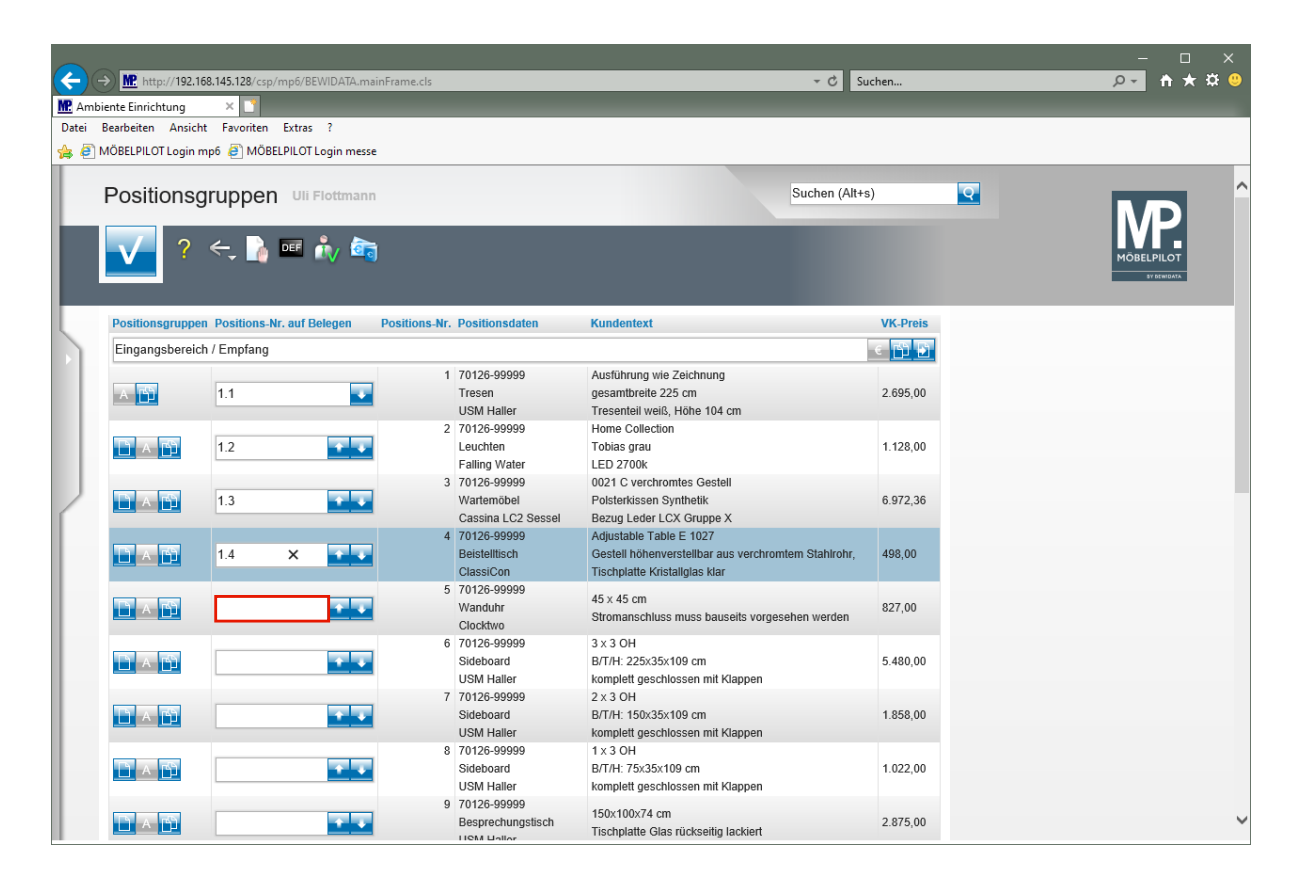

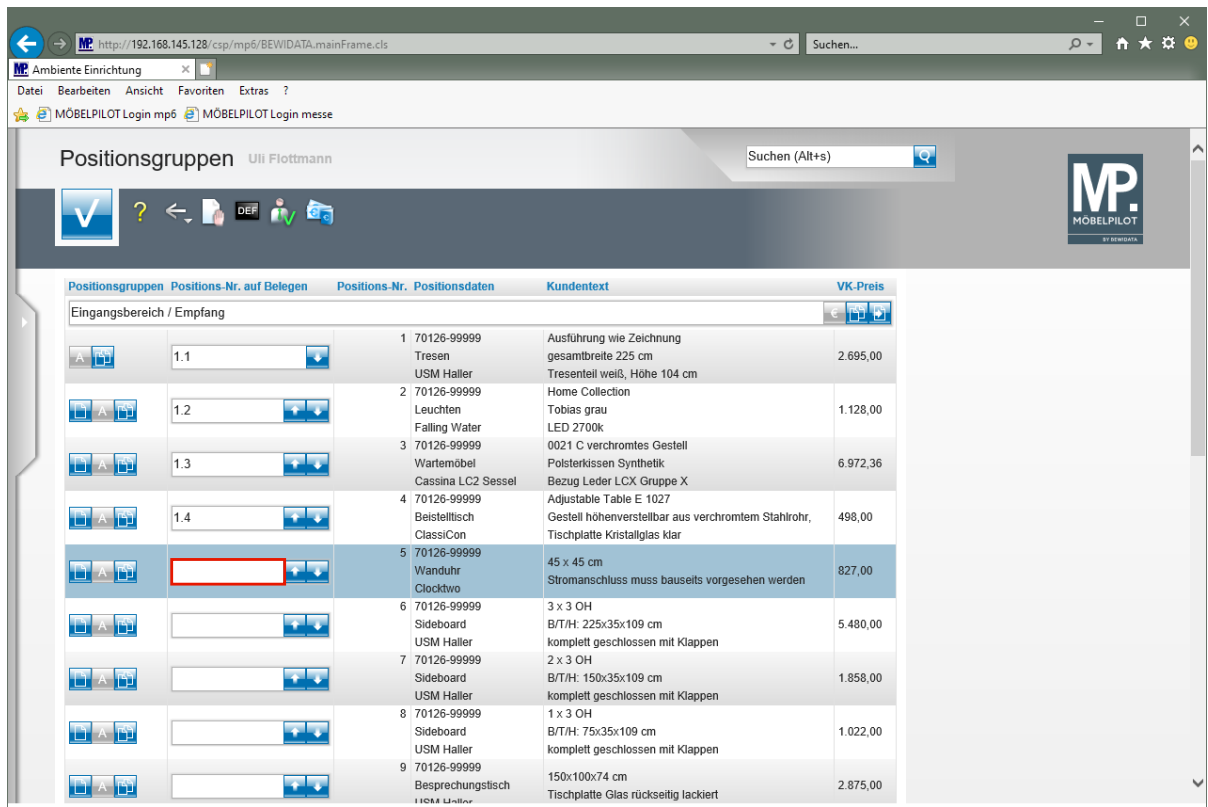

Geben Sie **1.5** im Feld **Positions-Nr. auf Belegen** ein.

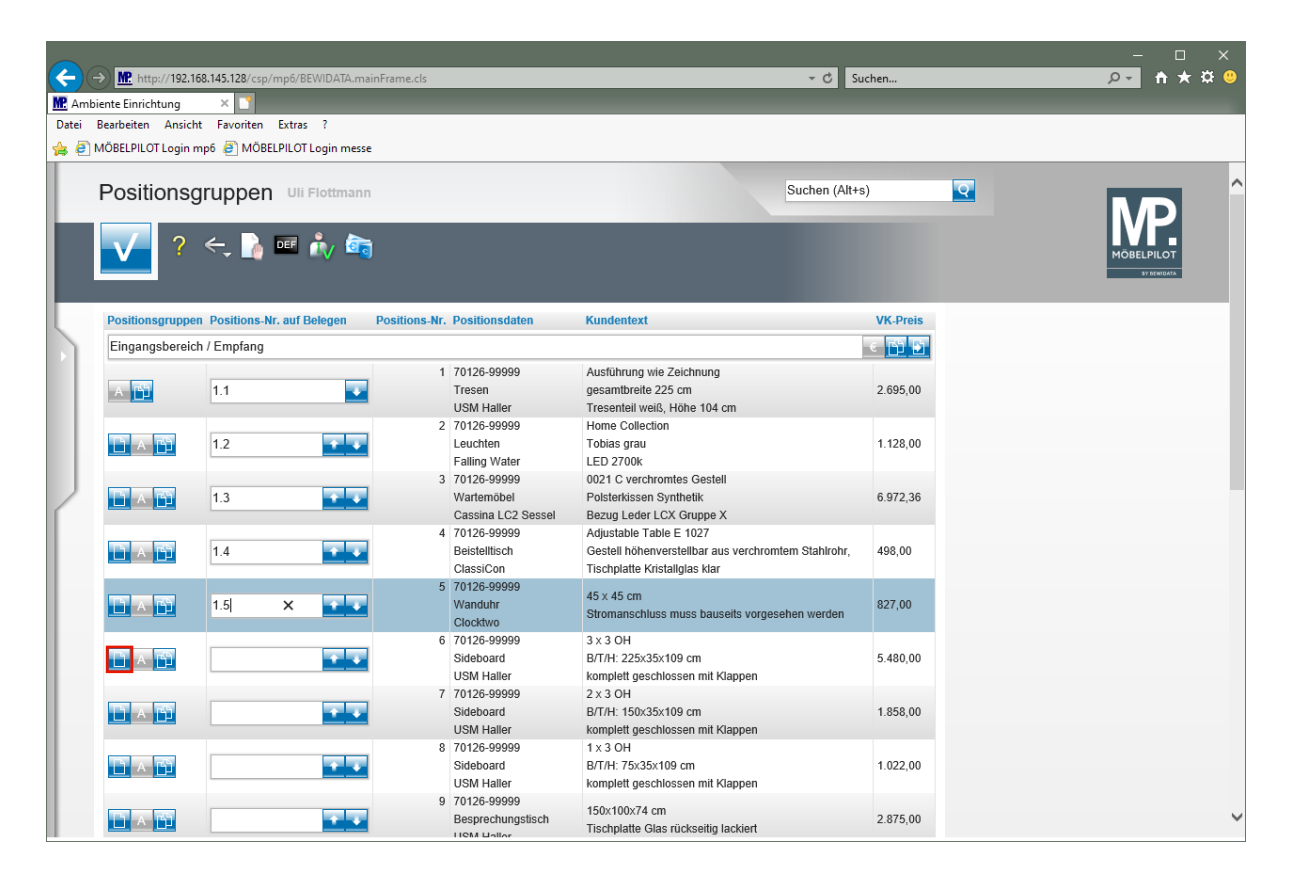

Klicken Sie auf die Schaltfläche **neue Gruppe vor dieser Position hinzufügen**.

# **Weitere Positionsgruppe bilden**

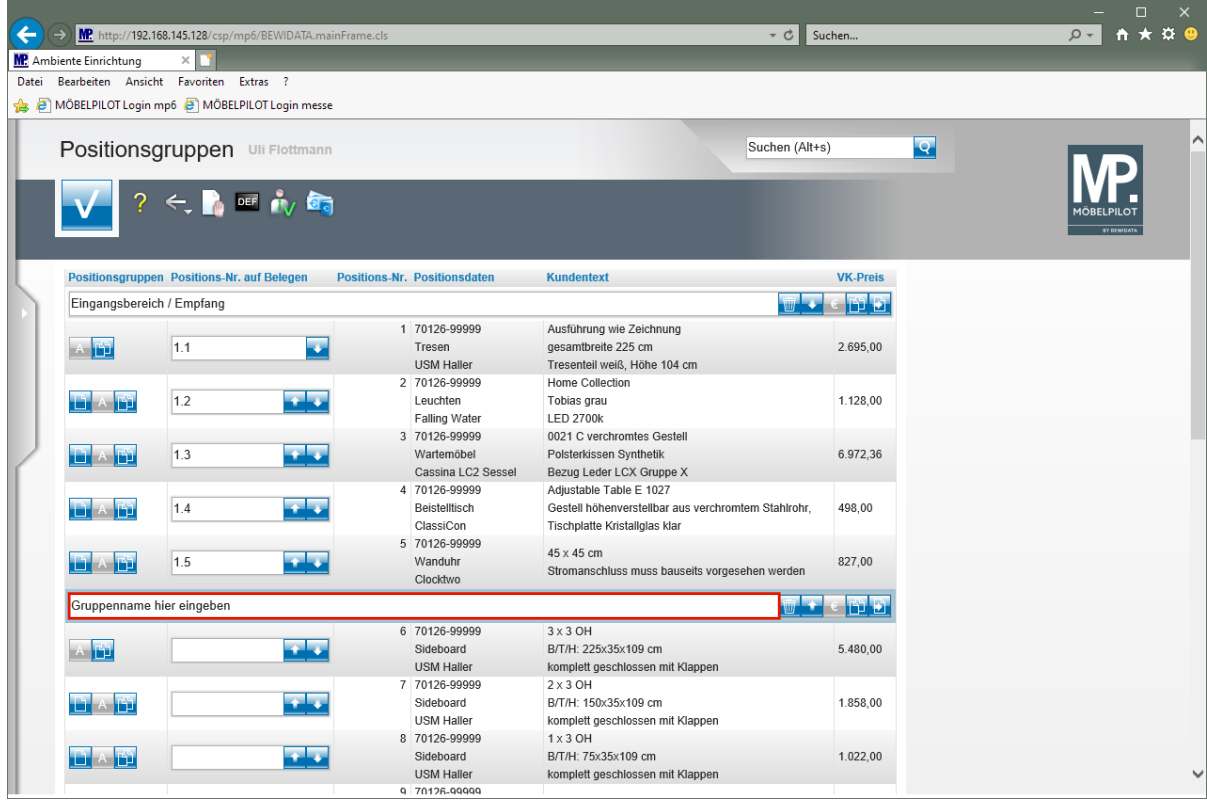

Klicken Sie auf das Eingabefeld **Gruppennamen eingeben**.

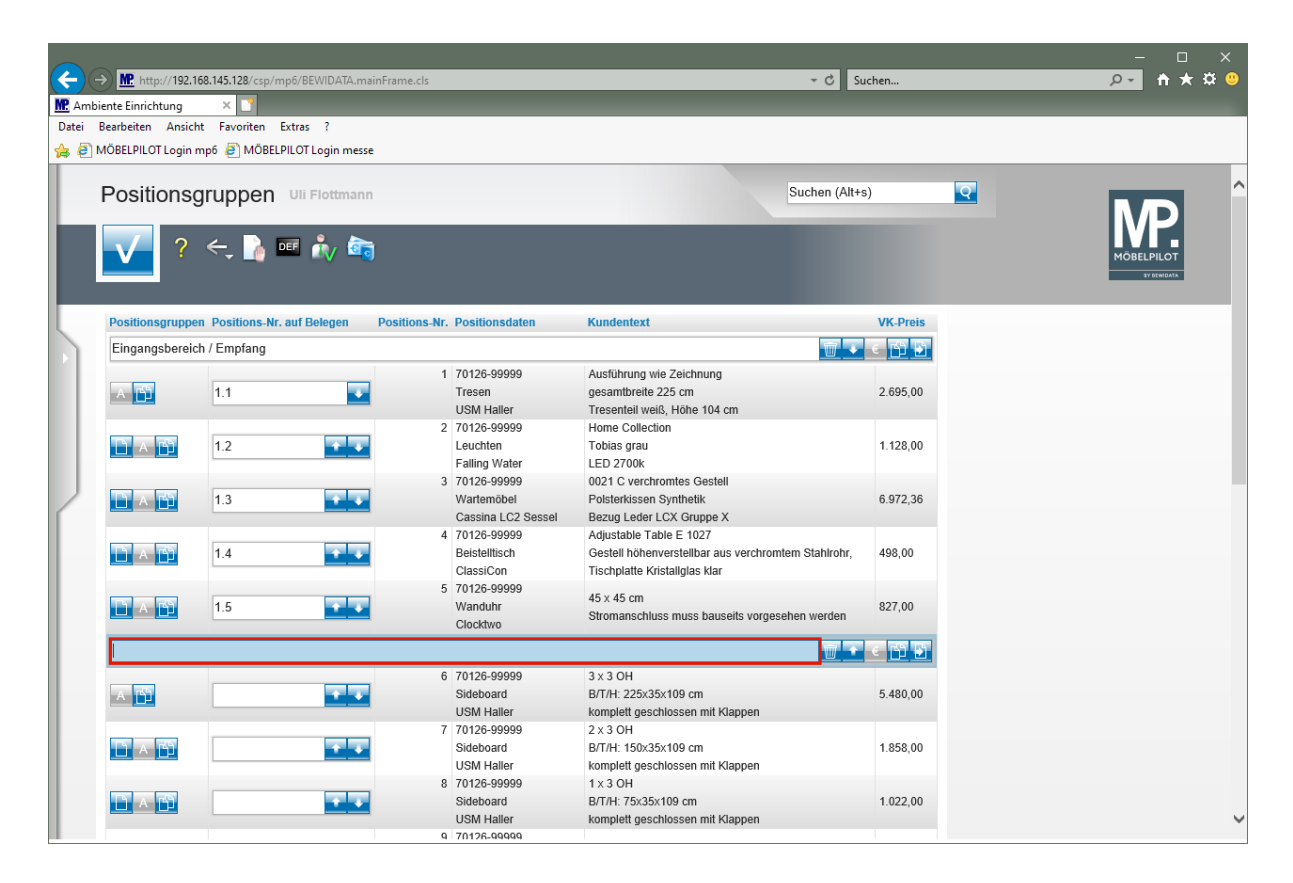

Geben Sie **Flur Sideboards** im Feld **Gruppennamen eingeben** ein.

## **Individuelle Nummerierung**

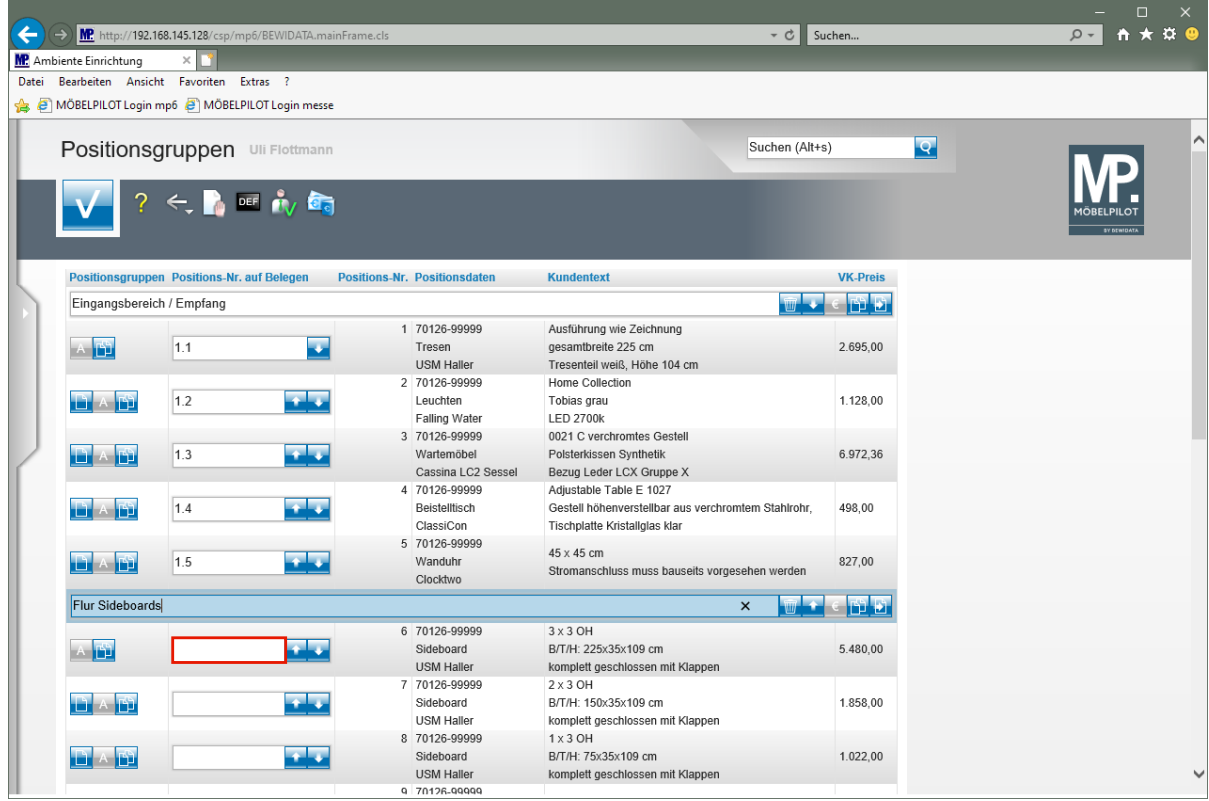

Klicken Sie auf das Eingabefeld **Positions-Nr. auf Belegen**.

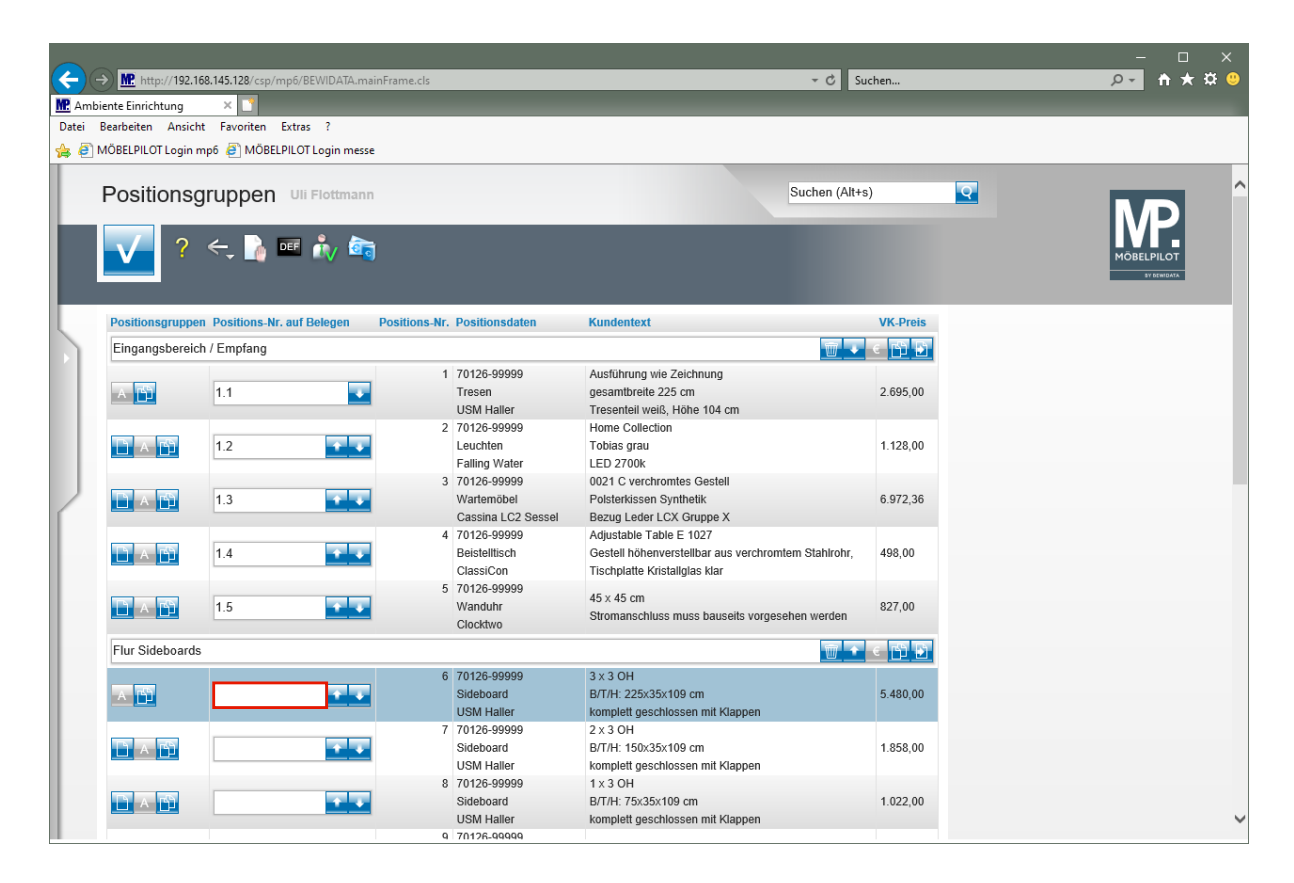

Geben Sie **1.1** im Feld **Positions-Nr. auf Belegen** ein.

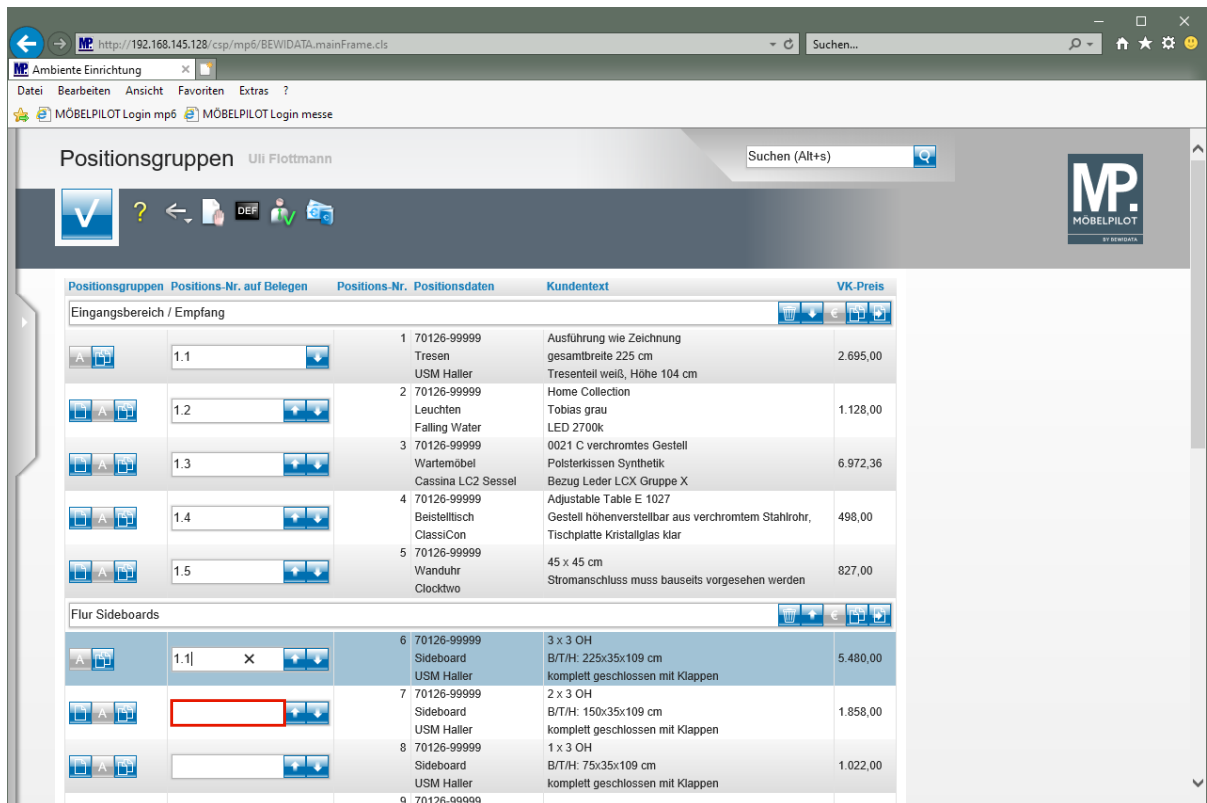

Klicken Sie auf das Eingabefeld **Positions-Nr. auf Belegen**.

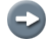

Legen Sie auf diese Weise weitere, individuelle Positions-Nummern fest.

## **Alternativpositionen definieren**

 $\Rightarrow$ 

Wir empfehlen, für Alternativpositionen ebenfalls Gruppen zu bilden. Im Beispiel sollen so Aufpreise deutlicher herausgestellt werden.

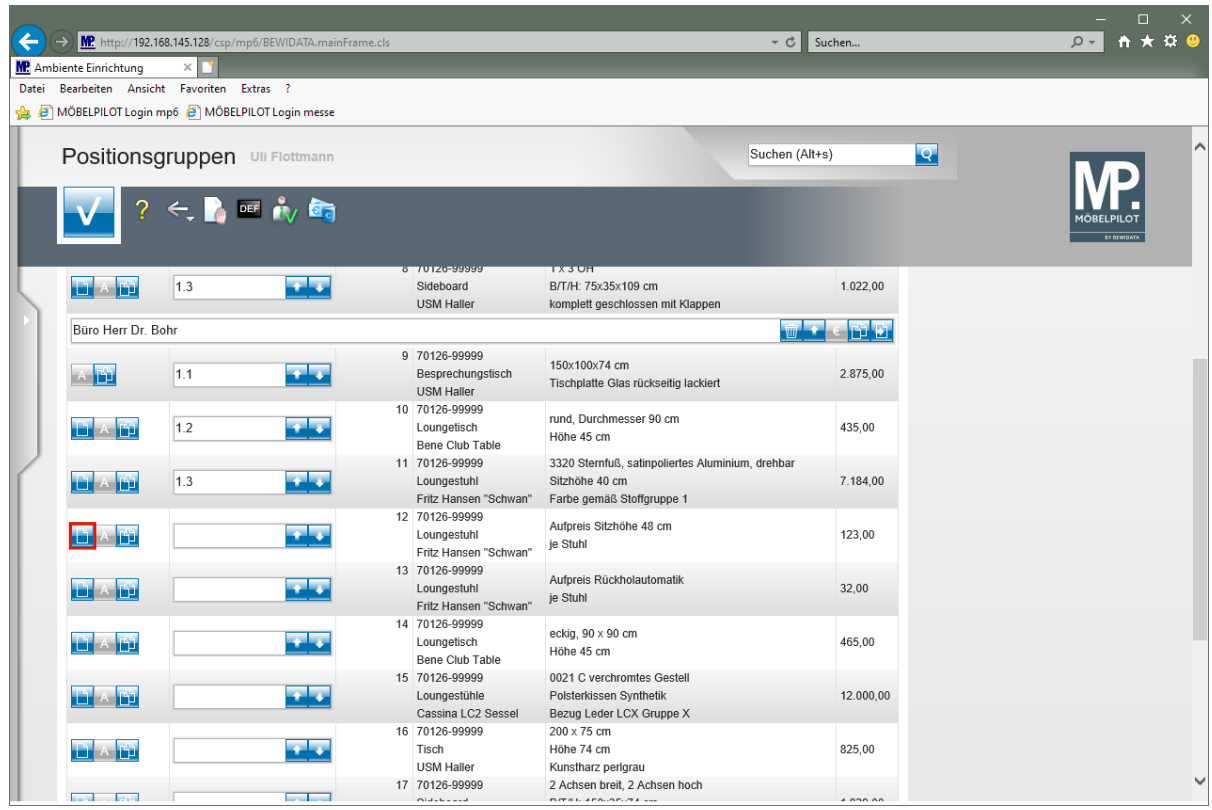

Klicken Sie bei Position 12 auf die Schaltfläche **neue Gruppe vor dieser Position hinzufügen**.

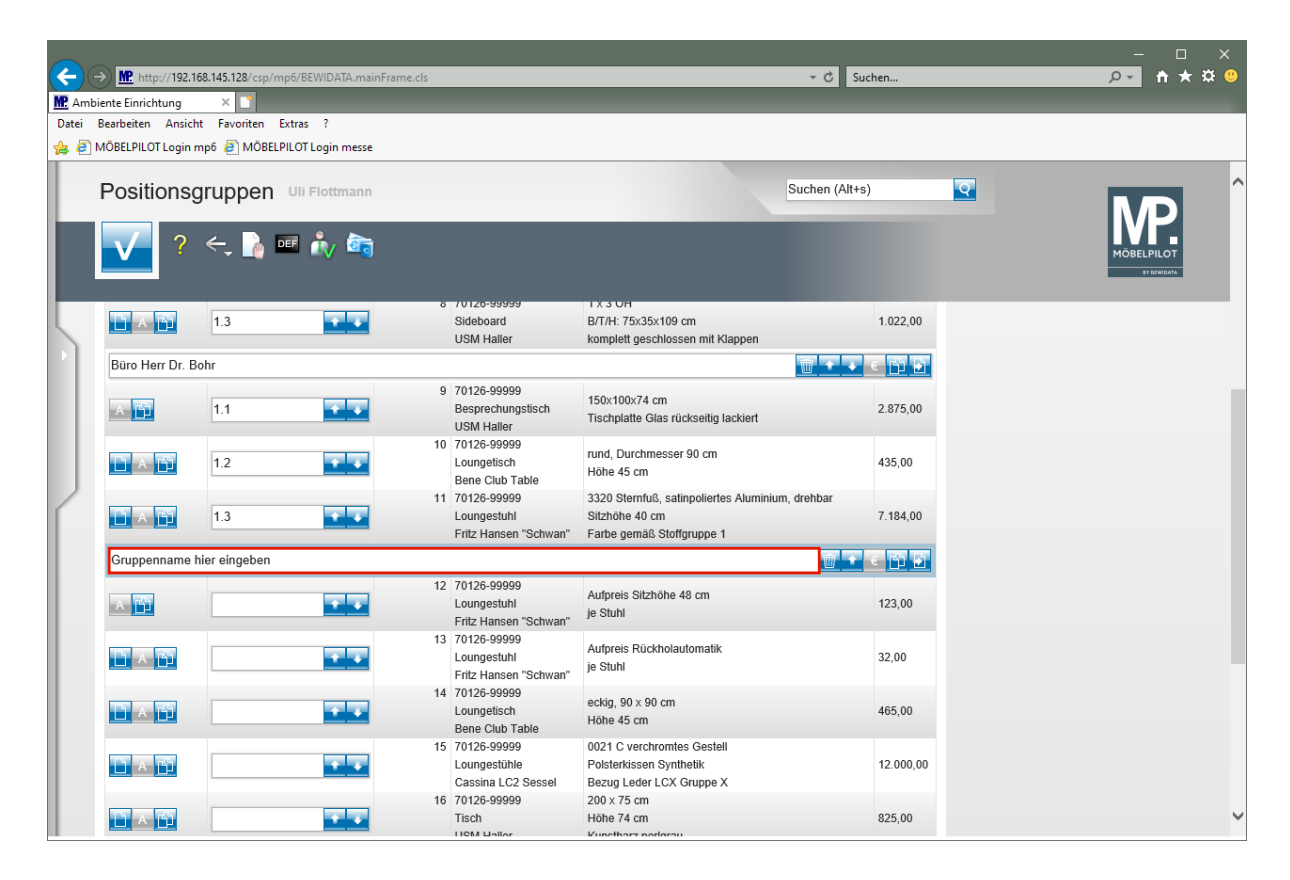

Klicken Sie auf das Eingabefeld **Gruppennamen eingeben**.

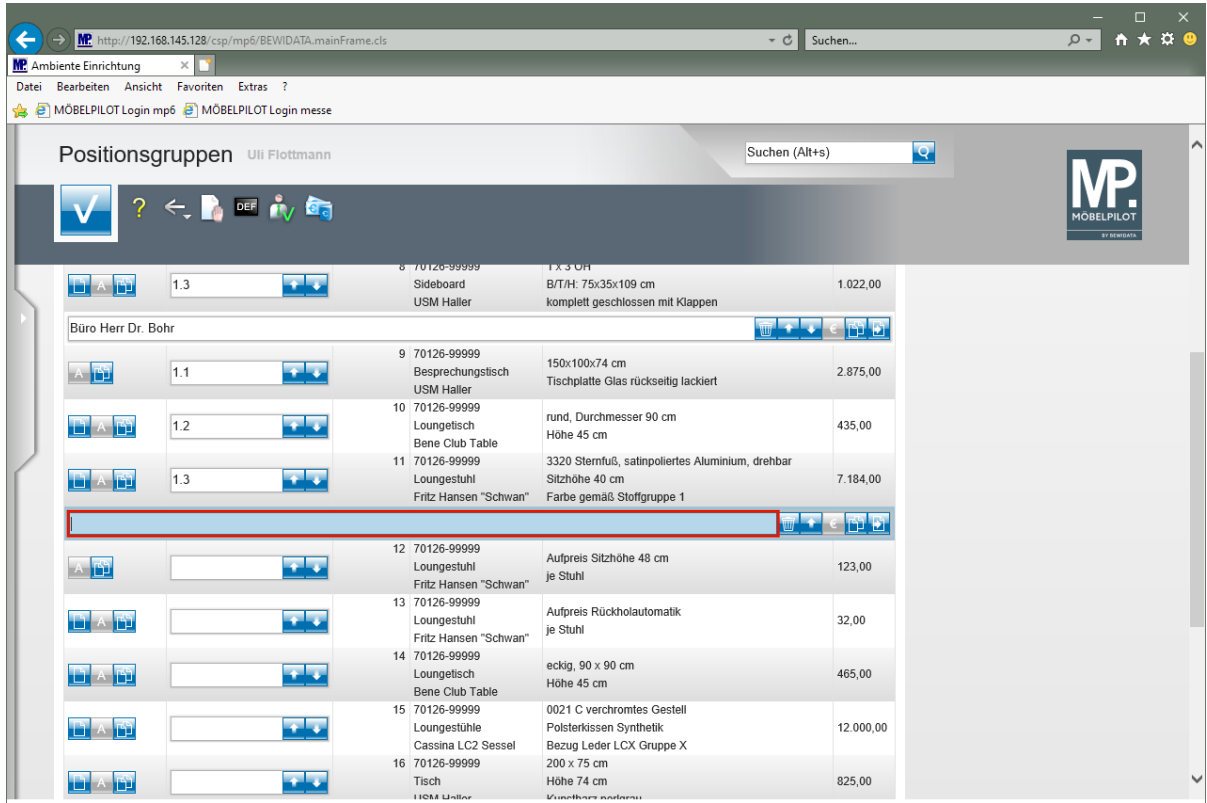

Geben Sie **Alternativ** im Feld **Gruppennamen eingeben** ein.

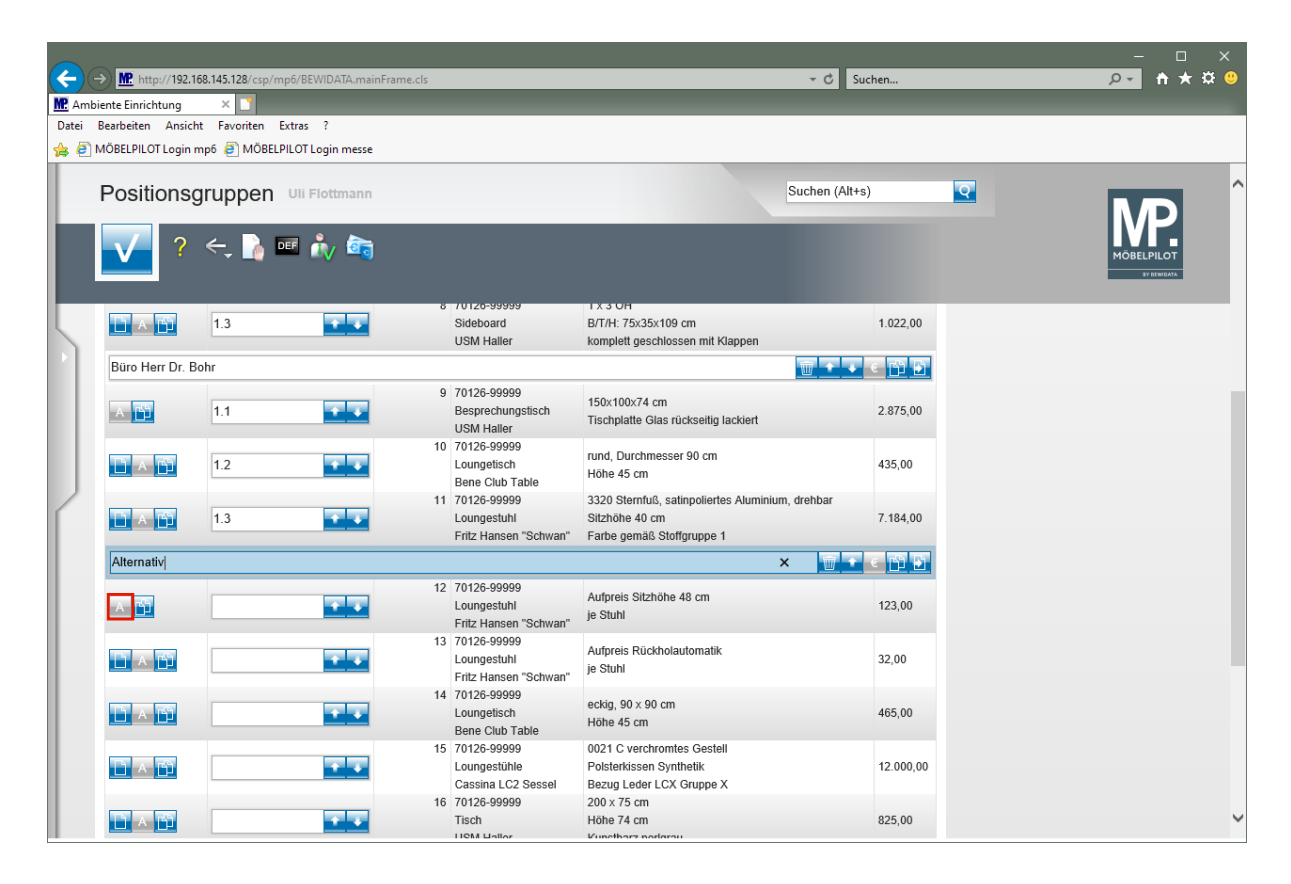

Klicken Sie auf die Schaltfläche **Alternativposition**.

 $\bigodot$ Sobald Sie eine *"normale"* Position <sup>14</sup> in eine "Alternativposition" geändert haben, wird der Button blau eingefärbt dargestellt. Wurde bereits bei der Positionsanlage die Vorgabe *"Alternativposition"* gesetzt, wird der Button schon so  $\mathsf{A}$ abgebildet.

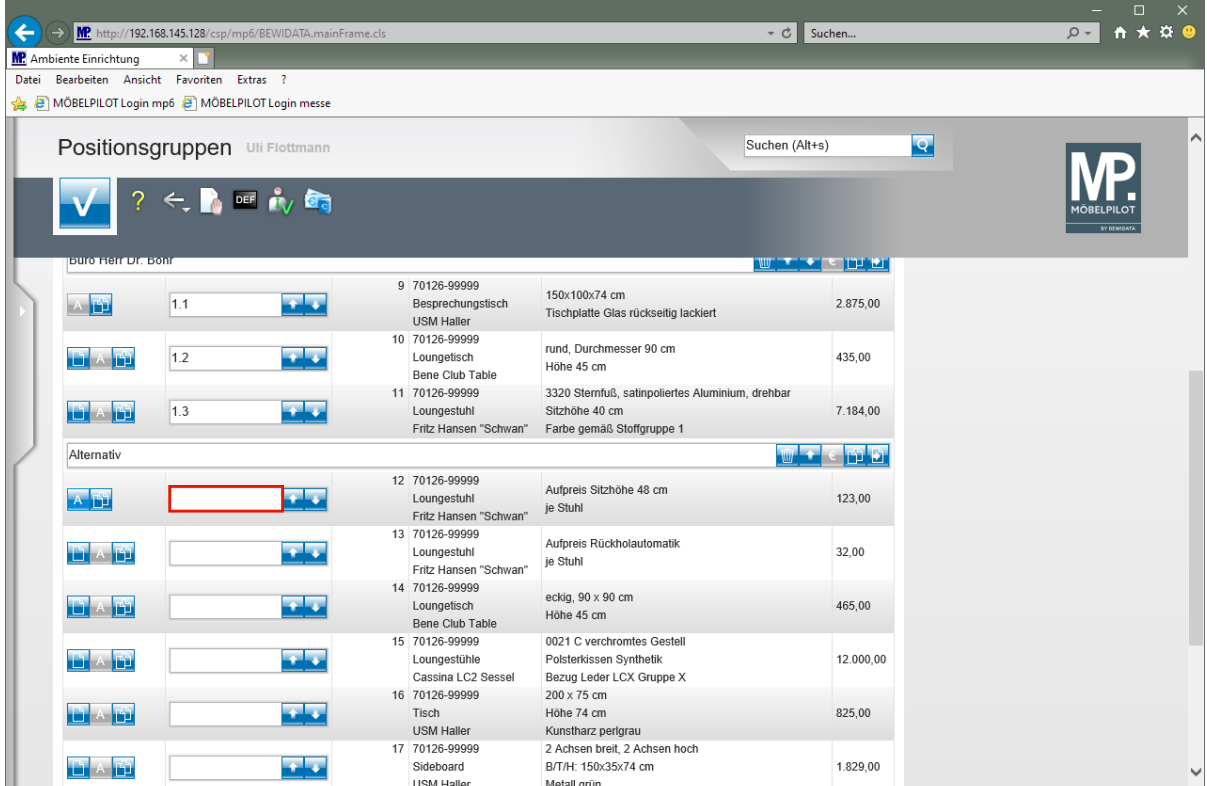

Klicken Sie auf das Eingabefeld **Positions-Nr. auf Belegen**.

Seite 33

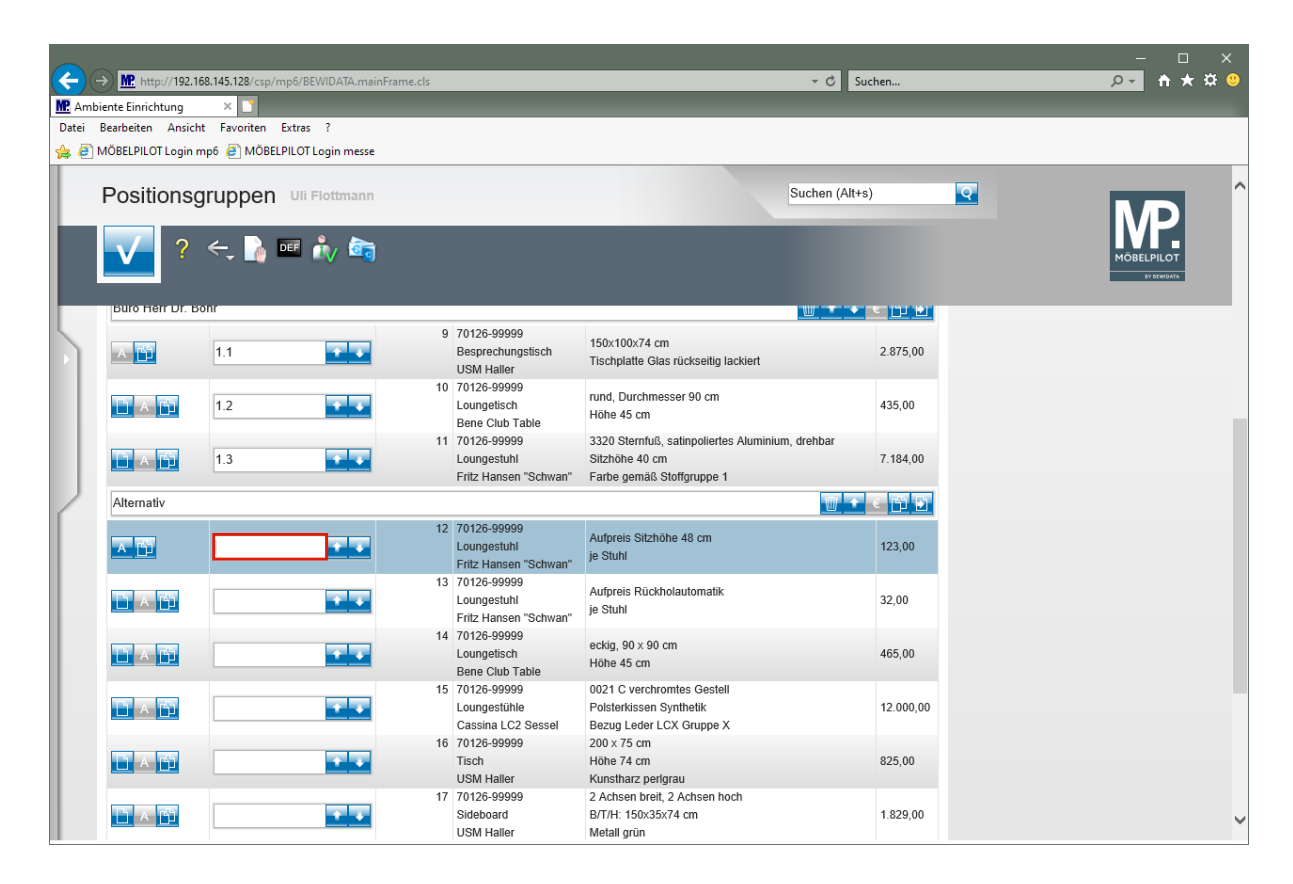

Geben Sie **zu 1.3** im Feld **Positions-Nr. auf Belegen** ein.

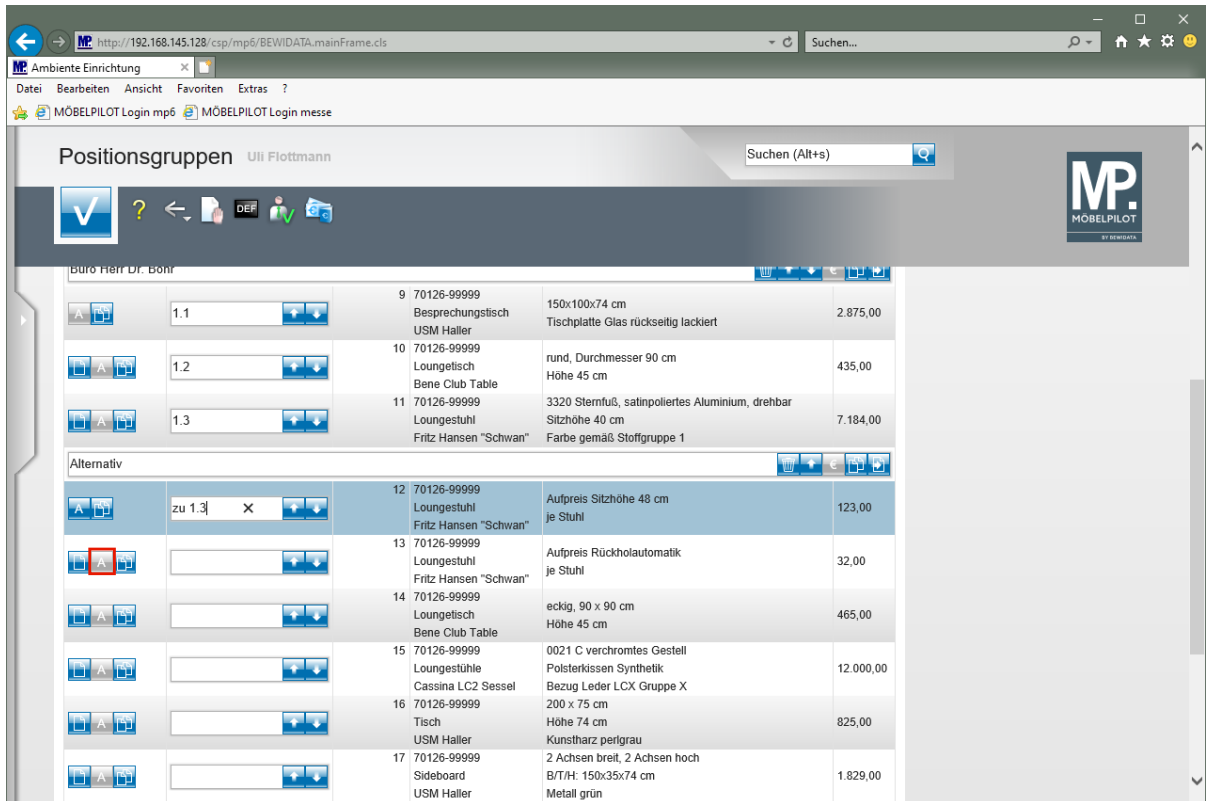

Klicken Sie auf die Schaltfläche **Alternativposition**.

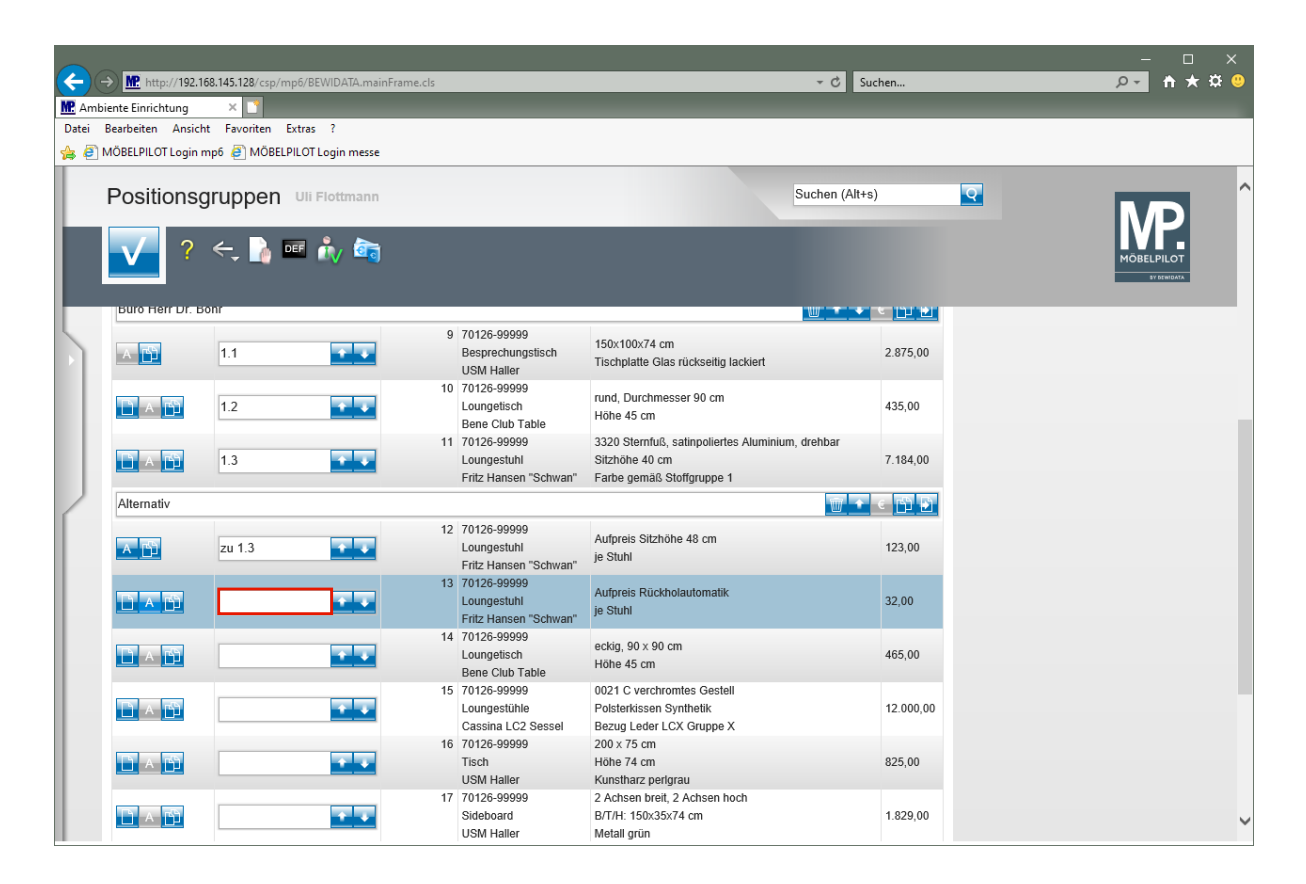

A Soll für eine Alternativposition keine Positionsnummer gedruckt werden, dann pflegen Sie im Feld *"Positions-Nr."* das Sonderzeichen - (Bindestrich) ein. In diesem Fall wird dann nur das Zeichen gedruckt.

Geben Sie **-** im Feld **Positions-Nr. auf Belegen** ein.

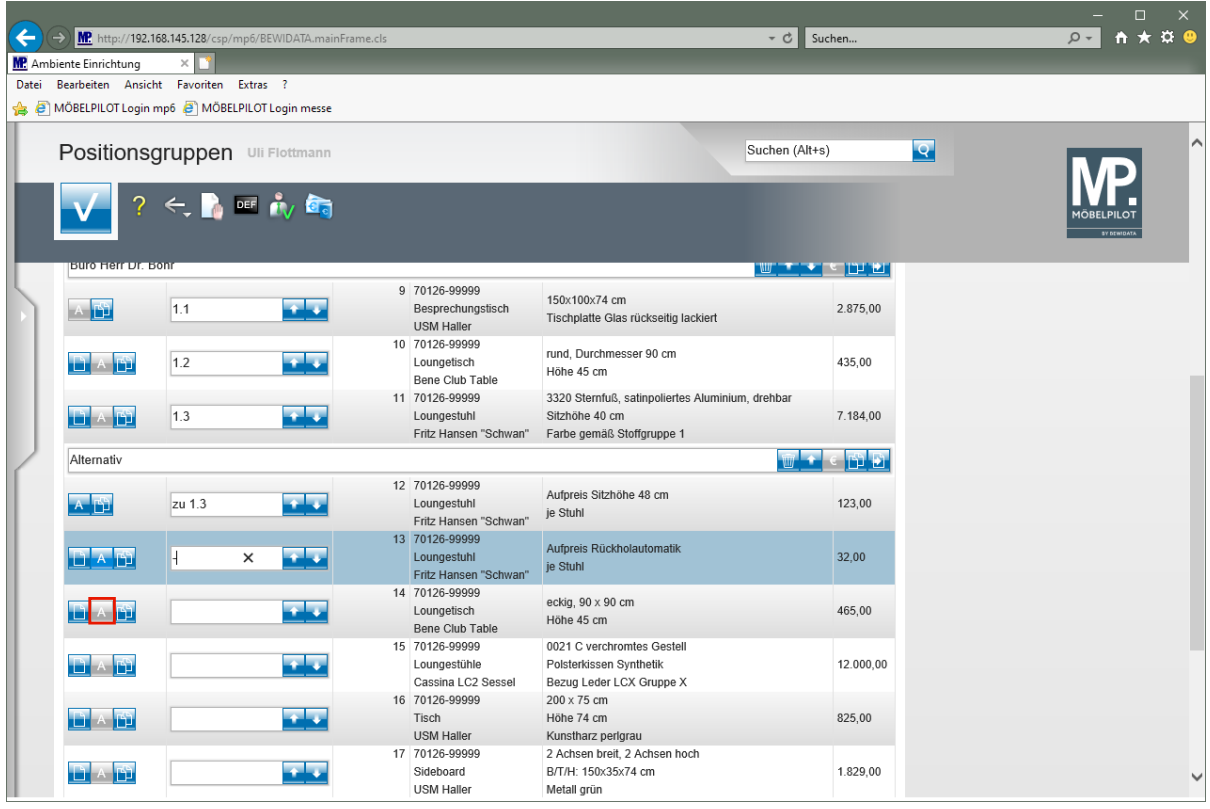

Klicken Sie auf die Schaltfläche **Alternativposition**.

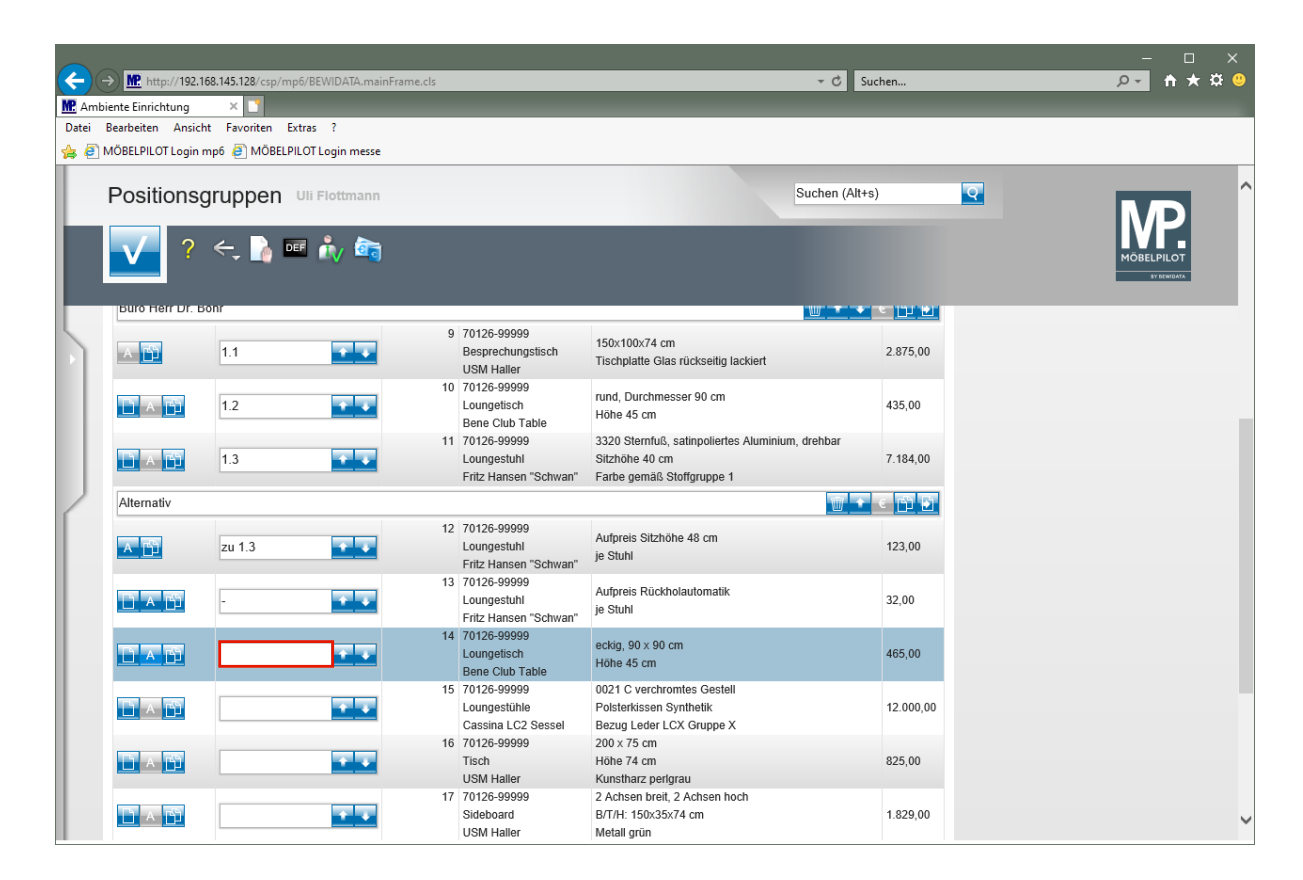

Geben Sie **zu 1.2** im Feld **Positions-Nr. auf Belegen** ein.

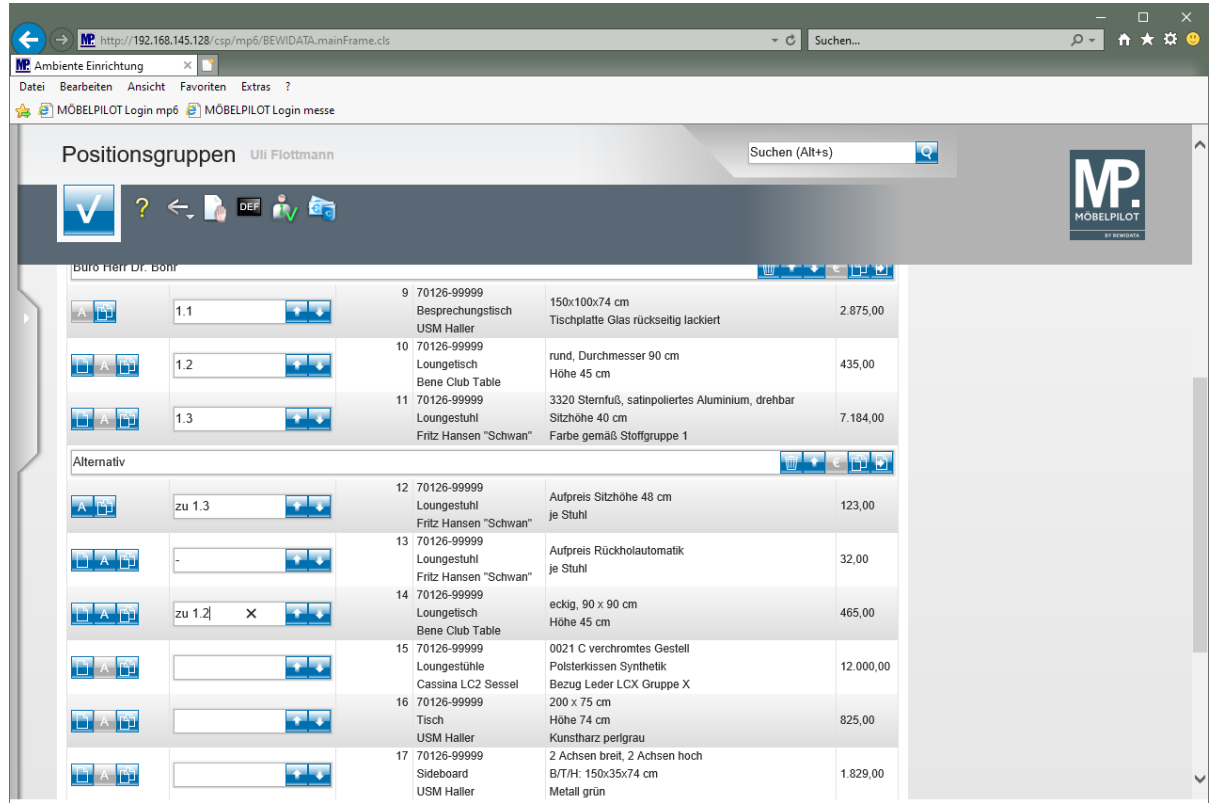

# **Zwischensummen bilden**

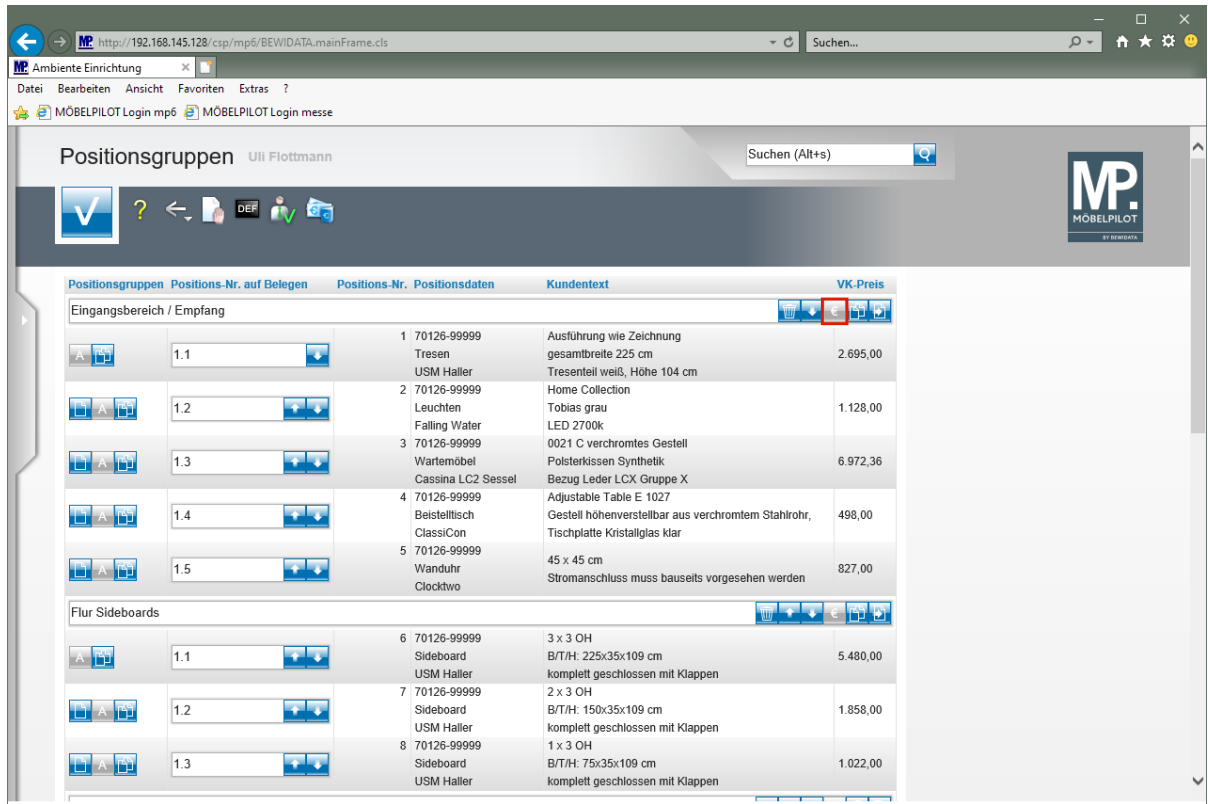

Klicken Sie auf die Schaltfläche **Zwischensummen drucken**.

 $\overline{\mathbf{1}}$ Um das Angebot mit Zwischensummen zu erstellen klicken Sie entweder in den entsprechenden Positionsgruppen auf den Button *"Zwischensumme drucken"*, oder in der Buttonleiste auf den Button *"alle Zwischensummen drucken"*.

# **Beispiele**

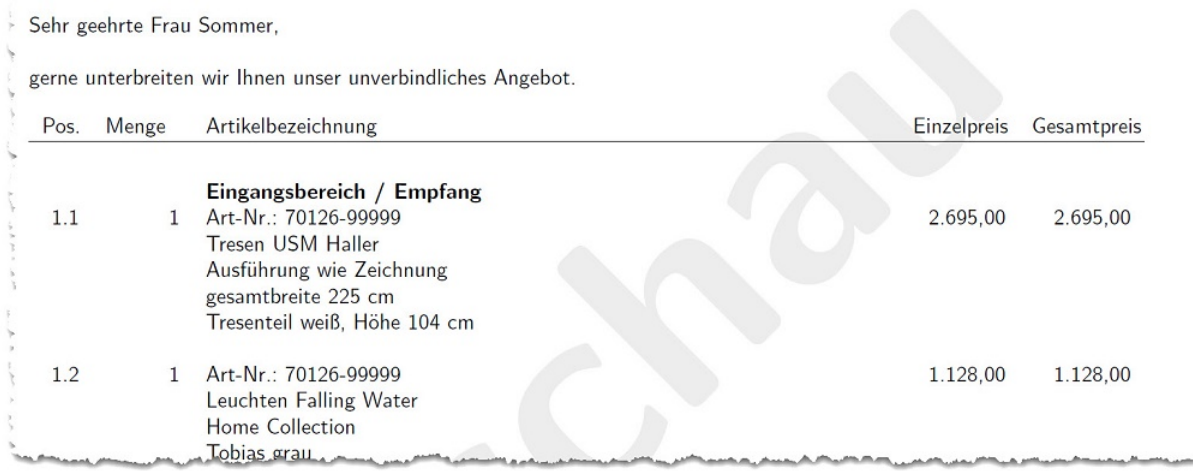

# Beispiel: Gruppenname

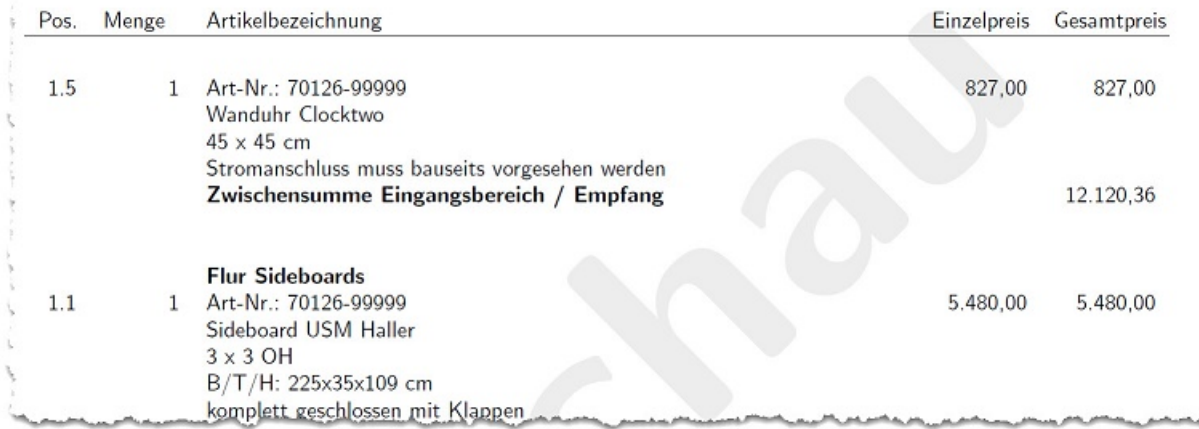

# Beispiel: Zwischensumme

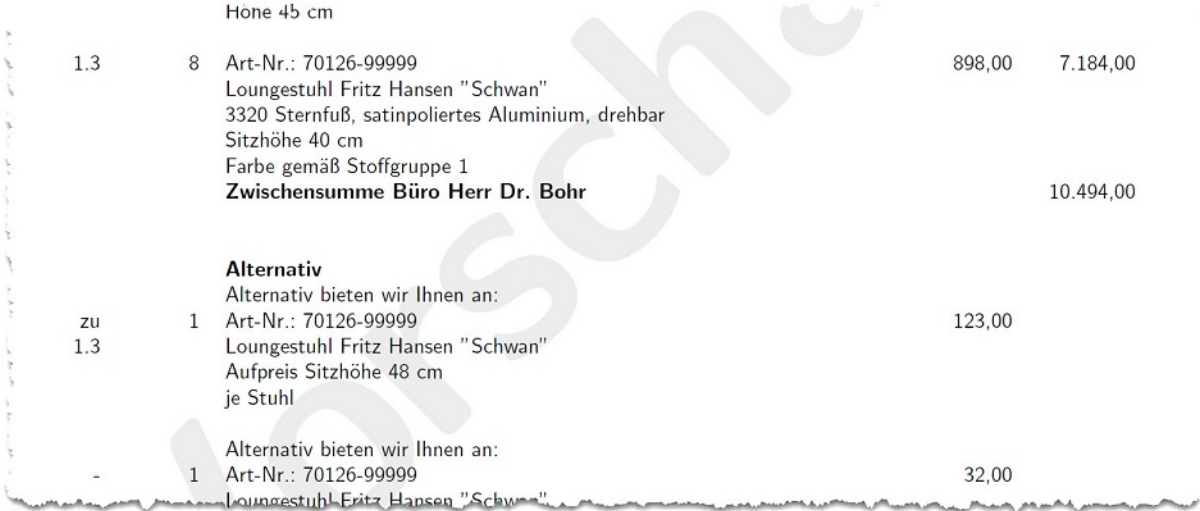

# Beispiel: Alternativposition